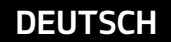

# Navigationssystem BEDIENUNGSANLEITUNG

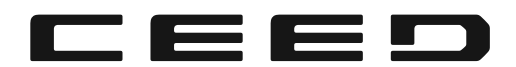

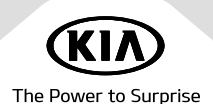

## Vielen Dank für den Kauf dieses Navigationssystems.

Dieses Handbuch erklärt die Verwendung des Kia Navigationssystems. Lesen Sie diese Bedienungsanleitung vor dem Gebrauch des Produkts sorgfältig durch, um einen sicheren Gebrauch des Produkts gewährleisten zu können.

- Die in dieser Bedienungsanleitung gezeigten Bildschirmanzeigen können von den tatsächlichen Bildschirmanzeigen des Produkts abweichen.
- Das Design und die Spezifikationen dieses Produkts können ohne vorherige Ankündigung zum Zwecke der Produktverbesserung geändert werden.
- 䳜 Bei der [bergabe des Fahrzeugs auf eine andere Person, geben Sie diese Bedienungsanleitung mit, sodass diese dem nächsten Fahrer zur Verfügung steht.

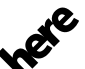

Die Kartendatenbank darf nicht ohne Erlaubnis kopiert werden.

Wichtiger Hinweis: Diese wird vom US-Urheberrechtsgesetz geschützt. Alle nicht ausdrücklich gewährten Rechte sind vorbehalten.

Sie dürfen den Inhalt weder vervielfältigen, noch modifizieren oder auf sonstige Weise verteilen, ohne vorherige schriftliche Zustimmung von Hyundai MnSoft, Inc.

## Sicherheitsvorkehrungen

## Sicherheitshinweise

**VORSICHT** GEFAHR VON STROMSCHLÄGEN. NICHT ÖFFNEN. VORSICHT: BITTE DIE ABDECKUNG (ODER DAS RÜCKTEIL) NICHT ENTFERNEN, UM DAS RISIKO FINES STROMSCHI AGES ZU VERMEIDEN. RÜCKSeite NICHT ABNEHMEN. KEINE VOM BENUTZER ZU WARTENDEN BAUTEILE IM INNERN

 $\boldsymbol{\mathbf{\mathbf{\mathbf{\mathbf{A}}}}}$ Das Blitzsymbol innerhalb eines gleichseitigen Dreiecks warnt den Benutzer vor nicht isolierter gefährlicher Spannung im Inneren des Produktgehäuses, die so stark sein kann, dass die Gefahr von Stromschlägen besteht.

Das Ausrufungszeichen innerhalb eines gleichseitigen Dreiecks weist den Benutzer auf wichtige Anleitungen zu Betrieb und Wartung in der mit dem Gerät gelieferten Literatur hin.

Bedienen Sie das Fahrzeug immer umsichtig. Lassen Sie sich von dem Fahrzeug während der Fahrt nicht ablenken und achten Sie immer genau auf die Fahrbahnbedingungen. Bitte keine der Einstellungen oder Funktionen während der Fahrt ändern.

Halten Sie zuerst sicher und vorschriftsmäßig am Straßenrand an

Aus Sicherheitsgr{nden werden bestimmte Funktionen erst bei angezogener Handbremse aktiviert.

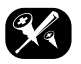

Bitte die Abdeckung oder das Rückteil dieses Produktes nicht entfernen, um die Gefahr eines Stromschlages zu verringern. Keine der Komponenten können vom Benutzer gewartet werden. Wenden Sie sich an einen qualifizierten Service-Mitarbeiter.

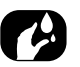

Um das Risiko von Feuer und Stromschlägen zu reduzieren, sollte das Gerät weder Regen noch Feuchtigkeit ausgesetzt werden.

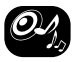

Stellen sie sicher, dass die Lautstärke des Gerätes immer niedrig genug eingestellt ist, um Geräusche von außen wahrnehmen zu können

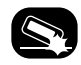

Lassen Sie das Gerät niemals fallen und setzen Sie es niemals Erschütterungen aus.

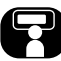

Wchrend der Fahrt sollte der Fahrer den Monitor nicht beobachten. Wenn der Fahrer während der Fahrt auf den Monitor schaut. besteht die Gefahr von Unfällen durch Unaufmerksamkeit.

#### ACHTUNG:

- · Telefonieren Sie während des Fahrens nicht mit dem Handy. Halten Sie an einem sicheren Platz an, wenn Sie telefonieren möchten.
- · Die Nutzung des Navigationsgeräts entbindet die/den Fahrer/in keinesfalls von seiner/ihrer Verantwortung. Die Straßenverkehrsrichtlinien müssen jederzeit beachtet werden. Behalten Sie die aktuelle Verkehrssituation ständig im Auge.
- 䳜 Die geltenden Verkehrsrichtlinien und die aktuelle Verkehrslage haben jederzeit Vorrang vor den vom Navigationsgerät vorgeschlagenen Anweisungen, sollten sich diese wiedersprechen.
- · Nutzen Sie die Menüs des Navigationsgeräts aus Verkehrssicherheitsgr{nden nur bevor Sie eine Reise beginnen oder wenn Sie eine Pause einlegen.
- In bestimmten Bereichen wie Einbahnstraßen, Abzweigungen und verkehrsfreien Bereichen (z. B. Fußgängerzonen) gibt das Navigationssystem eine Warnmeldung aus. Diese Warnungen sollten unbedingt beachtet werden.

䳜 Das Navigationssystem macht keine Aussage {ber die relative Sicherheit der Route. Es gibt keine Information bezüglich Straßensperren, Baustellen, Straßeneigenschaften (Belag oder Gefälle, zulässiges Fahrzeuggewicht oder -höhe u. dgl.), Verkehrsaufkommen, Wetter oder andere Faktoren, die sich auf die Sicherheit oder Fahrdauer auswirken können. Nutzen Sie Ihre eigene Einschätzung, um zu entscheiden, ob die vorgeschlagene Route passend erscheint.

- Die gesetzlichen Geschwindigkeitsvorschriften haben immer Vorrang vor den gespeicherten Informationen. Es ist unmöglich sicherzustellen, dass die vom Navigationssystem vorgegebenen Geschwindigkeitsbeschränkungen jederzeit mit den aktuell vorliegenden Vorschriften ibereinstimmen.
- 䳜 Verlassen Sie sich niemals ausschlie^lich auf das Navigationssystem, wenn Sie in einem Notfall eine Adresse suchen (Krankenhaus, Feuerwehr, etc.). Es kann nicht garantiert werden, dass alle Notfalleinrichtungen in Ihrer Umgebung in der Datenbank gespeichert sind. Nutzen Sie Ihre eigene Einschätzung und Fähigkeiten, um sich in solchen Situationen zu helfen.

#### VORSICHT:

- 䳜 Bitte schalten Sie beim Abschalten des Motors auch das Navigationsgerät ab. Lassen Sie es bei abgestelltem Motor weiterlaufen, kann dies zum Entladen der Batterie f{hren. Das Navigationsgerät immer bei laufendem Motor betätigen.
- Versuchen Sie keinesfalls das Gerät zu zerlegen oder zu modifizieren. Andernfalls führt dies evtl. zu einem Unfall, Brand oder Stromschlag.
- · In einigen Ländern gibt es eventuell Einschränkungen gegen die Verwendung von Videobildschirmen beim Autofahren. Benutzen Sie das System nur, wenn dies im entsprechenden Land gesetzlich erlaubt ist.

#### Impressum:

Das Navigationssystem wird bereitgestellt von

KIA MOTORS Europa GmbH Theodor-Heuss-Allee 11 D-60486 Frankfurt am Main Tel.: +49 (0) 69 8509280 Fax: +49 (0) 69850928499 E-Mail: info@kia-europe.com Registergericht: Frankfurt am Main Registernummer: HRB 53714 Repräsentiert von: Yongkew Park (CEO), Michael Cole (COO), Seung Jong Hong (CFO) Umsatzsteuer-ID: DE 222 535 439.

Mithilfe des Navigationssustems können Sie zusätzliche Informationen zur Verkehrslage, zu Radar-Kontrollen, Sonderzielen (POI) sowie Wetterhinweise erhalten, die bereitgestellt werden über die Navigationssystem-Dienste von

TomTom International B.V. De Ruijterkade 154 NL-1011 AC Amsterdam Tel.: +31 (0) 207575000 Fax: +31 (0) 208501099 E-Mail: tomtom.pr@tomtom.com Niederländische Handelskammer: Nr. 34076599 Repräsentiert von: TomTom N.V. (Direktor), NL-1011 AC Amsterdam, Letzterer repräsentiert von Harold Goddijn (CEO) Umsatzsteuer-ID: NL 800765679B01

(nachfolgend: TomTom LIVE Services) wenn Sie das Navigationssystem über Internet mit einem internetfähigen Gerät (z. B. Smartphone oder Tablet) verbinden. TomTom International B.V. ist für die Datenverarbeitung im Rahmen von TomTom LIVE Services von den entsprechenden Geschäftsbedingungen von TomTom verantwortlich. Detailliertere Informationen finden Sie auf https:// www.tomtom.com/de\_de/privacy/.

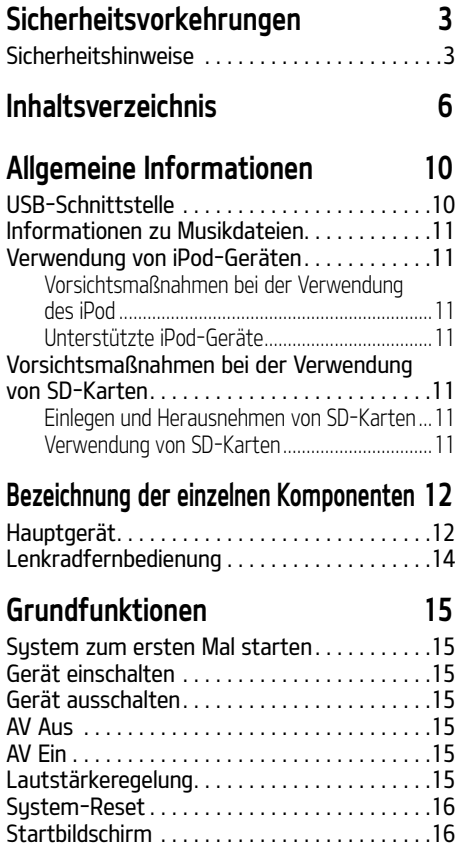

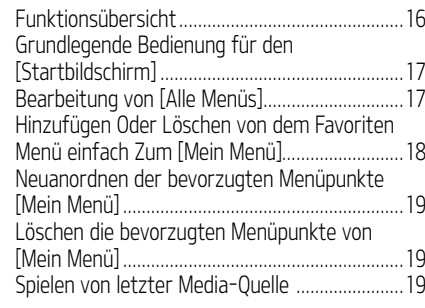

## Radio 20

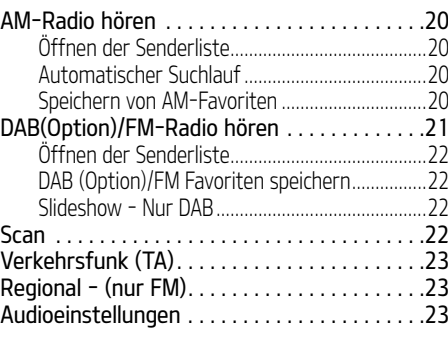

#### USB 24 Abspielen von Musik . . . . . . . . . . . . . . . . . . . . .24 Pause ........................................................................24 [berspringen ..........................................................24 Vor-/Zur{ckspulen .................................................24 Suchen......................................................................24

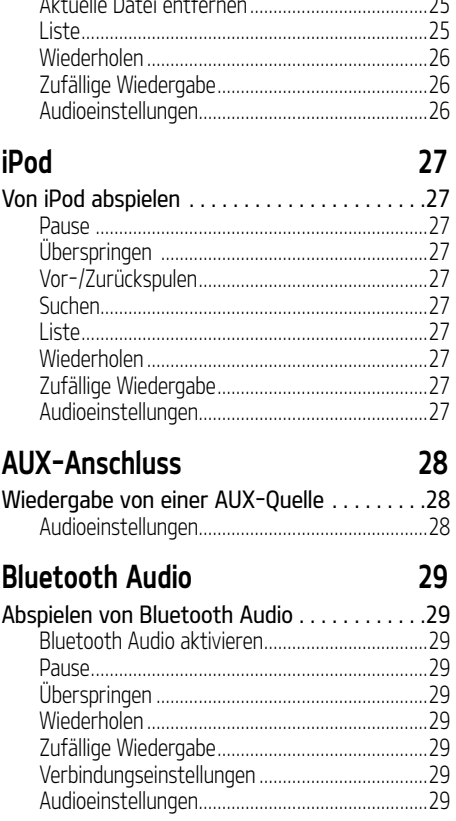

## Sprachnotiz 30

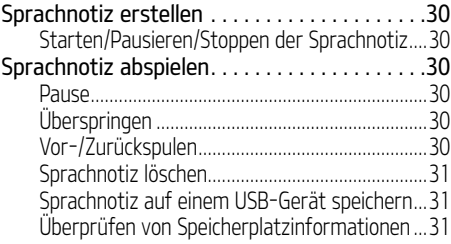

## Navigation 32

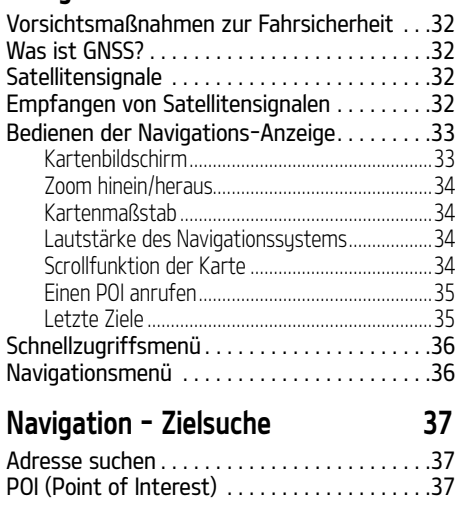

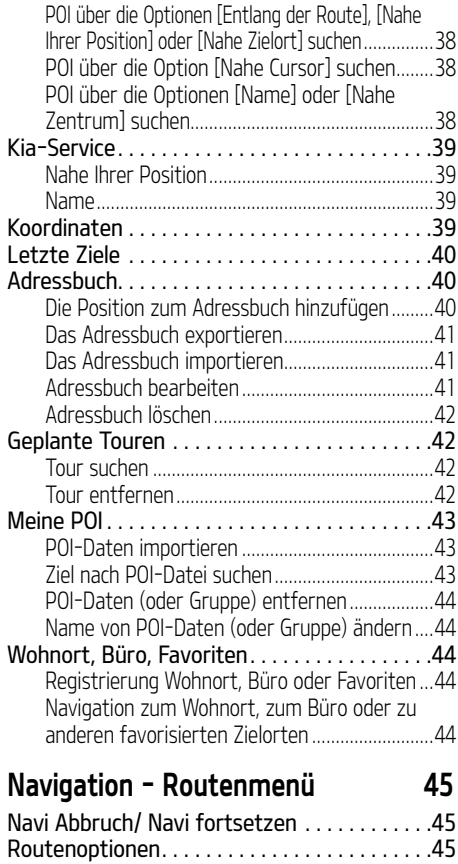

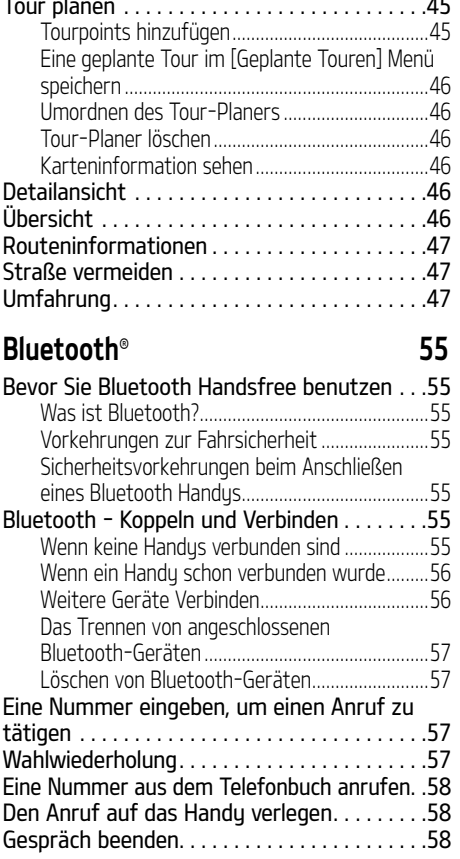

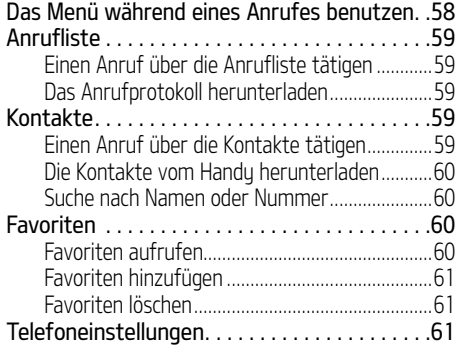

## Verbundene Dienste 62

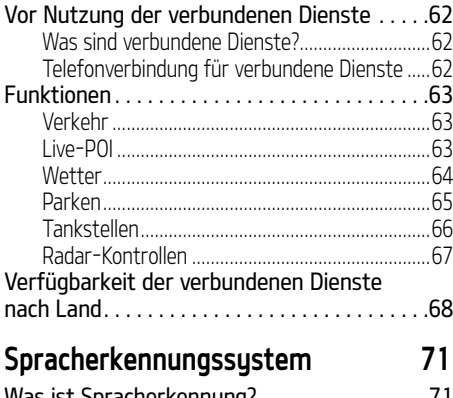

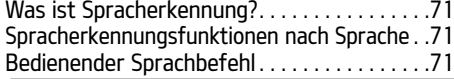

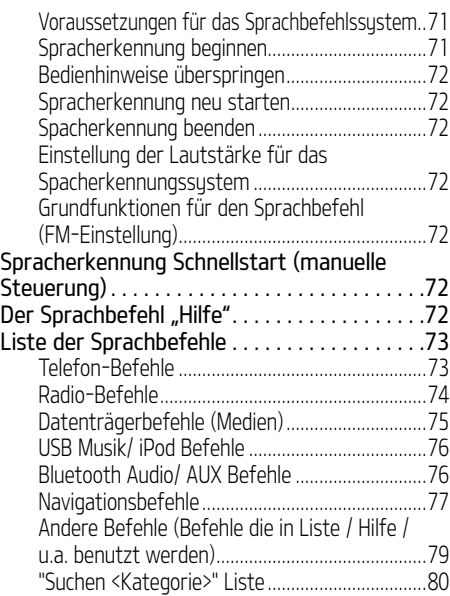

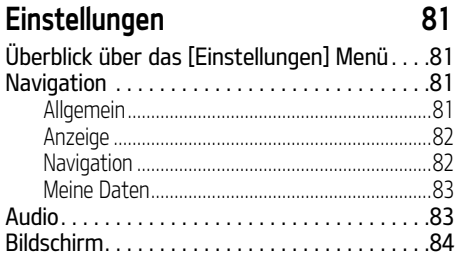

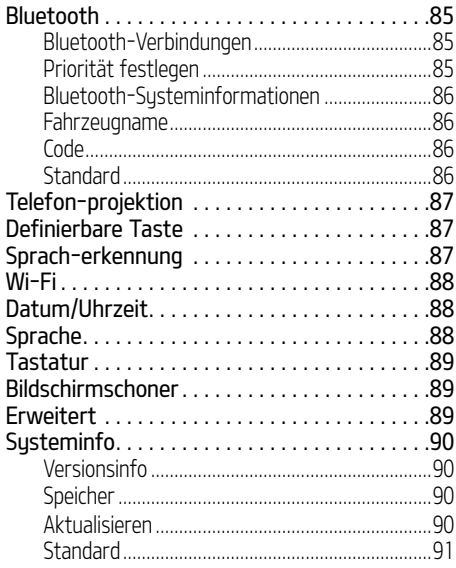

## Benutzen der Rückfahrkamera -

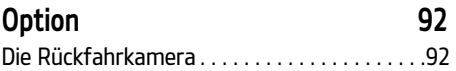

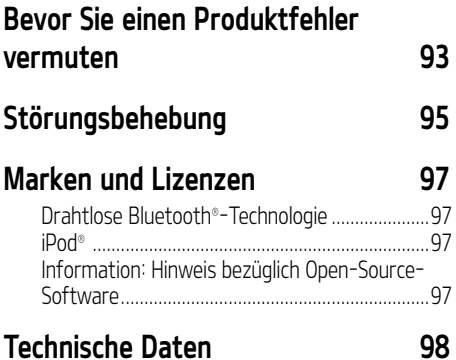

## USB-Schnittstelle

- · Achten Sie auf statische Elektrizität, wenn Sie externe USB-Geräte anschließen/ entfernen.
- 䳜 Kodierte MP3-Player werden nicht erkannt, wenn sie als externe Geräte angeschlossen werden.
- 䳜 In einigen Staaten kann es vorkommen, dass das Gerät die USB-Verbindung nicht erkennt, wenn es als externes USB Gerät angeschlossen ist.
- USB-Geräte als FAT 16/32, exFAT oder NTFS formatiert werden unterstützt.
	- ‐ Lesen: FAT 16/32, exFAT, NTFS
	- ‐ Schreiben: FAT 16/32 (es kann auf die Exportfunktion für Sehenswürdigkeiten eingeschränkt sein)
- · Es kann vorkommen, dass einige USB-Geräte nicht unterstützt werden.
- · Vermeiden sie Körper-/Fremdkörperkontakt mit dem USB-Anschluss.
- 䳜 Wiederholtes Verbinden/Trennen des USB-Gerätes innerhalb kurzer Zeiträume kann zu Funktionsstörung führen.
- · Der Zeitraum, der benötigt wird, um das externe USB-Gerät zu lesen, ist unterschiedlich und ist abhängig vom Modell, der Größe oder Dateiformaten, die auf dem USB-Gerät gespeichert sind. Diese Unterschiede sind keine Anzeichen f{r eine Fehlfunktion.
- 䳜 Es kann auch vorkommen, dass das USB-Gerät nicht gelesen werden kann, wenn separat gekaufte USB Gerät und externe Verlängerungskabel benutzt werden. Verbinden Sie das USB direkt mit der Multimediaschnittstelle des Fahrzeuges.
- 䳜 Wenn Anwendungsprogramme auf den USB-Geräten installiert sind, kann es auch vorkommen, dass die Datein nicht richtig abgespielt werden können.
- 䳜 Sollten MP3-Player, Handys, digitale Kameras oder andere elektronische Geräte (USB Geräte, die nicht als Wechseldatenträger erkannt werden) angeschlossen sein, kann es auch dazu kommen, dass das Gerät nicht normal funktioniert.
- 䳜 Es kann vorkommen, dass einige mobile Endgeräte nicht über die USB-Schnittstelle geladen werden können.
- · Falls andere USB-Speichergeräte verwendet werden, die keine USB-Sticks sind, können Fehlfunktionen des Gerätes auftreten.
- · Technische Störungen des Gerätes können auftreten, wenn Formate wie z.B. HDD, CF oder SD-Speicherkarten verwendet werden.
- $\cdot$  Das Gerät unterstützt keine DRMgeschützten Dateien (Digital Rights Management).
- USB-Sticks, die über einen Adapter angeschlossen sind (z.B. SD oder CF), werden eventuell nicht ordnungsgemäß erkannt.

## Informationen zu Musikdateien

- 䳜 Abtastfrequenz:
	- ‐ 32, 44.1, 48 kHz (MP3, WMA, OGG, WAV)
- $-1$  Hz  $-$  48 kHz (FLAC)
- 䳜 Bitrate:
- ‐ 32 ~ 320 kbps (MP3, WMA, OGG, FLAC)
- ‐ 8 bit/16 bit (WAV)
- 䳜 Version: Beliebige Version
- 䳜 Abspielbare Datei-Formate: 䳖.mp3䳗/ 䳖.wma䳗/ 䳖.ogg䳗/ 䳖.flac䳗/ 䳖.wav䳗

## Verwendung von iPod-Geräten

#### Vorsichtsma^nahmen bei der Verwendung des iPod

iPod**®** ist ein eingetragenes Warenzeichen der Apple, Inc.

- 䳜 Es kann vorkommen, dass einige iPods mit Datenübertragungsprotokollen, die nicht unterstützt werden, von dem Gerät nicht gelesen werden können.
- · Sollte eine Störung auftreten, die durch eine Fehlfunktion des iPod verursacht wird, starten Sie den iPod neu und versuchen Sie es erneut (nähere Informationen hierzu finden Sie in der Bedienungsanleitung Ihres iPods Bedienungsanleitung).
- Wenn die Zündung eingeschaltet ist und der iPod über das iPod-Kabel (im Lieferumfang des iPods/iPhones enthalten) mit der USB-Schnittstelle verbunden ist, wird der iPod über das Sustem aufgeladen.
- 䳜 Wir empfehlen Ihnen, dass Sie nur originale iPod Kabel verwenden, die von Apple hergestellt worden sind. (Andere Marken können unter Umständen Störgeräuche oder andere Störungen verursachen.)
- 䳜 Bei der Verwendung von iPhones kann es zu Konflikten zwischen dem Audio-Streaming und der iPod-Steuerung kommen. Falls das Problem fortlaufend besteht, entfernen Sie bitte das iPhone und versuchen Sie es noch einmal anzuschlie^en.
- · Nutzen Sie einen iPod mit vollständiger Synchronisation mit iTunes. Das Hinzufügen von nicht autorisierten Titel kann Fehlfunktionen verursachen.
- 䳜 Wenn iPod und Bluetooth gleichzeitig mit dem gleichen iPhone verbunden sind, können Sie die Bluetooth-Audio-Funktion nicht benutzen.
- 䳜 Wenn Sie den iPod Touch oder das iPhone verwenden, wird iOS5.0 oder höher empfohlen.

## Unterstützte iPod-Geräte

iPhone7, iPhone7 Plus

#### iPhoneSE

iPhone6, iPhone6 Plus, iPhone6s, iPhone6s Plus iPhone5C, iPhone5S, iPhone5 iPhone4S, iPhone4 iPhone3GS, iPhone3G, iPhone iPod Touch (1. bis 5. Generation) iPod Nano (1. bis 7. Generation) iPod Classic (1. bis 6. Generation) iPad WiFi (1. bis 4. Generation)

iPad Air WiFi (1. bis 2. Generation) iPad Mini (1. bis 2. Generation)

## Vorsichtsma^nahmen bei der Verwendung von SD-Karten

### Einlegen und Herausnehmen von SD-Karten

- · Sustemstörungen können auftreten, wenn SD-Karten eingelegt oder herausgenommen werden während das Sustem in Betrieb ist. Vor dem Herausnehmen oder Einsetzen der SD-Karte müssen das Sustem und das Fahrzeug ausgeschaltet werden.
- 䳜 Das Herausnehmen/Einlegen der SD Karte sollte nur geschehen, um die Landkarte mit einer neuen Version zu aktualisieren.
- 䳜 Wenn eine SD-Karte mit einer neuen Version eingesetzt wird, dann wird das System automatisch neu gestartet.

## Verwendung von SD-Karten

- 䳜 Die SD-Karte wurde so formatiert, dass sie nur die Landkarte und die neue Navigationsssoftware enthält.
- 䳜 Die SD-Karte kann nicht dazu verwendet werden Musik abzuspielen oder zu speichern.
- 䳜 Bitte keine Dateien auf der SD-Karte speichern oder formatieren.

## Bezeichnung der einzelnen Komponenten

## Hauptgerät

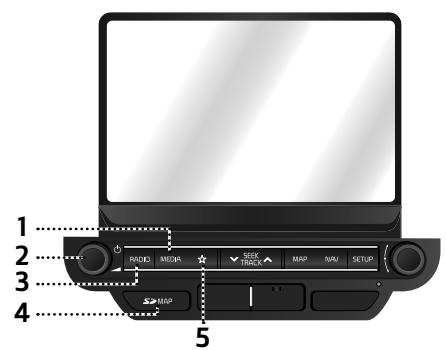

#### 1. MEDIA Taste

Drücken Sie diese Taste, wenn abspielbare Medien angeschlossen sind, um zum entsprechenden Bildschirm zu wechseln. Drücken Sie zur Auswahl eines weiteren angeschlossenen Mediums die Taste auf dem Medien-Bildschirm.

### 2.  $\cdot$  ( $\cdot$ ) Taste

‐ Einschalten Bei ausgeschaltetem Gerät diese Taste drücken

- ‐ Ausschalten Halten Sie die Taste bei eingeschaltetem Gerät gedrückt.
- $\cdot$  Lautstärkeregler ( $\blacktriangle$ )

Im Uhrzeigersinn oder gegen den Uhrzeigersinn drehen, um die Lautstärke zu regeln.

䳜 AV ein/aus

Drücken Sie diese Taste, um AV an oder auszuschalten im eingeschalteten Zustand.

#### 3. RADIO Taste

 Schaltet auf den zuletzt eingestellten Radiomodus (DAB(Option)/FM, AM).

#### 4. Schutzabdeckung für SD-Karte (SD-Karten-Einschub)

Stecken Sie die SD-Karte in den Steckplatz.

### 5.  $\frac{1}{26}$  (Definierbare Taste)

Zum Aufrufen des Menüs [Definierbare] Taste belegen] diese Taste drücken. Drücken Sie nach der Einstellung diese Taste, um die gewünschte Funktion zu verwenden.

## Bezeichnung der einzelnen Komponenten

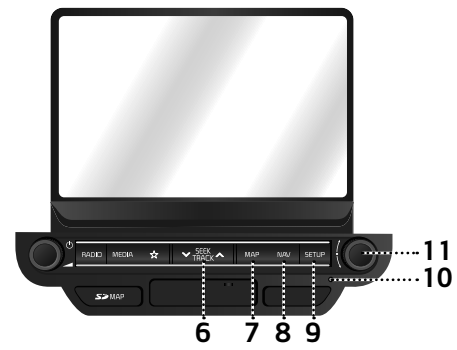

#### 6. VSEEK/TRACK $\wedge$  Taste

- Wenn sie kurz gedrückt wird
- AM Modus: Wechselt zur vorherigen/ folgenden verfügbaren Frequenz.
- DAB(Option)/FM Modus: Spielt den vorherigen/nächsten verfügbaren Radiosender, der im Menü [Liste] existiert. (Falls es keine Radiosender im Menü [Liste] gibt, wird die "Automatische Sendereinstellung" ausgeführt.)
- MEDIEN Modus: Spielt die vorherige/ nächste Datei ab.
- Wenn sie gedrückt und gehalten wird
- · AM Modus: Wechselt zur vorherigen/ folgenden verfügbaren Frequenz.
- DAB (Option)/FM Modus: Spielt den vorherigen/nächsten verfügbaren Radiosender, der im Menü [Liste] existiert.

· MEDIEN Modus (außer Bluetooth, AUX und Android Auto): Schneller Rücklauf oder Vorlauf einer Datei.

#### 7. MAP Taste

- Bitte hier drücken, um den Navigationsbildschirm des aktuellen Ortes anzuzeigen.
- Drücken Sie diese Taste, um die Sprachführung auf dem Kartenbildschirm zu wiederholen, wenn eine Route eingestellt ist. (In einigen Ländern wird die Stimmenführung für Straßennamen und Zahlen nicht unterstützt.)

#### 8. NAV

Zum Aufrufen des Navigationsmenüs diese Taste drücken.

#### 9. SETUP Taste

Zum Aufrufen des Menüs [Einstellungen] diese Taste drücken.

#### 10. Reset-Taster

Dr{cken Sie diesen Taster mit einem spitzen Gegenstand ein, falls das Gerät nicht störungsfrei arbeitet.

#### $11.$   $\sim$  Taste

- ‐ AM Modus: Zur manuellen Sendereinstellung nach links/rechts drehen.
- ‐ DAB (Option)/FM Modus: Nach links/ rechts drehen, um einen gewünschten Sender zu suchen und dann drücken.
- MEDIEN Modus (außer Bluetooth, AUX, Apple CarPlay und Android Auto): Zum Suchen nach einer gewünschten Datei nach links/rechts drehen und drücken.
- Navigationsmodus: Zum Ändern des Kartenma^stabs auf dem Kartenbildschirm nach links/rechts drehen.

## Bezeichnung der einzelnen Komponenten

## Lenkradfernbedienung

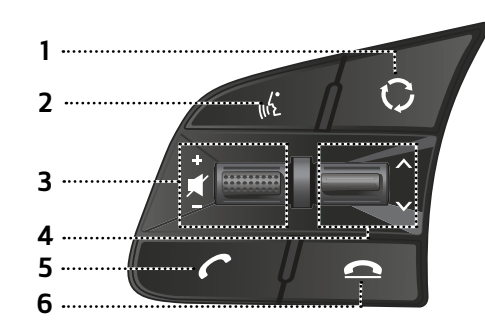

## 1. Taste

- · Jedes Mal, wenn diese Taste gedrückt wird, wird der Radio- oder Medienmodus geändert. Die Modi können in den Einstellungen festgelegt werden.
- · Falls kein Datenträger verbunden ist, erfolgt der Wechsel in der Reihenfolge  $DAB(\overline{O}ption)/FM \rightarrow AM \rightarrow DAB(Option)/FM$ .
- Wenn es gedrückt und gehalten wird, wird AV ausgeschaltet. (Aber die Sprachf{hrung funktioniert normalerweise im Navigationsmodus.)

### 2. the Taste

- Drücken Sie diese Taste, um den Spracherkennungsmodus zu aktivieren.
- Drücken Sie diese Taste und halten Sie sie gedrückt, um die Spracherkennung zu deaktivieren.

### $3. \cdot + 1 =$  (Lautstärketaste)

Lautstärkepegel erhöhen und verringern.

#### 䳜 Taste

Dr{cken Sie die Taste, um den Ton auf stumm zu schalten. (In bestimmten Medien-Modi wird die Tonwiedergabe unterbrochen.)

#### 4.  $\triangle$  /  $\triangledown$  Taste

- Wenn sie kurz gedrückt wird
	- 䳜 Radio (DAB (Option)/FM, AM) Modus: spielt vorherigen/nächsten Favoriten.
	- MEDIEN Modus: spielt vorherige/ nächste Datei ab.
- Wenn sie gedrückt und gehalten wird
- AM Modus: wechselt zur vorherigen/ folgenden verfügbaren Frequenz.
- DAB (Option)/FM Modus: Vorherigen/ nächsten Sender einstellen.

• MEDIEN Modus (außer Bluetooth, AUX und Android Auto): Schneller Rücklauf oder Vorlauf einer Datei.

## 5. Taste

Drücken, um die Bluetooth-Freisprechfunktion zu nutzen.

- Drücken, um einen Anruf anzunehmen.
- Drücken, um einen Anruf aus der Liste der letzten Anrufe zu tätigen.
- · Gedrückt halten für Wahlwiederholung.

## 6. Taste

- · Drücken, um den Anruf während des Anrufes zu beenden.
- Drücken, um den Anruf im Bildschirm von den eingehenden Anrufen abzulehnen.

## System zum ersten Mal starten

1. Drücken Sie den Einschalter oder stellen Sie den Zündschlüssel auf ON oder ACC. Nach dem einschalten wird das Sustem hochgefahren und die Sicherheitshinweise werden angezeigt.

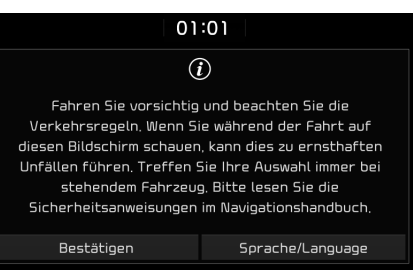

#### 2. Auf [Bestätigen] drücken.

Bitte [Sprache/Language] drücken, um die Sustemsprache zu ändern. Mehr Informationen finden Sie auf Seite 88 䳖Sprache䳗.

#### Hinweis

- · Bitte warten Sie, bis das System vollständig hochgefahren ist. Es kann einige Minuten dauern, bis alle Funktionen betriebsbereit sind.
- 䳜 Die Sicherheitshinweise werden jedes Mal angezeigt, wenn die Zündung angeschaltet wird. Die angezeigten Warnhinweise beziehen

sich auf Ihre eigene Sicherheit, bitte lesen sie diese gründlich und befolgen Sie die Sicherheitsanweisungen sorgfältig.

· Falls keine Bedienung für 10 Sekunden im Sicherheitsbildschirm ausgeführt wird, wechselt das Sustem automatisch zum letzten eingestellten Modus.

## Gerät einschalten

Drücken Sie bei ausgeschaltetem Gerät die Taste  $[\langle \cdot \rangle]$ .

#### Hinweis

Beachten Sie bitte die Lautstärkeeinstellung, wenn Sie das System einschalten. Eine plötzliche, sehr hohe Lautstärke könnte zu Hörschäden führen. Stellen Sie die Lautstärke auf einen geeigneten Wert ein bevor Sie das System ausschalten oder stellen Sie die Startlautstärke im Sound [Einstellungen] Menü ein.

## Gerät ausschalten

Drücken und halten Sie [(1)] am Gerät im eingeschalteten Zustand gedrückt.

## AV Aus

Dürcken Sie [(<sup>I</sup>)] am Gerät im eingeschalteten Zustand, um AV auszuschalten.

## AV Ein

Wenn sich das Sustem im AV-Aus-Modus befindet, drücken Sie [(<sup>I</sup>)], um AV wieder einzuschalten.

## Lautstärkeregelung

Drehen Sie den Lautstärkeregler ( $\blacktriangle$ ) am Gerät nach links/rechts.

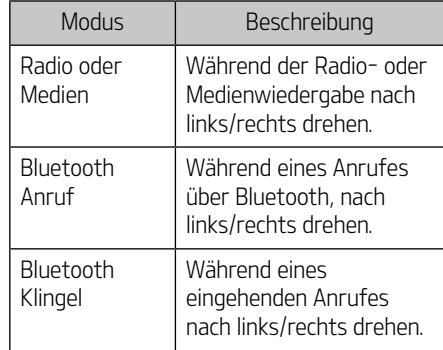

#### **Hinweis**

Beim Ausschalten des Sustems merkt sich das Gerät die aktuell eingestellte Lautstärke. Falls Sie die Startlautstärke im Sound [Einstellungen] Menü nicht eingestellt haben, wird das System, immer wenn Sie es einschalten, die gespeicherte Lautstärke abspielen.

## Sustem-Reset

Diese Funktion wird verwendet, um das Sustem zurückzusetzen, falls unvorhersehbare Fehler oder Probleme auftreten. Die "Reset" Taste drücken. (Die Benutzung von einer Büroklammer oder einer Nadel wird für das Zurücksetzen des Systems empfohlen.)

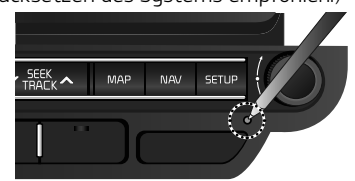

## Startbildschirm

## **Funktionsijbersicht**

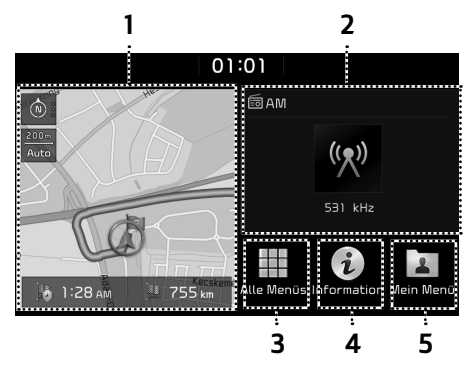

#### 1. Navigations-Bereich

- 䳜 Stellt einen kleinen Ausschnitt des Navigationsbildschirms und der Routeninformationen dar.
- 䳜 Tippen Sie auf die Kartendarstellung, um zum Navigationsbildschirm zu gelangen.

#### 2. AV-Bereich

- Zeigt kurze Informationen über den aktuell eingestellten Radiosender oder das abgespielte Mediengerät an.
- Drücken Sie in diesen Bereich, um den Modus aufzurufen, der gerade wiedergegeben wird.

### 3 Alle Menis

Drücken Sie [Alle Menüs], um zu allen Punkten des Sustemmenüs zu wechseln.

- 䳜 [Telefon]: Wechselt zur Bluetooth-Freispechfunktion.
- 䳜 [Information]: Wechselt zum [Information] Men{.
- $\cdot$  [Android Auto]: Öffnet die [Android Auto] Funktion.
- · [Apple CarPlau]: Öffnet die [Apple CarPlaul Funktion.
- 䳜 [Kurzanleitung]: Wechselt zum Schnellanleitungsmenu. ([Verwendung des Touchscreens], [Startbildschirm], [Bluetooth], [Navigation], [Wi-Fi], [Sprach-erkennung], [Telefon-projektion])
- 䳜 [RADIO]: Wechselt zum letzten gespielten Radiosender.
- 䳜 [Medien]: Wechselt zum letzten gespielten Medien-Modus.
- 䳜 [Aktueller Standort]: Zeigt den Navigationsbildschirm zur aktuellen Position.
- · [Navigation]: Wechselt zum Navigationsmenü.
- 䳜 [Einstellungen]: Wechselt zum [Einstellungen] Men{.
- [Mein Menii]: Wechselt zum [Mein Menii] Meni<sup>1</sup>
- 䳜 [Sprachnotiz]: Wechselt zum [Sprachnotiz] Menü.

### 4. Information

Zur Anzeige von Informationen zu [Verkehr], [Live-POI], [Wetter], [Parken] und [Tankstellen] diese Taste drücken.

### 5. Mein Men{

- · Sie können 24 Menüeinträge hinzufügen und speichern.
- · Sie können bevorzugte Menüeinträge anlegen, um schnell und einfach auf verschiedene Funktionen zugreifen zu können.

#### Grundlegende Bedienung für den [Startbildschirm]

1. Am Bildschirm auf  $[\hat{A}]$  drücken.

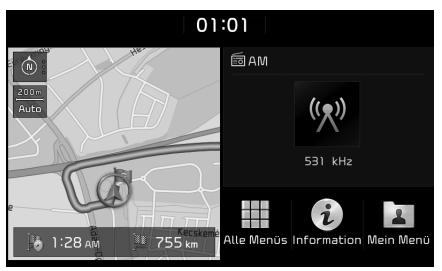

2. Drücken Sie auf die gewünschte Funktion um auf den zugehörigen Bildschirm zu wechseln.

## Bearbeitung von [Alle Menüs]

1. Drücken Sie [Alle Menüs] auf dem [Startbildschirm].

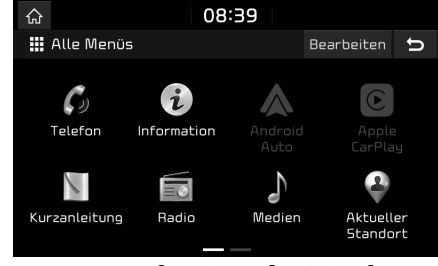

2. Drücken Sie [Bearbeiten] auf dem [Alle Menüs] Bildschirm.

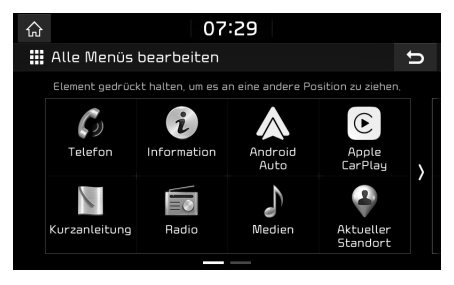

3. Wählen Sie das gewünschte Menü-Objekt von der Liste, danach ziehen Sie es und bewegen es zum gewünschten Ort.

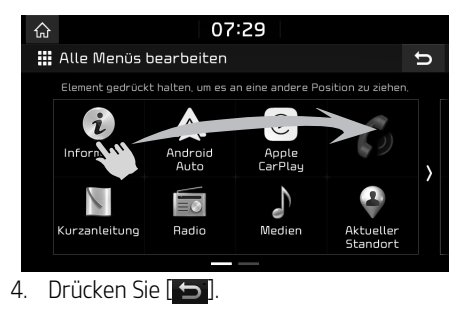

#### Hinzufügen Oder Löschen von dem Favoriten Menü einfach Zum [Mein] **Menii**l

- 1. Drücken Sie [Mein menü] auf [Startbildschirm] oder [Alle menü] Bildschirm.
- 2. Drücken Sie [Hinzufügen zu Mein Menü]. Wenn bereits Ihre Lieblings Menüelemente hinzugefügt werden, drücken Sie [Menu] > [Hinzufügen].

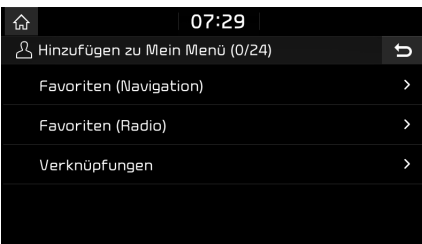

3. Wählen Sie eine der [Favoriten] (Navigation)], [Favoriten (Radio)] oder [Verknüpfungen].

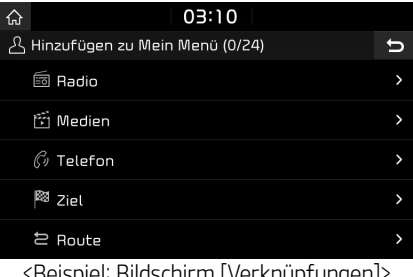

Bildschirm [verknupfungen]

- 4. Wählen Sie Eine der Kategorien.
- 5. Markieren Sie die Unterkategorien.

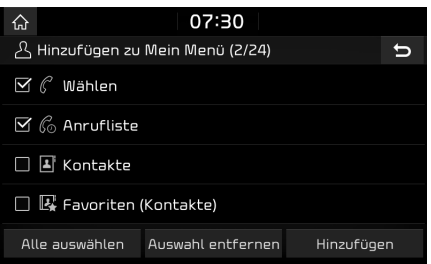

- 6. Drücken Sie [Hinzufügen] > [Ja].
	- · [Alle auswählen]: Markiert alle Einträge.
	- 䳜 [Auswahl entfernen]: Hebt alle Markierungen auf.

#### **Hinweis**

- $\cdot$  Tippen Sie auf  $\boxed{\bigcirc}$ , um den vorherigen Bildschirm aufzurufen.
- · Es können bis zu 24 Menüeinträge zum [Mein Menü] hinzugefügt werden.
- · Wenn Sie den Menüeintrag wählen, der zum [Mein Menü] hinzugefügt wurde, wechseln Sie zum entsprechenden Bildschirm.

#### Neuanordnen der bevorzugten Menüpunkte [Mein Menü]

- 1. Drücken Sie [Mein Meni] auf dem [Startbildschirm].
- 2. Drücken Sie [Menü] > [Neu sortieren].

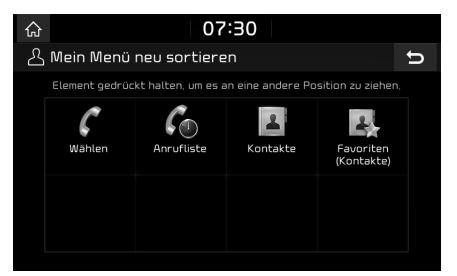

3. Wählen Sie das gewünschte Menü-Objekt von der Liste, danach ziehen Sie es und bewegen es zum gewünschten Ort.

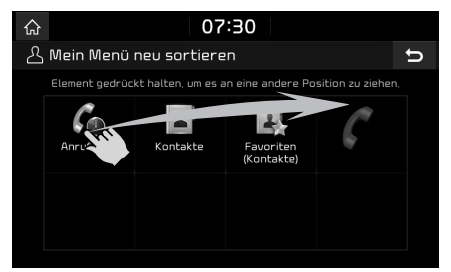

4. Drücken Sie [5].

#### Löschen die bevorzugten Menüpunkte von [Mein Menü]

- 1. Drücken Sie [Mein Meni] auf dem [Startbildschirm].
- 2. Drücken Sie [Menü] > [Entfernen].

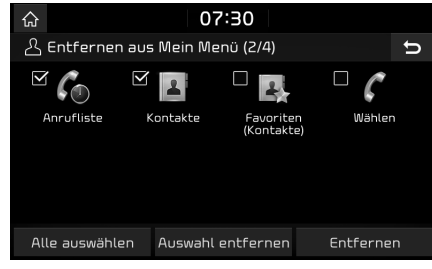

- 3. Das Gewünschte Gerät Wählen Und Auf [Entfernen] > [Ja] heidnischer.
	- · [Alle auswählen]: Markiert alle Einträge.
	- 䳜 [Auswahl entfernen]: Hebt alle Markierungen auf.

#### Hinweis

Tippen Sie auf  $\Box$ , um den vorherigen Bildschirm aufzurufen.

### Spielen von letzter Media-Quelle

Wenn Sie den Motorstartknopf drücken oder den Zündschlüssel auf EIN / ACC EIN stellen, wird die Media-Quelle, die das letzte Mal abgespielt wird, automatisch abgespielt.

Aber die Nachricht 䳖Verbinden von letzter Medienquelle zu spielen." Wird auf dem Startbildschirm angezeigt, wenn Sie den Zündschlüssel auf EIN / ACC EIN stellen, wenn die vorhandene Medienquelle getrennt oder entfernt ist.

## AM-Radio hören

- Drücken Sie bitte die [RADIO] am Gerät.
- 2. [AM] auf dem Bildschirm antippen. Der AM-Bildschirm zeigt die Frequenz an, die zuletzt gewählt wurde.

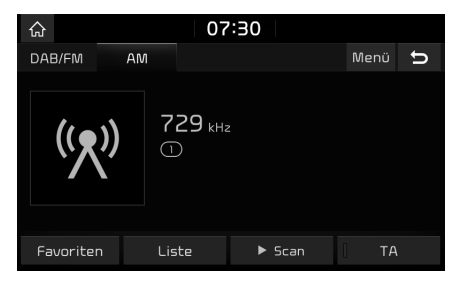

#### **Hinweis**

Jedes Mal, wenn die [RADIO] Taste am Gerät gedrückt wird, ändert sich der Modus in der Reihenfolge  $AM \rightarrow DAB(Option)/FM \rightarrow AM$ .

3. Automatische Sendereinstellung:

Auf dem Gerät auf [VSEEK/TRACK A] drücken

- Vorherigen/nächsten verfügbaren Sender einstellen.

#### Manuelles Tuning:

[ $\sim$ ] im Uhrzeigersinn/gegen den Uhrzeigersinn drehen.

- Die Frequenz wird entsprechend erhöht oder erniedrigt.

#### Favoriten Einstellung:

Auf [Favoriten] drücken. Drücken Sie die voreingestellten Nummern des gew{nschten Radiosenders.

## Uffnen der Senderliste

Sie kunnen sich eine Liste der Radiosender mit gutem Empfang anzeigen lassen.

- 1. [AM] auf dem Bildschirm antippen.
- 2. Auf [Liste] drücken.

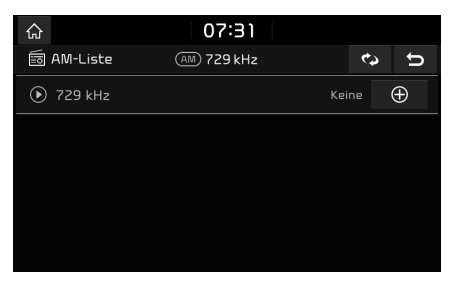

### Automatischer Suchlauf

Diese Funktion erlaubt Ihnen die Rundfunksender mit gutem Empfang automatisch zu suchen.

- 1. Wählen Sie das AM -Frequenzband.
- $2.$  Auf  $\overline{C}$  liste $\overline{C}$  drijcken.

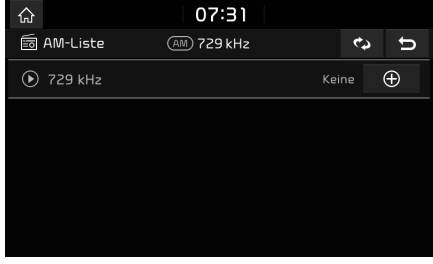

3. Auf [Co] drücken.

#### **Hinweis**

Falls Sie die Sender in Ihrem [Favoriten] Men{ speichern möchten, drücken Sie [[] und dann drücken Sie die gewünschte Favoritennummer.

## Speichern von AM-Favoriten

Speichern der aktuell gehörten Frequenz in der Favoriten-Liste.

- 1. Wählen Sie das AM-Frequenzband.
- 2. Wählen Sie die Frequenz, die Sie speichern möchten.

- 3. Auf [Favoriten] drücken.
- 4. Drücken Sie die gewünschte Favoritennummer. Wenn Sie einen vorhandenen Favoriten rüberschreiben wollen, drücken Sie die entsprechende Favoritennummer und halten diese gedrückt.

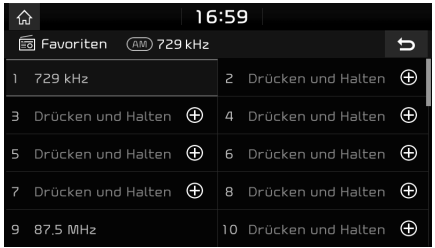

## DAB(Option)/FM-Radio hören

- 1. Drücken Sie bitte die RADIO am Gerät.
- 2. [DAB/FM] oder [FM] am Bildschirm wählen. Der DAB(Option)/FM-Bildschirm zeigt die Radiostation an, die zuletzt eingestellt wurde.

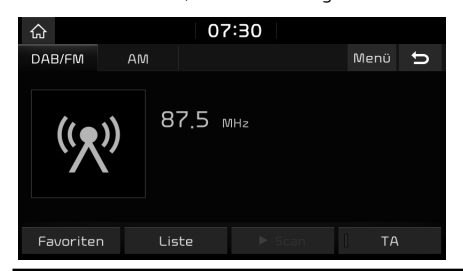

#### Hinweis

Jedes Mal, wenn die [RADIO] Taste am Gerät gedrückt wird, ändert sich der Modus in der Reihenfolge  $DAB(Option)/FM \rightarrow AM \rightarrow DAB(Option)/FM$ .

- 3. Automatische Sendereinstellung (Falls sich im Men $\ddot{\rm u}$  [Liste] keiner oder ein Sender befindet):
	- Drücken Sie die Tasten [VSEEK/TRACKA] am Gerät.
	- Vorherigen/nächsten verfügbaren Sender einstellen.

#### Sendereinstellung nach Liste (Falls sich im Menij [Liste] zwei oder mehr Sender befinden):

- · Drücken Sie die Tasten [VSEEK/TRACKA] am Gerät.
- Vorherigen/nächsten im Menü [Liste] verfügbaren Sender einstellen.

#### Manuelles Tuning:

• Drücken Sie [Menii] > [FM manuell tunen] im DAB(Option)/FM Modus.

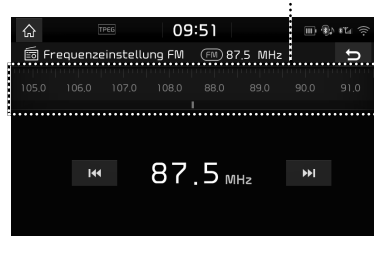

#### Senderbalken

- ‐ Ziehen Sie den Senderbalken nach links/ rechts, um den von Ihnen gewünschten Radiosender zu finden.
- $-Dr$ ücken Sie [ $\blacktriangleleft$ / $\blacktriangleright$  $\blacktriangleright$ l].
- Drehen Sie [  $\sim$  ] nach links/rechts bis zur gewünschten Frequenz.

#### Favoriten:

- · Auf [Favoriten] drücken. Drücken Sie die voreingestellte Nummer des.
- Drücken Sie die Taste [A/V] auf der Lenkradfernbedienung.

#### Hinweis

- 䳜 UKW-Sendungen werden mit hohen Frequenzen ausgestrahlt, die nicht der Erdkrümmung folgen. Aus diesem Grund wird der UKW-Empfang mit zunehmender Entfernung von der Sendestation schwächer. UKW-Signale reagieren zudem störanfällig bei Gebäuden, Bergen oder sonstigen Hindernissen. Dies kann zu unerwünschten Tonstörungen sowie zur Anzeige falscher Informationen führen (z. B. RDS PS NAME usw.), wobei fälschlicherweise angenommen werden könnte, dass die Störung bei Ihrem Radio zu suchen ist. Die folgenden Bedingungen sind normal und weisen nicht auf eine Störung des Radiogerätes hin.
- 䳜 Bei schwachem Signal wird ein UKW-Rauschen ausgegeben und der DAB-Ton stummgeschaltet.

## Uffnen der Senderliste

Sie können sich eine Liste der Radiosender mit gutem Empfang ansehen.

- [DAB/FM] oder [FM] am Bildschirm wählen.
- 2. Auf [Liste] drücken.

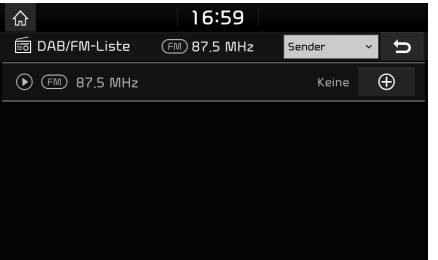

- Falls Sie die Sender in Ihrem [Favoriten] Menü speichern möchten, drücken Sie [ $\bigodot$ ] und dann drücken Sie die gew{nschte Favoritennummer.
- Drücken Sie [Sender] oder [Programmtyp], um die Liste nach Radiosendern oder Programm-Typen zu sortieren.

### DAB (Option)/FM Favoriten speichern

Speichern eines Radiosenders in der Favoritenliste.

- 1. [DAB/FM] oder [FM] am Bildschirm wählen.
- 2. Wählen Sie den gewünschten Radiosender.
- 3. Auf [Favoriten] drücken.
- 4. Drücken Sie die gewünschte Favoritennummer.

 Wenn Sie einen vorhandenen Favoriten (überschreiben wollen, drücken Sie die entsprechende Favoritennummer und halten diese gedrückt.

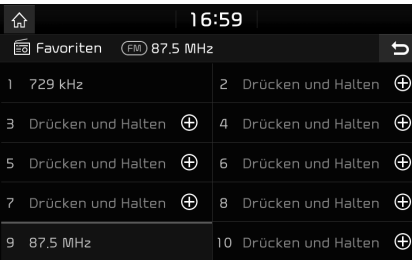

## Slideshow - Nur DAB

Im DAB-Modus können vom Sender bereitgestellte Bildinformationen als Diashow angezeigt werden.

1. Am Bildschirm auf [DAB/FM] drücken.

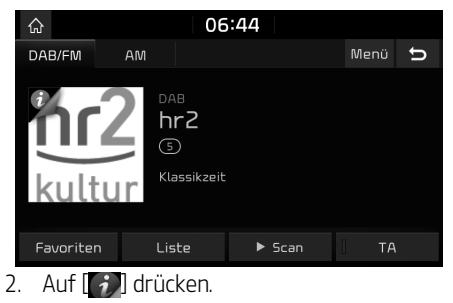

### Hinweis

Das Symbol [  $\rightarrow$  ] wird nicht angezeigt, wenn der Radiosender keine Bildinformationen überträgt.

## Scan

Mit dieser Funktion werden alle Radiosender durchlaufen und nur die Radiosender mit einem ausgezeichneten Empfang fünf Sekunden lang wiedergegeben.

Auf [ $\blacktriangleright$  Scan] drücken.

Tippen Sie auf [■ Stopp], um den Suchlauf anzuhalten.

## Verkehrsfunk (TA)

Mithilfe der TA-Funktion kann der Verkehrsfunk (TA) des aktuellen Senders f{r das System eingestellt werden.

Im TA-Betrieb werden Verkehrsdurchsagen und -Hinweise automatisch empfangen.

- 1. Aktivieren Sie die TA-Funktion durch drücken von [TA].
- 2. Wenn der Radiosender eine Verkehrsmeldung sendet, wird eine Popup-Nachricht angezeigt und die Durchsage wiedergegeben.

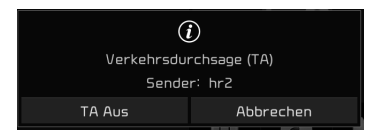

- · Drücken Sie [TA Aus], um die Verkehrsfunk-Funktion auszuschalten.
- · Drücken Sie [Abbrechen], um die Popup-Nachricht zu schließen.

## Regional - (nur FM)

Wann immer die Empfangssignale der aktuellen Station schwach werden, wechselt die Station automatisch zu einer anderen **Station** 

- 1. [DAB/FM] oder [FM] am Bildschirm wählen.
- 2. Auf [Menu] > [Regional] drücken.

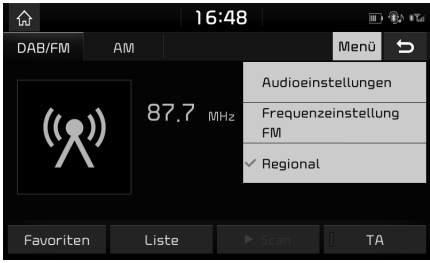

3. Drücken Sie erneut auf [Regional], um die Funktion abzubrechen.

- 1. Auf [Menü] > [Audioeinstellungen] drücken.
- 2. Weitere Details siehe Seite 83 ("Audio").

## Abspielen von Musik

Sie können Musikdateien, die auf einem USB-Gerät gespeichert sind, abspielen.

Verbinden Sie das USB-Gerät mit dem USB-Anschluss und die Wiedergabe startet automatisch.

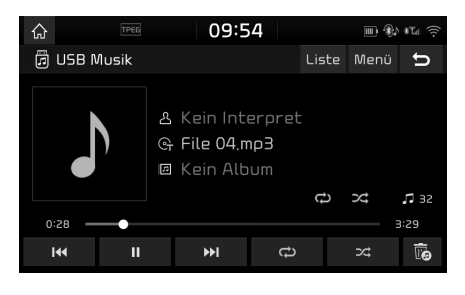

## **Überspringen**

Damit können Sie die vorherige oder die nächste Datei abspielen.

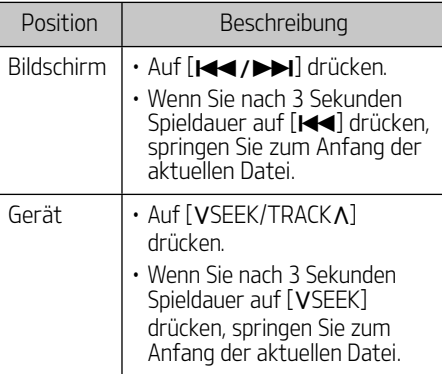

## Vor-/Zurückspulen

Sie können zu einem bestimmten Punkt einer Datei zurückspulen/vorspulen.

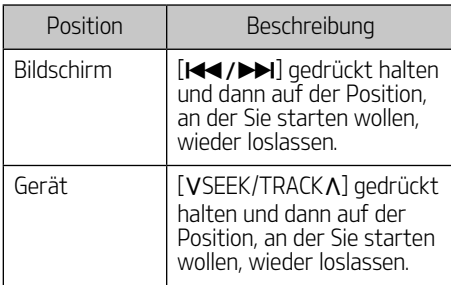

#### Hinweis

Wenn Sie den gewünschten Teil auf die Fortschrittsleiste ziehen oder berühren, wird die Musik des ausgewählten Teils abgespielt.

## Suchen

Sie können die Datei abspielen, indem Sie direkt nach der gewünschten Datei suchen.

- 1. Drehen Sie den Schalter [ $\sim$  nach einer gewünschten Datei zu suchen.
- 2. Sobald die gewünschte Datei angezeigt wird, drücken Sie zur Wiedergabe der Datei  $\ddot{\mathsf{r}}$ auf  $\ddot{\mathsf{r}}$ .

#### Hinweis

Um Musiktitel auf einem USB-Gerät während der Wiedergabe einer anderen Quelle wiederzugeben, tippen Sie auf [MEDIA] > [USB Musik].

### Pause

Pausieren der aktuell wiedergegebenen Datei. Tippen Sie während der Wiedergabe auf [II]. Zur Fortsetzung der Wiedergabe Wiedergabe auf  $[\blacktriangleright]$  tippen.

### Aktuelle Datei entfernen

Die aktuell über USB wiedergegebene Datei löschen

1. Drücken Sie  $[\mathbf{E}]$ .

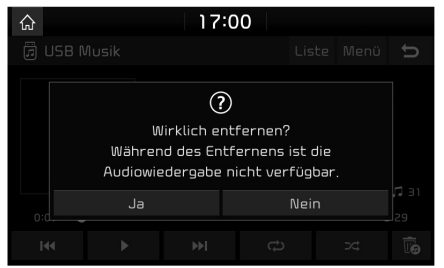

2. Drücken Sie [Ja].

## Liste

Sie können die gewünschte Datei wiedergeben, indem Sie die Dateiliste im USB-Men{

#### durchsuchen.

1. Auf [Liste] drücken.

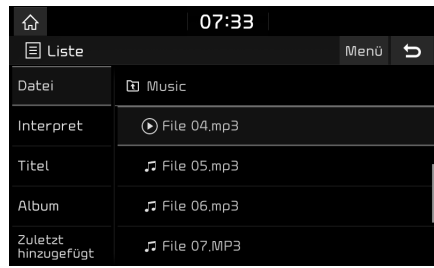

2. Drücken Sie auf die gewünschte Datei, nachdem Sie die gewünschte Kategorie gewählt haben.

 Die Liste kann nach [Datei], [Interpret], [Titel], [Album], oder [Zuletzt hinzugefügt] sortiert werden.

#### Hinweis

Tippen Sie auf **[3]**, um in den übergeordneten Ordner zu wechseln.

#### Das Listenmenii verwenden

1. Drücken Sie im Listenbildschirm auf [Meni].

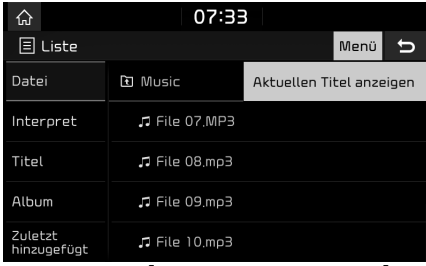

2. Drücken Sie [Aktuellen Titel anzeigen]. Daraufhin wird die aktuell wiedergegebene Dateiliste angezeigt.

### Wiederholen

Sie können eine Reihe von Dateien wiederholt abspielen.

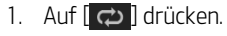

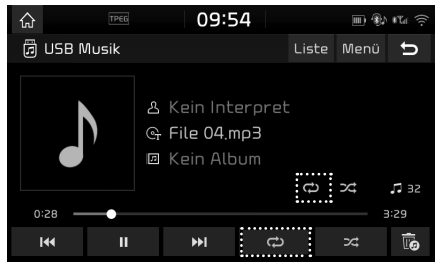

- 2. Wählen Sie den gewünschten Modus, indem Sie wiederholt auf  $[\overrightarrow{c} ]$  drücken.
	- [ $\bigcirc$ ]: Spielt alle Dateien nacheinander ab.
	- · **G** 1: Wiederholt alle Dateien im aktuellen Ordner.
	- · [ Ga]: Wiederholt nur die aktuelle Datei.
	- [  $\widehat{\mathbf{G}}$  ]: Spielt alle Dateien sequenziell im Rahmen vom [Interpret], [Titel], [Album], oder [Zuletzt hinzugefügt] ab.

## Zufällige Wiedergabe

Sie können Dateien in zufälliger Reihenfolge wiedergeben.

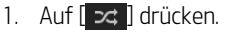

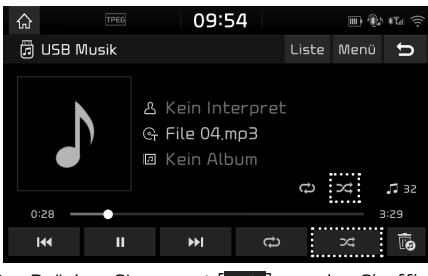

2. Drücken Sie erneut  $[ 24 ]$ , um den Shuffle auszuschalten.

- 1. Auf [Menü] > [Audioeinstellungen] drücken.
- 2. Weitere Details siehe Seite 83 ("Audio").

## Von iPod abspielen

- 1. Schließen Sie den iPod über ein spezielles iPod-Kabel am USB-Anschluss an.
- 2. Drücken Sie auf [MEDIA]. Um Inhalte auf einem iPod während der Wiedergabe einer anderen Quelle wiederzugeben, drücken Sie auf [MEDIA] > [iPod]

### Pause

Damit können Sie die Wiedergabe der aktuellen Datei anhalten. Weitere Details siehe Seite 24  $('PaUse'')$ .

## **Überspringen**

Damit können Sie die vorherige oder die nächste Datei abspielen. Weitere Details siehe Seite 24 ("Überspringen").

## Vor-/Zurückspulen

Sie können zu einem bestimmten Punkt einer Datei zurückspulen/vorspulen. Weitere Details siehe Seite 24 ("Vor-/Zurückspulen").

### Suchen

Damit können Sie die Datei direkt abspielen, indem die nach der gewünschten Datei suchen. Weitere Details siehe Seite 24 ("Suchen").

### Liste

Sie können die gewünschte Datei wiedergeben, indem Sie in der Dateiliste des iPod-Menijs suchen.

## 1. Auf II istel drücken.

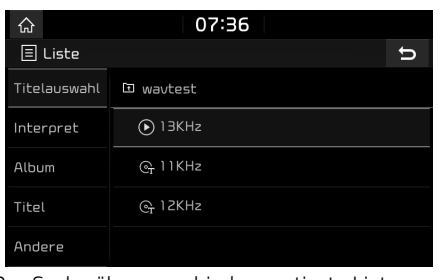

2. Suche über verschieden sortierte Listen wie [Titelauswahl], [Interpret], [Album], [Titel] oder [Andere].

## Wiederholen

Sie können eine Reihe von Dateien wiederholt abspielen.

1. Auf  $\overline{a}$  drücken.

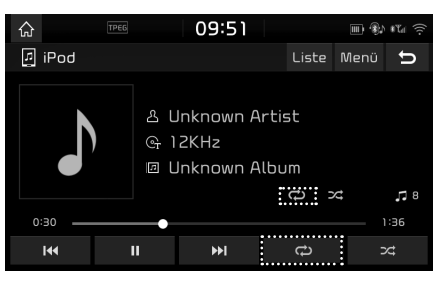

- 2. Wählen Sie den gewünschten Modus, indem Sie wiederholt auf [ $\bigcirc$ ] drücken.
	- $\cdot$  [ $\bigcirc$ ]: Spielt alle Dateien nacheinander ab.
	- **Gàl:** Wiederholt nur die aktuelle Datei.

## Zufällige Wiedergabe

Sie können Dateien in zufälliger Reihenfolge wiedergeben.

1. Auf D<sub>z</sub> drücken.

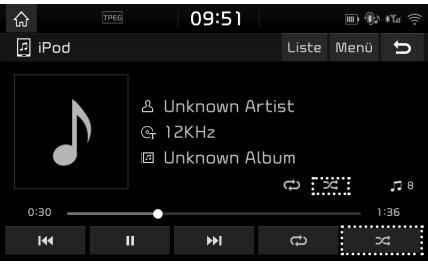

2. Drücken Sie erneut  $[ 24]$ , um den Shuffle auszuschalten.

- 1. Auf [Menü] > [Audioeinstellungen] drücken.
- 2. Weitere Details siehe Seite 83 ("Audio").

## AUX-Anschluss

## Wiedergabe von einer AUX-Quelle

1. Ein AUX-Gerät mit dem AUX-Anschluss verbinden.

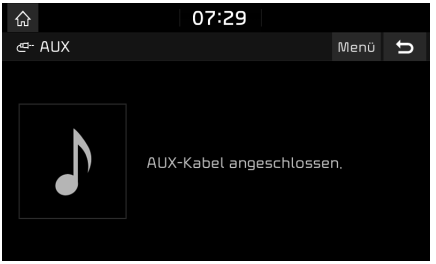

2. AUX-Gerät abspielen.

#### Hinweis

Um Inhalte auf einem AUX-Gerät während der Wiedergabe einer anderen Quelle wiederzugeben, tippen Sie auf [MEDIA] > [AUX].

- 1. Auf [Menü] > [Audioeinstellungen] drücken.
- 2. Weitere Details siehe Seite 83 ("Audio").

## Abspielen von Bluetooth Audio

- 䳜 Musik, die auf einem Handy gespeichert ist, kann im Fahrzeug via Bluetooth Audio-Streaming abgespielt werden.
- 䳜 Bluetooth Audio kann nur wiedergegeben werden, wenn ein Bluetooth-Telefon oder ein Bluetooth-Audiogerät verbunden wurde. Um Bluetooth Audio abzuspielen, bitte ein Handy mit Bluetooth mit dem Sustem verbinden. Nähere Informationen bezüglich gekoppelter Geräte finden Sie in der Bedienungsanleitung unter [Bluetooth-Koppeln und Verbinden] auf Seite 55.
- · Wenn die Bluetooth-Verbindung während der Wiedergabe des Bluetooth Audio getrennt wird, wird der Audio-Stream unterbrochen.
- **· Einige Mobiltelefone unterstützen diese** Audio-Streaming-Funktion nicht. Es kann nur eine Funktion gleichzeitig verwendet werden. Die Funktionen Bluetooth-Freisprechen und Bluetooth Audio können nicht gleichzeitig genutzt werden. Wenn Sie zum Beispiel auf Bluetooth-Freisprecheinrichtung umschalten während Sie Bluetooth Audio abspielen, wird die Musik unterbrochen.
- · Musikdateien können im Fahrzeug nur dann abgespielt werden, wenn Musikdateien auf dem Handy gespeichert wurden.

### Bluetooth Audio aktivieren

- 1. Verbinden Sie Ihr Bluetooth-Gerät mit dem Navigationssystem.
- 2. Auf [MEDIA] drücken.

Der Bluetooth Audio-Bildschirm wird angezeigt.

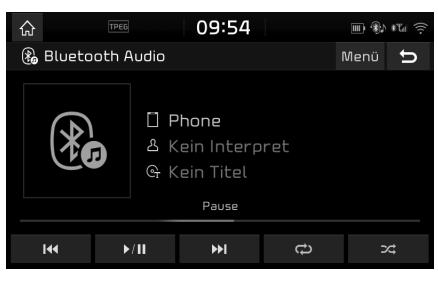

#### **Hinweis**

Um Audio-Inhalte über Bluetooth während der Wiedergabe einer anderen Quelle wiederzugeben, tippen Sie auf [MEDIA] > [Bluetooth Audio].

### Pause

Tippen Sie während der Wiedergabe auf [ $\triangleright$ /II]. Tippen Sie zum Fortsetzen der Wiedergabe auf  $[\triangleright$ / $\parallel$ ].

## **Überspringen**

Damit können Sie die vorherige oder die nächste Datei abspielen.

Weitere Details siehe Seite 24 ("Überspringen").

### Wiederholen

Sie können eine Reihe von Dateien wiederholt abspielen.

Wählen Sie den gewünschten Modus, indem Sie wiederholt auf  $\Box$  drücken.

## Zufällige Wiedergabe

Sie können Dateien in zufälliger Reihenfolge wiedergeben.

Wählen Sie den gewünschten Modus, indem Sie wiederholt auf  $[\infty]$  drücken.

### Hinweis

Diese Funktionen werden in einigen Bluetooth-Geräten möglicherweise nicht unterstützt.

## Verbindungseinstellungen

- 1. Auf [Men{] > [Verbindungseinstellungen] drücken.
- 2. Weitere Details siehe Seite 85 ("Bluetooth-Verbindungen").

- 1. Auf [Menü] > [Audioeinstellungen] drücken.
- 2. Weitere Details siehe Seite 83 ("Audio").

## **Sprachnotiz**

## Sprachnotiz erstellen

Auf [Alle Menüs] > [Sprachnotiz] drücken.

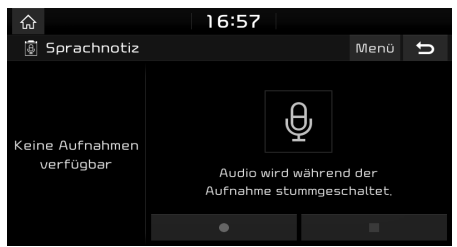

### Starten/Pausieren/Stoppen der Sprachnotiz

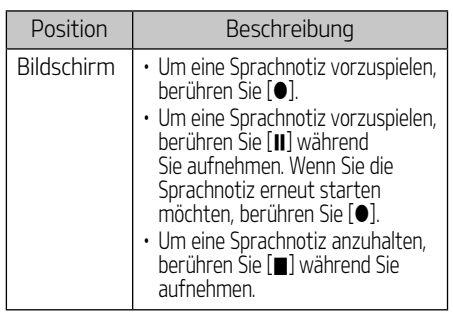

#### Hinweis

- · Alle Töne vom Hauptgerät werden beim Abspielen der Sprachnotiz stummgeschaltet.
- 䳜 Eine Sprachnotiz pausiert, sollten Sie während der Sprachnotiz einen Telefonanruf {ber Bluetooth erhalten.
- Die kürzlich gespeicherte Sprachnotiz befindet sich am oberen Rand der Sprachnotizenliste in Form von VoiceMemo0001 ~ VoiceMemo6000"
- Falls der Speicherplatz während der Sprachnotizaufzeichnung voll wird, endet die Sprachnotiz nach dem Speichern.

## Sprachnotiz abspielen

Um eine gewünschte Sprachnotiz abzuspielen, wählen Sie diese aus der Sprachnotizenliste aus. Auf [Alle Menüs] > [Sprachnotiz] drücken.

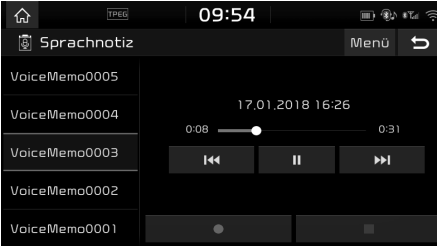

#### Pause

Pausieren der aktuell wiedergegebenen Datei. Tippen Sie während der Wiedergabe auf [II]. Zur Fortsetzung der Wiedergabe Wiedergabe  $\text{auf}[\blacktriangleright]$  tippen.

## **Überspringen**

Sie können die vorherige oder nächste Sprachnotiz abspielen.

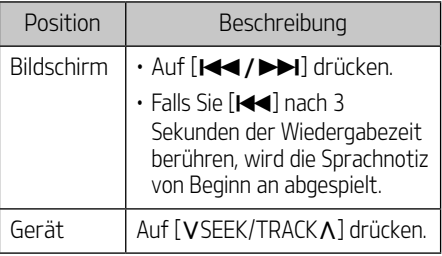

## Vor-/Zurückspulen

Sie können zu einer bestimmten Stelle einer Sprachnotiz schnell zurück-/vorspulen.

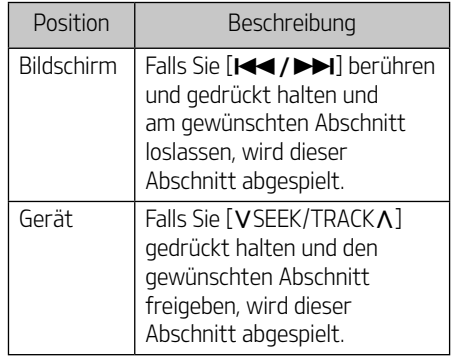

## Sprachnotiz

## Sprachnotiz löschen

- 1. Drücken Sie im Sprachnotizenbildschirm auf [Meni].
- 2. Auf [Entfernen] drücken.

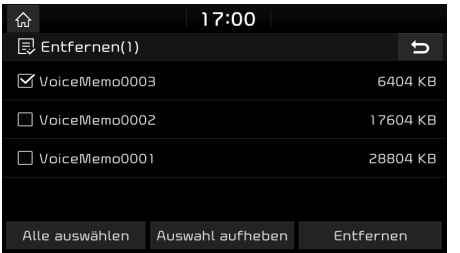

- 3. Wählen Sie die zu löschende Sprachnotiz aus und drücken Sie auf [Entfernen] > [Ja].
	- · [Alle auswählen]: Markiert alle Einträge.
	- 䳜 [Auswahl aufheben]: Hebt alle Markierungen auf.

## Sprachnotiz auf einem USB-Gerät speichern

- 1. Drücken Sie im Sprachnotizenbildschirm auf [Meni].
- 2. Auf [Speichern auf USB] drücken.

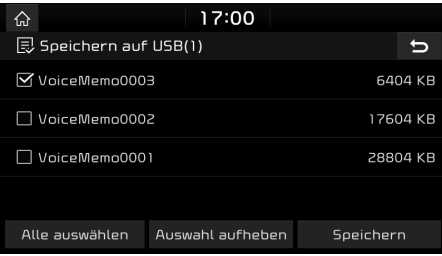

- 3. Wählen Sie die zu speichernde Sprachnotiz aus und drücken Sie auf [Speichern] > [Ja].
	- · [Alle auswählen]: Markiert alle Einträge.
	- 䳜 [Auswahl aufheben]: Hebt alle Markierungen auf.

#### **Hinweis**

- Sie können auf dem USB-Gerät im Format FAT 16/32 speichern.
- 䳜 Wird die Sprachnotiz auf USB gespeichert, erfolgt dies im Sprachnotizenordner.

## Überprüfen von Speicherplatzinformationen

- 1. Drücken Sie im Sprachnotizenbildschirm auf [Meni].
- 2. Auf [Speicher] drücken.
- 3. Überprüfen Sie den Speicherplatz des Hauptgeräts.

Mehr Informationen finden Sie auf Seite 90 "Speicher".

## Vorsichtsma^nahmen zur Fahrsicherheit

Halten Sie bitte die geltenden Verkehrsregeln ein.

- Die angezeigte Route der Zielführung dient als Empfehlung und mit der Streckenführung gelangen Sie zu Ihrem gewünschten Ziel. Die markierte Route ist nicht immer die kürzeste, die mit dem wenigsten Verkehr und in manchen Fällen auch nicht die schnellste
- Die Informationen für Straße, Name, POI und Höchstgeschwindigkeit werden u. U. nicht immer vollständig aktualisiert.
- 䳜 Die Positionsmarke des Fahrzeugs zeigt nicht den exakten Standort an. Dieses System benutzt GNSS-Informationen, verschiedene Sensoren und digitale Strassenkarten um die aktuelle Position anzuzeigen. Es kann jedoch vorkommen, dass Fehler in der Anzeige Ihres aktuellen Standortes auftreten, wenn der Satellit fehlerhafte Informationen überträgt oder wenn weniger als drei Satellitensignale empfangen werden. Fehler, die unter diesen Umständen auftauchen, können leider nicht korrigiert werden.
- Der vom Navigationsgerät angezeigte Standort des Fahrzeugs kann sich daher von Ihrem tatscchlichen Standort unterscheiden. Dies hängt von verschiedenen Faktoren ab, einschließlich der Satellitenübertragung, dem Fahrzeug (Standort und Fahrbedingungen) usw. Die Markierungsposition des Fahrzeuges kann außerdem von dem tatsächlichen Standort abweichen, wenn die Kartendaten sich von dem tatsächlicn Straßennetz unterscheiden, wie z.B. Änderungen und Umleitungen aufgrund von Straßenbau. Sollten solche Abweichungen auftreten, wird der Standort nach einiger Fahrzeit mittels Kartenabgleichfunktion oder GNSS automatisch korrigiert.

## Was ist GNSS?

Das GNSS (Global Navigation Satellite Sustem) ist ein satellitengestütztes Navigationssystem aus einem Netzwerk mit 32 Satelliten, die durch das Global Positioning Sustem (GPS) der U.S.A, GLONASS aus RUSSLAND etc. in den Orbit gebracht wurden. GNSS funktioniert unter allen Witterungsbedingungen, überall auf der Welt, rund um die Uhr. Mit dem GNSS Service sind keine Kosten verbunden.

## **Satellitensignale**

Ihr Gerät muss Sallitensignale empfangen, um zu funktionieren. Wenn Sie sich in Gebäuden, in der Nähe von hohen Gebäuden oder Bäumen oder in einem Parkhaus befinden, kann das System keine Satellitensignale empfangen.

## Empfangen von Satellitensignalen

Bevor das Gerät Ihre aktuelle Position bestimmen und eine Route berechnen kann, müssen Sie die folgenden Schritte befolgen:

- 1. Suchen Sie einen Platz im Freien, der frei von Hindernissen (hohe Gebäude/Bäume) ist.
- 2. Schalten Sie das Gerät an. Das Erfassen von Satellitensignalen kann einige Minuten dauern.

## Bedienen der Navigations-Anzeige

Das Navigationssystem zeigt verschiedene Informationen auf dem Bildschirm an.

## Kartenbildschirm

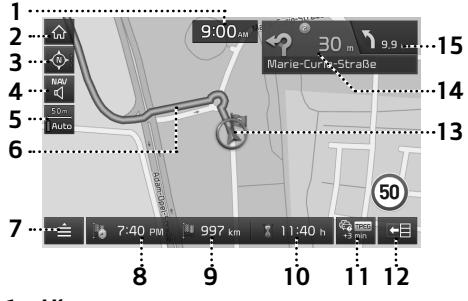

1. Uhr

Zeigt die aktuelle Zeit an.

### 2.  $\left[\begin{matrix}\end{matrix}\right]$  Taste

Wechselt zum Startbildschirm.

### 3. Kartenansicht Taste

Perspektive der Kartenansicht ändern. Auf  $\left[\begin{array}{cc} \circledast \end{array}\right]$ ,  $\left[\begin{array}{cc} \circledast \end{array}\right]$  drücken.

‐ (Nordweisend (2D)): Die Karte zeigt nach Norden, unabhängig von der Fahrtrichtung des Fahrzeugs.

- ‐ (Fahrtrichtung (2D)): Die Karte wird so ausgerichtet, dass die Fahrtrichtung geradeaus immer nach oben zum Kartenrand zeigt.
- **心"(Vogelperspektive (3D)): Stellt** Konturen und Details der umliegenden Straßen und der Umgebung in 3D dar.

## $\lceil \frac{\text{max}}{\text{d}} \rceil$  Taste

Lautstärke des Navigationssustems einstellen. Weitere Details siehe Seite 34 ("Lautstärke des Navigationssustems").

#### 5. Kartenmaßstab

Zeigt den aktuellen Kartenmaßstab.

#### 6. Routenmarkierung

Zeigt die Routenführung zum Reiseziel an, wenn eine Route gewählt wurde.

## 7.  $\vec{=}$  1 Taste

Wechselt zum Schnellzugriffsmenü. Weitere Details siehe Seite 36 ("Schnellzugriffsmenü").

### 8. Ankunftszeit

 Zeigt die erwartete Ankunftszeit an. Hier dr{cken, um die Information zum Zielort zu prüfen.

#### 9. Verleibende Strecke

 Zeigt die verbleibende Entfernung zum Ziel an. Hier drücken, um die Information zum Zielort zu prüfen.

#### 10. Verbleibende Fahrzeit

 Zeigt die verbleibende Zeit bis zur Ankunft am Ziel an. Hier drücken, um die Information zum Zielort zu prüfen.

### 11. **But Taste**

Zeigt Verkehrsinformationen an.

## $12.$  [ $\equiv$ ] Taste

Schaltet die TBT (Turn by Turn) Funktion ein/aus.

- Entfernungen und Fahrtrichtungen für die folgenden TBT (Turn By Turn / Anzeige von Abbiegeinformation) bei aktivierter Routenführung.
- ‐ Bei deaktivierter Routenf{hrung wir ein Kompassbildschirm angezeigt.

#### 13. Fahrzeugposition

Zeigt den aktuellen Standort des Fahrzeuges an und die Richtung, in der es sich bewegt.

### $14.$   $\gamma$  $30.$

 Zeigt Entfernungen, Richtungen und Straßeninformationen für die anstehende Kreuzung an.

## $15.599m$

Zeigt Entfernungen, Richtungsinformationen für die nachfolgende Kreuzung an.

### Zoom hinein/heraus

Drehen Sie den Schalter [  $\sim$  ] nach links/rechts, um die Vergrößerung des Kartenbildschirms zu ändern.

### **Kartenmaßstab**

Mit dieser Zoom-Funktion wird die Vergrößerung automatisch entsprechend der Straßenkategorie eingestellt.

Auf [ $\frac{1}{\sqrt{2}}$ ] im Kartenbildschirm drücken.

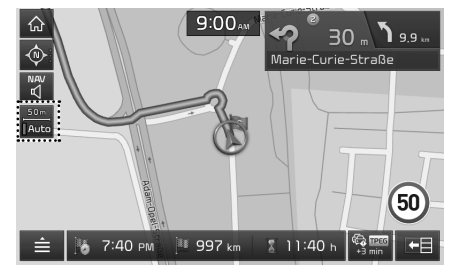

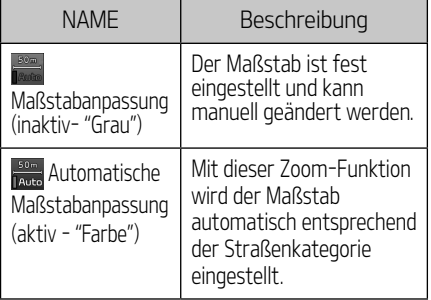

## Lautstärke des Navigationssystems

Auf  $\left[\begin{smallmatrix} \mathbb{N} & 0 \\ 0 & 1 \end{smallmatrix}\right]$  oder  $\left[\begin{smallmatrix} \mathbb{N}^{\mathbb{N}} \\ \mathbb{N}^{\mathbb{N}} \end{smallmatrix}\right]$  drücken, um die Lautstärke zu regeln.

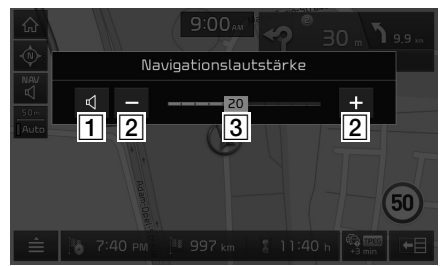

- $\Box$   $\Box$  /  $\Box$ : Tippen Sie auf die Schaltfläche, um das Gerät stummzuschalten oder die Stummschaltung aufzuheben.
- $\boxed{2}$   $\boxed{-}$  /  $\div$  Tippen Sie auf die Schaltflächen,  $\overline{\mathsf{um}}$  die Lautstärke einzustellen.
- 3 zo · Ziehen Sie den Lautstärkeregler in die gewünschte Lautstärkeneinstellung.

### Scrollfunktion der Karte

1. Drücken Sie lange auf den gewünschten Bereich der Karte. Der ausgewählte Punkt wird auf dem Bildschirm zentriert und das Zielkreuz wird angezeigt. Informationen zum ausgewählten Ort und die Luftlinienentfernung vom aktuellen Standort werden in der Mitte des Bildschirmes angezeigt.

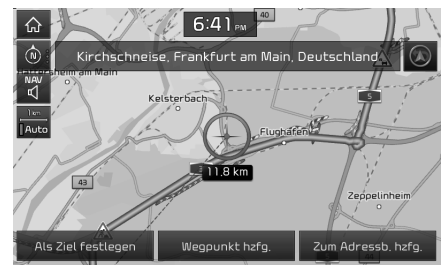

2. Folgen Sie bitte den Schritten 3-4 unter \*Adresse suchen: auf Seite 37.

#### **Hinweis**

Wenn ein Gebiet auf der Karte gedrückt wird, wird die Karte kontinuierlich in die entsprechende Richtung gescrollt bis es wieder losgelassen wird.

#### Einen POI anrufen

Die Telefonnummer des gewünschten POI wird angezeigt und kann dazu verwendet werden, um den POI anzurufen.

1. Benutzen Sie verschiedene Such-Methoden, wie zum Beispiel die Scroll-Funktion der Karte, die Zielsuche, die Live-POI-Suche und viele mehr. Für weitere Informationen lesen Sie das entsprechende Kapitel der Bedienungsanleitung.

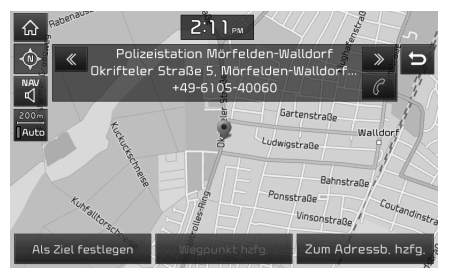

- 2. Auf  $\llbracket \mathcal{C} \rrbracket$  am Karten-Bildschirm drücken.
- 3. Das Gespräch wird über Bluetooth geführt.

#### Hinweis

• Es ist nicht möglich den POI anzurufen, wenn dafür keine Telefonnummer angegeben wird oder wenn keine Telefonnummer hinterlegt ist oder wenn kein Handy über Bluetooth verbunden ist.

• Für mehr Informationen über die Authentifizierung von Mobiltelefonen mit Bluetooth oder ausführliche Informationen {ber die Suche nach Mobiltelefonen, lesen Sie das Kapitel auf Seite 55 [Bluetooth - Koppeln und Verbinden].

### Letzte Ziele

Wenn die Navigation gestartet wird, erscheint das Pop-up-Fenster "Letzte Ziele" für etwa 10 Sekunden. Das Pop-up-Fenster wird nur dann angezeigt, wenn das Navigationssystem gestartet wird, ohne dass eine Route gewählt wurde.

Wählen Sie einen Eintrag in der Suchliste.

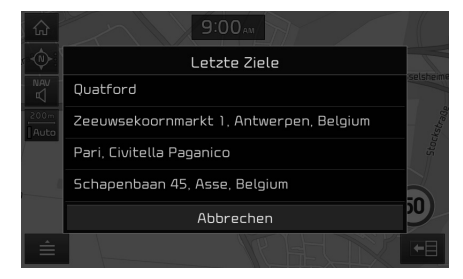

#### Hinweis

Drücken Sie [SETUP] > [Navigation] > [Allgemein] > [Letzte Ziele beim Start anzeigen], um die letzten Ziele einzustellen.

## Schnellzugriffsmen{

1. Auf  $[\triangleq]$  im Kartenbildschirm drücken.

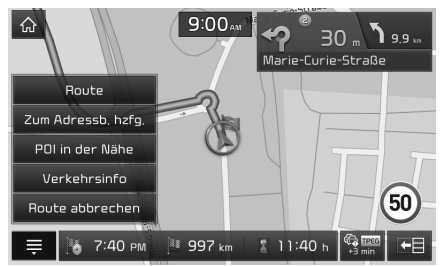

- 2. Drücken Sie die gewünschte Option.
	- $\cdot$  [ $\triangleq$  / $\blacksquare$ ]: Öffnet oder schließt das Schnellzugriffsmenü.
	- · [Route]: Ändert die Fahrstrecke über das [Route] Menji wenn die Route aktiviert wurde. (Seite 45-47)
	- · [Zum Ädressb. hzfg.]: .Fügt die aktuelle Position zum Adressbuch hinzu. (Seite 40)
	- · [POI in der Nähe]: Findet ein Ziel, indem es nach POI in der Nähe von der aktuellen Position sucht. (Seite 38)
	- 䳜 [Verkehrsinfo]: Liste der Verkehrsmeldungen anzeigen. (Seite 63)

䳜 [Route abbrechen]/[Route fortsetzen]: Setzt eine Streckenführung fort oder bricht sie ab. (Seite 45)

## Navigationsmen{

1. Auf [NAV] drücken.

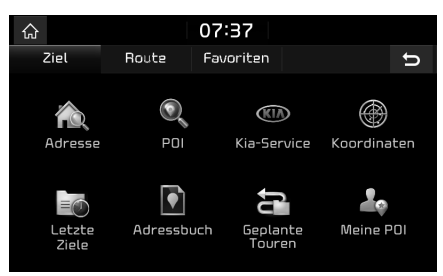

- 2. Drücken Sie die gewünschte Option.
	- [Ziel]: Sucht nach einem Zielort über das [Ziel] Men{. (Seite 37-44)
	- · [Route]: Ändert die Fahrstrecke über das [Route] Menü, wenn die Route aktiviert wurde. (Seite 45-47)
	- [Favoriten]: Sucht nach einem Ziel über das [Favoriten] Menü. (Seite 44)
# Navigation - Zielsuche

# Adresse suchen

Sie können einen Zielort suchen, indem Sie die Adresse eingeben.

1. Auf  $[NAV]$  >  $[Adressel]$  drücken.

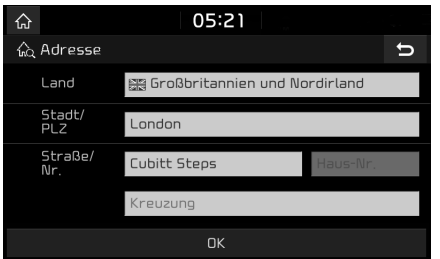

2. Geben Sie den Namen des Landes/Stadt/ Postleitzahl/ Stra^e/Hausnummer ein, die mit dem gewünschten Ziel übereinstimmt,  $u$ nd drücken dann  $O(K)$ 

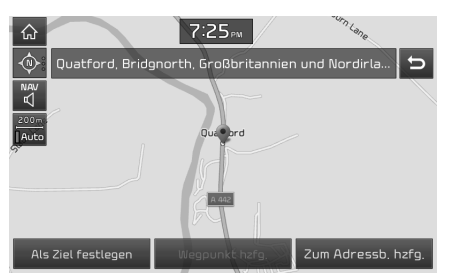

- 3. Auf [Als Ziel festlegen] drücken.
	- 䳜 Wenn Sie eine Tour auf Ihre Route ergänzen möchten, falls diese schon eingestellt ist, drücken Sie auf [Wegpunkt hzfg.]. Auf Seite 45 䳖Tourpoints hinzuf{gen䳗 finden Sie mehr Informationen.
	- 䳜 Wenn Sie die Position zum [Adressbuch] Menü hinzufügen möchten, drücken Sie auf [Zum Adressb. hzfg.]. Weitere Informationen finden Sie auf Seite 40 䳖Die Position zum Adressbuch hinzufügen".
- 4. Auf [Start] drücken.

#### Hinweis

Das Ziel wird automatisch in [Letzte Ziel] gespeichert. (Seite 40)

# POI (Point of Interest)

Sie können einen POI als Ziel einstellen, mit Hilfe verschiedener Suchmethoden.

### 1. Auf [NAV] > [POI] drücken.

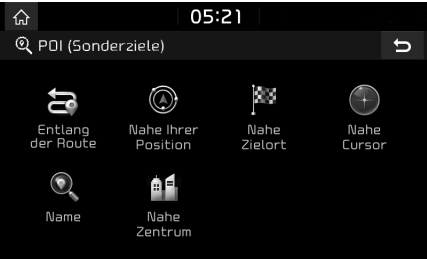

- 2. Tippen Sie eine der Suchmethoden an.
	- 䳜 [Entlang der Route]: POI entlang der Strecke suchen. (Seite 38)
	- [Nahe Ihrer Position]: POI in der Nähe der aktuellen Fahrzeugposition suchen. (Seite 38)
	- · [Nahe Zielort]: POI in der Nähe des ausgewählten Zielortes suchen. (Seite 38)
	- [Nahe Cursor]: Nach POIs in der Nähe der aktuellen Cursor-Position suchen, wenn die Karte gescrollt wird. (Seite 38)
	- 䳜 [Name]: POI nach Name der Einrichtung suchen. (Seite 38)
	- 䳜 [Nahe Zentrum]: Findet einen POI, der sich in einer spezifischen Stadt befindet. (Seite 38)

# Navigation - Zielsuche

### POI über die Optionen [Entlang der Route], [Nahe Ihrer Position] oder [Nahe Zielort] suchen

1. Auf [NAV] > [POI] > [Entlang der Route], [Nahe Ihrer Position] oder [Nahe Zielort] drücken.

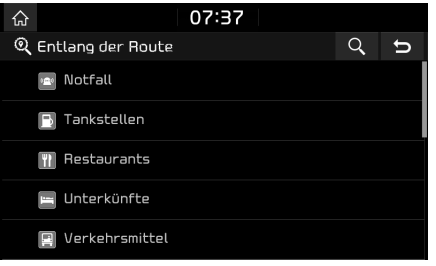

<Beispiel: Bildschirm [Entlang der Route]>

- 2. Wählen Sie eine der Kategorien.
	- · Drücken Sie [**q**], um eine Kategorie über die Suche zu finden. Geben Sie dann einen Namen ein und wählen Sie [OK].
- 3. Wählen Sie eine der Unterkategorien.
- 4. Tippen Sie auf den gewünschten POI.
- 5. Folgen Sie bitte den Schritten 3-4 unter «Adresse suchen» auf Seite 37.

## POI über die Option [Nahe Cursor] suchen

1. Drücken Sie lange auf den gewünschten Kartenbereich.

Der ausgewählte Punkt wird auf dem Bildschirm zentriert und das Zielkreuz wird angezeigt.

2. Auf  $[NAV]$  >  $[POI]$  >  $[Nahe Cursor]$  drücken.

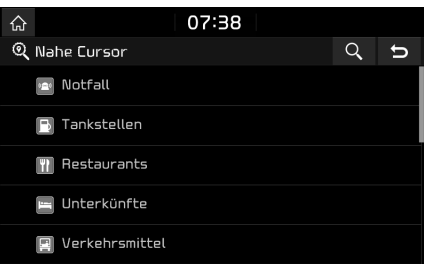

- 3. Wählen Sie eine der Kategorien.
	- $\cdot$  Drücken Sie [ $\alpha$ ], um eine Kategorie über die Suche zu finden. Geben Sie dann einen Namen ein und wählen Sie [OK].
- 4. Wählen Sie eine der Unterkategorien.
- 5. Tippen Sie auf den gewünschten POI.
- 6. Folgen Sie bitte den Schritten 3-4 unter \*Adresse suchen: auf Seite 37.

## POI über die Optionen [Name] oder [Nahe Zentrum] suchen

- 1. Auf [NAV] > [POI] > [Name] oder [Nahe Zentrum] drücken
- 2. Wählen Sie das gewünschte Land.

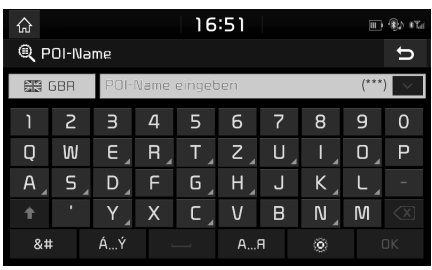

<Beispiel: Bildschirm [POI-Name]>

- 3. Geben Sie den gewünschten Namen oder die Stadt ein und drücken Sie auf [OK].
- 4. Tippen Sie auf den gewünschten Eintrag in der Liste.
- 5. Folgen Sie bitte den Schritten 3-4 unter \*Adresse suchen: auf Seite 37.

# Kia-Service

Sie können einen KIA-Händler als Ziel einstellen.

### **Hinweis**

Wenn der Live Service verbunden ist, kann die Händlerinformation vom Server aus gesucht werden.

## Nahe Ihrer Position

Sie können die Suchergebnisse in der Nähe Ihrer aktuellen Position erhalten.

1. Auf [NAV] > [Kia-Service] > [Nahe Ihrer Position] drücken.

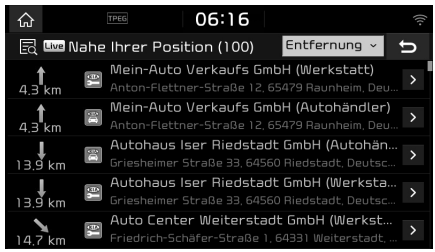

- 䳜 Auf [Entfernung], [Name] oder [Kategorie] drücken, um die Liste entsprechend zu sortieren.
- 2. Tippen Sie auf den gewünschten Eintrag in der Liste.
- 3. Folgen Sie bitte den Schritten 3-4 unter \*Adresse suchen: auf Seite 37.

### Name

Sie können nach Kia Händlern suchen, indem Sie den Namen mit dem Tastenfeld eingeben.

- 1. Auf [NAV] > [Kia-Service] > [Name] drücken.
- 2. Wählen Sie das gewünschte Land.

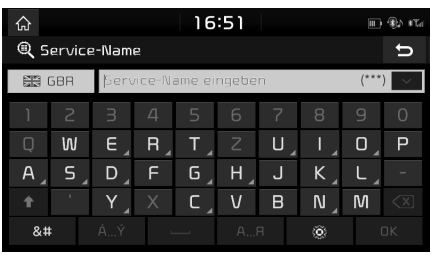

- 3. Geben Sie den Namen des Händlers ein und drücken Sie auf [OK].
- 4. Tippen Sie auf den gewünschten Eintrag in der Liste.
- 5. Folgen Sie bitte den Schritten 3-4 unter \*Adresse suchen: auf Seite 37.

### Hinweis

Die Händler-Informationen können mit den Ergebnissen von den Karten-Information nicht übereinstimmen, da die Informationen auf dem neuesten Stand zur Verfügung gestellt werden.

# Koordinaten

Sie können nach dem Zielort suchen, indem Sie die Koordinaten für den Längen- und Breitengrad eingeben.

1. Auf [NAV] > [Koordinaten] drücken.

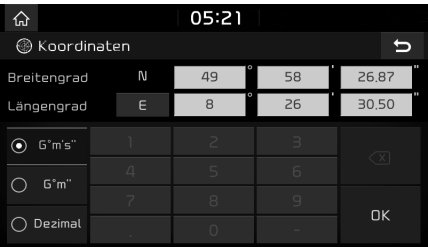

- 2. Auf [G'm´s"], [G'm"] oder [Dezimal] drücken.
- 3. Geben Sie die Koordinaten ein und drücken Sie auf [OK].
- 4. Folgen Sie bitte den Schritten 3-4 unter \*Adresse suchen: auf Seite 37.

# Letzte Ziele

Als Ziel-, Strecken- und Startpunkt kann einer der zuvor gesuchten Standorte gewählt werden.

1. Auf  $[NAV] > [$  etzte Ziele] drücken.

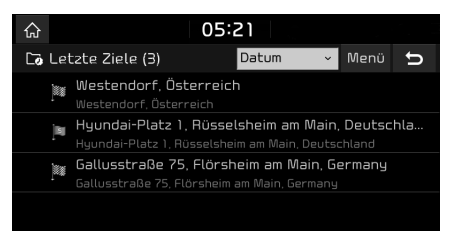

- 䳜 Auf [Datum], [Name] oder [Kategorie] drücken, um die Liste nach Datum, Name oder Kategorie angeordnet anzuzeigen.
- 䳜 Auf [Men{] > [Entfernen], um die letzten Ziele zu löschen. Das Gewünschte Gerät Wählen Und Auf [Entfernen] > [Ja] heidnischer.
	- [Alle auswählen]: Markiert alle Einträge.
	- ‐ [Auswahl aufheben]: Hebt alle Markierungen auf.
- 2. Tippen Sie auf den gewünschten Eintrag in der Liste.
- 3. Folgen Sie bitte den Schritten 3-4 unter \*Adresse suchen: auf Seite 37.

# **Adressbuch**

Das Ziel kann aus den im Meni'i [Adressbuch] gespeicherten Standorten gewählt werden. Um diese Funktion so effektiv wie möglich zu nutzen, ist es ratsam, die Ziele, die am meisten angefahren werden, schon im Voraus einzustellen und zu speichern.

Zuerst müssen Sie Ziele üher die Suchfunktion im [Adressbuch] Menü speichern.

1. Auf [NAV] > [Adressbuch] drücken.

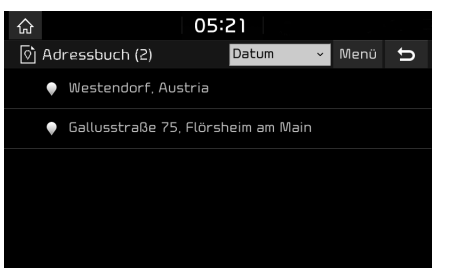

- 䳜 Auf [Datum], [Name] oder [Kategorie] drücken, um die Liste nach Datum, Name oder Kategorie angeordnet anzuzeigen.
- 2. Tippen Sie auf den gewünschten Eintrag in der Liste.
- 3. Folgen Sie bitte den Schritten 3-4 unter \*Adresse suchen: auf Seite 37.

## Die Position zum Adressbuch hinzufügen

Sie können die aktuelle Position oder den gew{nschten Standort zum Adressbuch hinzufügen.

1. Um die aktuelle Position hinzuzufügen, drücken Sie [ $\equiv$ ] > [Zum Adressb. hzfg.] in der Kartenansicht.

Um den gewählten Ort hinzuzufügen, dr{cken Sie [Zum Adressb. hzfg.] nachdem Sie das Ziel gesucht oder die Karte gescrollt haben.

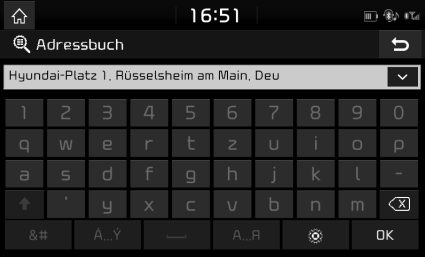

2. Geben Sie den gewünschten Namen ein und drücken Sie auf [OK].

### **Hinweis**

Dr{cken Sie auf [NAV] > [Adressbuch], um die hinzugefügte Position zu überprüfen.

# Navigation - Zielsuche

## Das Adressbuch exportieren

Diese Funktion wird benutzt, um das Adressbuch auf ein USB-Gerät zu exportieren.

- Schließen Sie ein USB-Gerät an.
- 2. Auf [SETUP] > [Navigation] > [Meine Daten] > [Adressbuch auf USB exportieren] drücken.

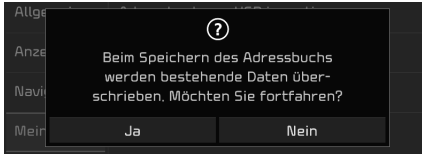

3. Auf [Ja] drücken.

# Das Adressbuch importieren

Diese Funktion wird benutzt, um das Adressbuch von einem USB-Gerät zu importieren.

- 1. Schließen Sie ein USB-Gerät an.
- 2. Auf [SETUP] > [Navigation] > [Meine Daten] > [Adressbuch von USB importieren] drücken

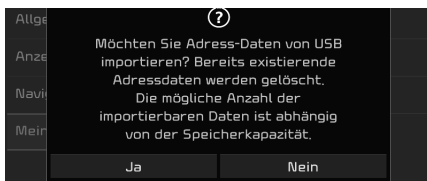

### 3. Auf [Ja] drücken.

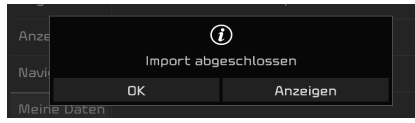

4. Auf [OK] drücken.

Drücken Sie auf [Anzeigen], um das importierte Adressbuch zu sehen.

#### Hinweis

- 䳜 Die Menge der Daten, die von einem USB-Gerät importiert werden können, ist limitiert auf Grund der vom Adressbuch des Navigationssystem unterstützten Anzahl an Einträgen.
- · Falls die auf dem USB-Gerät gespeicherten Daten andere Koordinaten verwendet als das System, können sich die importierten Ziele ändern
- 䳜 Die Importfunktion kann die Favoritenliste und das bereits im Navigationssystem gespeicherte Adressbuch ändern.
- 䳜 Die Benutzung von dieser Funktion wird nach der erfolgreichen Importierung empfohlen.
- 䳜 Die Importfunktion kann auf Grund des USB-Speichertyps nicht unterstützt werden.

## Adressbuch bearbeiten

- 1. Auf [Menii] > [Bearbeiten] in der Adressbuch-Liste drücken.
- 2. Suchen Sie nach dem Eintrag, den Sie bearbeiten möchten.

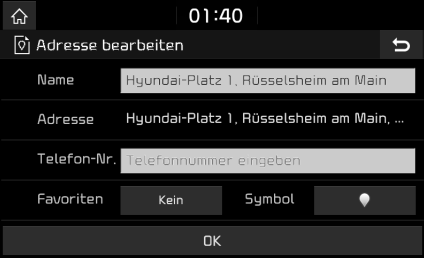

- 3. Den gewünschten Eintrag bearbeiten.
	- [Name]: Den Namen ändern.
	- 䳜 [Telefon-Nr.]: Die Telefonnummer einfügen.
	- 䳜 [Favoriten]: Den Favoriten speichern.
	- 䳜 [Symbol]: Stellt das auf dem Karten-Bildschirm angezeigte Symbol ein.
- 4. Auf [OK] drücken.

# Navigation - Zielsuche

## Adressbuch löschen

1. Auf [Men{] > [Entfernen] in der Adressbuch-Liste drücken.

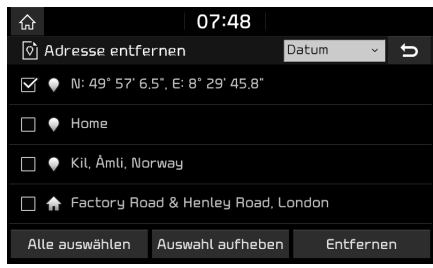

- 2. Das Gewünschte Gerät Wählen Und Auf [Entfernen] > [Ja] heidnischer.
	- · [Alle auswählen]: Markiert alle Einträge.
	- 䳜 [Auswahl aufheben]: Hebt alle Markierungen auf.

# Geplante Touren

Diese Funktion kann verwendet werden, um eine Route mit mehreren Wegpunkten einzustellen.

Sie können eine gespeicherte Zieldestination im [Geplante Touren] Menü aufrufen. Um diese Funktion so effektiv wie möglich zu nutzten, ist es ratsam, die Zieldestinationen, die am meisten anfahren schon in Voraus einzustellen und zu speichern.

Zuerst bitte das [Geplante Touren] Men<sub>u</sub> über die Strecken-Suchfunktion speichern. Für mehr Informationen, auf die Seite 46 䳖Den Tour-Planer im [Geplante Touren] Menü speichern" gehen.

## Tour suchen

1. Auf [NAV] > [Geplante Touren] drücken.

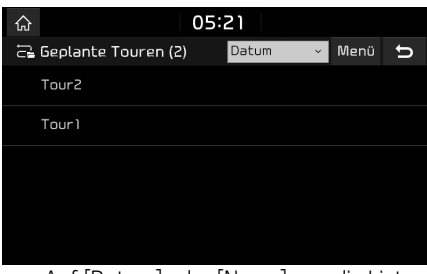

- 䳜 Auf [Datum] oder [Name], um die Liste nach Datum oder Name zu ordnen.
- 2. Den gewünschten Eintrag wählen.
- 3. Auf  $[OK]$  >  $[Start]$  drücken.

## Tour entfernen

1. Drücken Sie auf [Menii] > [Entfernen] in der Liste der geplanten Touren.

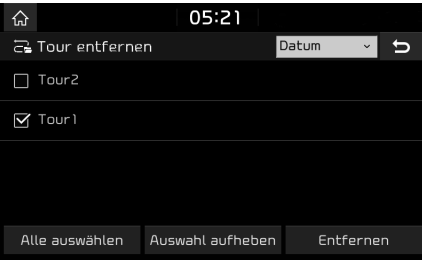

- 2. Das Gewünschte Gerät Wählen Und Auf [Entfernen] > [Ja] heidnischer.
	- 䳜 Auf [Datum] oder [Name] tippen, um die Liste entsprechend zu sortieren.
	- · [Alle auswählen]: Markiert alle Einträge.
	- 䳜 [Auswahl aufheben]: Hebt alle Markierungen auf.

# Meine POI

Mit Hilfe dieser Funktion können persönliche POI-Daten importiert werden, einschließlich der auf einem USB-Gerät gespeicherten Karteninformationen (Position, Name usw.) Danach können die Daten als Ziel in meine POI gesucht werden.

### **Hinweis**

Unterstützte POI-Formategruppen

• POI-Formatgruppen: ".kml"/".gpx"

## POI-Daten importieren

- 1. Speichern Sie die im Internet heruntergeladene POI-Datei einschließlich der Karteninformationen (Position, Name usw.) auf einem USB-Gerät.
- 2. Schließen Sie das USB-Gerät an.
- 3. Auf  $[NAV] > [Meine POI] > [Q]$  drücken. Oder drücken Sie auf [SETUP] > [Navigation] > [Meine Daten] > [Meine POI von USB importieren].

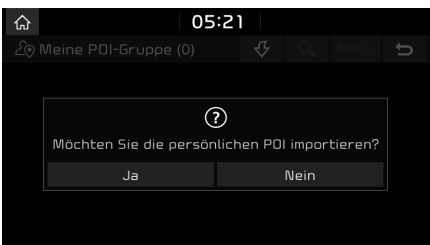

## $4$  Auf [Ja] drücken.

Die Liste von den POI-Gruppen wird angezeigt.

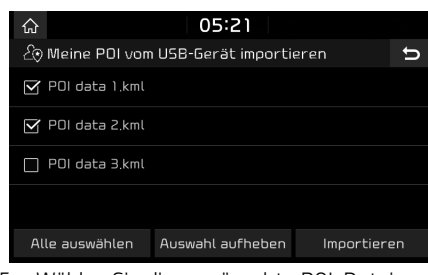

- 5. Wählen Sie die gewünschte POI-Datei.
	- Drücken Sie auf [Alle auswählen], um alle POI-Gruppen auszuwählen.
	- Drücken Sie auf [Auswahl aufheben], um die Markierung aller POI-Gruppen aufzuheben.
- 6. Auf [Importieren] drücken. Die POI-Gruppen werden importiert.

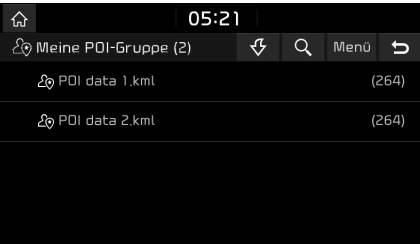

### Hinweis

- · Falls die auf dem USB-Gerät gespeicherten Daten ein anderes Koordinaten-Sustem verwenden, kann der importierte Ort vom Original abweichen.
- 䳜 Stellen Sie sicher, dass die POI-Daten korrekt importiert werden.

## Ziel nach POI-Datei suchen

- 1. Auf  $[NAV] > [M$ eine POI $]$  drücken.
- 2. Die POI-Gruppe auswählen. Die Liste der POI wird angezeigt.

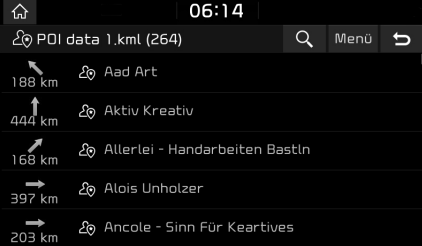

- 3. Tippen Sie auf den gewünschten Eintrag in der Liste.
- 4. Folgen Sie bitte den Schritten 3-4 unter \*Adresse suchen: auf Seite 37.

### **Hinweis**

Das Ziel wird automatisch in [Letzte Ziele] gespeichert. (Seite 40)

## POI-Daten (oder Gruppe) entfernen

- 1. Tippen Sie auf [NAV] > [Meine POI] (oder tippen Sie auf eine POI-Datei).
- 2. Auf [Menü] > [Entfernen] drücken.
- 3. Das Gewünschte Gerät Wählen Und Auf [Entfernen] > [Ja] heidnischer.
	- · [Alle auswählen]: Markiert alle Einträge.
	- 䳜 [Auswahl aufheben]: Hebt alle Markierungen auf.

## Name von POI-Daten (oder Gruppe) ändern

- 1. Tippen Sie auf [NAV] > [Meine POI] (oder tippen Sie auf eine POI-Datei).
- $2.$  Auf [Men(i)  $>$  [Bearbeiten] dr(cken.
- 3. Tippen Sie auf die gewünschten POI-Daten (oder die Datei).
- 4. Geben Sie den neuen Namen ein und wählen Sie [OK].

# Wohnort, Büro, Favoriten

Wenn Ihr Heimatstandort, Bürostandort und Favoriten-Standorte schon im [Favoriten]- Menü gespeichert wurden, können Sie leicht abgerufen werden, indem man Sie antippt.

Speichern Sie zunächst Heimatstandort, Arbeitsplatz und Lieblingsziele über die Ziel-Suchfunktion im Menii [Favoriten].

## Registrierung Wohnort, Büro oder Favoriten

1. Auf  $[NAV] > [Favoriten]$  drücken.

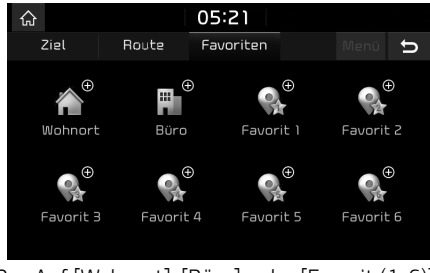

- 2. Auf [Wohnort], [Büro], oder [Favorit  $(1-6)$ ] drücken.
- 3. Wählen Sie den gewünschten Eintrag über die Zieldestination-Suchfunktion.
- 4. Auf [OK] drücken, wenn die Zielsuche abgeschlossen wurde.

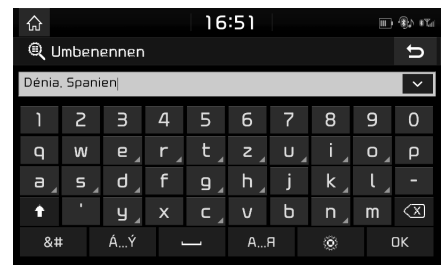

5. Geben Sie den gewünschten Namen ein und drücken Sie auf [OK].

 Es wird automatisch im [Favoriten] Men{ gespeichert.

### Navigation zum Wohnort, zum B{ro oder zu anderen favorisierten Zielorten

- 1. Auf  $[NAV] > [Favoriten] > [Wohnort]$ ,  $[Riirol]$ oder gewünschter Ort.
- 2. Auf [Start] drücken.

# Navi Abbruch/ Navi fortsetzen

Falls Sie die Routenführung beenden wollen, während eine Route aktiv ist, bitte auf [NAV] > [Route] > [Route abbrechen].

Falls Sie weiterhin zu Ihrem Zielort reisen möchten, auf [NAV] > [Route] > [Route fortsetzen].

# Routenoptionen

Sie können verschiedene Routenoptionen gemäß Ihren Bedürfnissen einstellen.

1. Auf [NAV] > [Route] > [Optionen] drücken.

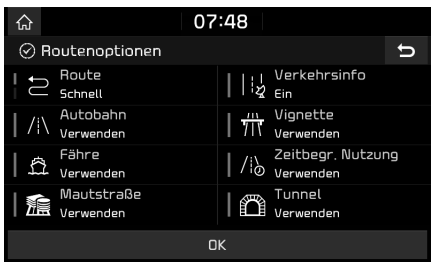

- 2. Die gewünschten Optionen einstellen.
	- $\cdot$  [Route]
	- ‐ [Schnell]: Berechnet die optimierte Strecke basierend auf die Ankunftszeit.
	- ‐ [Kurz]: Berechnet die optimierte Strecke basierend auf die Entfernung.
- 䳜 [Verkehrsinfo]
- [Ein]/[Aus]: Verkehrsstörungen anzeigen oder nicht anzeigen.
- · [Autobahn], [Vignette], [Fähre], [Zeitbegr. Nutzung], [Mautstra^e], [Tunnel]
- ‐ [Verwenden]: Berechnet die Strecken einschließlich Autobahn, Vignette Straßen, Fähre, Zeit begrenzte Straßen, Mautstra^en oder Tunnels.
- ‐ [Vermeiden]: Berechnet die Strecken vermeinend Autobahn, Vignette Straßen, Fähre, Zeit begrenzte Straßen, Mautstra^en oder Tunnels.

### Hinweis

Je nach Zustand könnten vom Benutzer eingestellte Optionen nicht verfügbar sein.

# Tour planen

Der Tour-Planer ermöglicht es Ihnen der gesuchten Route nachzufahren, indem Sie aktuelle Route ändern. Tourpoints können hinzugefügt/gelöscht/bearbeitet und Reihenfolge kann geändert werden.

## Tourpoints hinzufügen

1. Auf  $[NAV]$  >  $[Round]$  >  $[Tour$  planen] drücken.

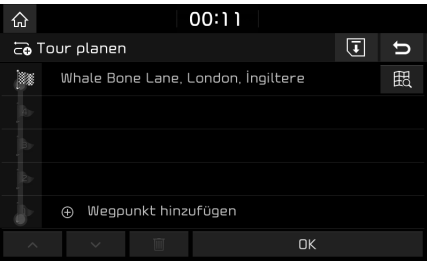

- 2. Auf [Weqpunkt hinzufügen] drücken.
- 3. Tourpoints über die Zieldestination-Suchfunktion hinzufügen.
- 4. Auf [OK] > [Wegpunkt hinzufügen] drücken.

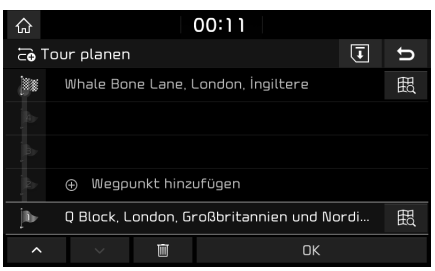

- 5. Wenn Sie eine Tourpoint hinzufügen möchten, führen Sie Schritte 2-4 wieder.
- $6.$  Auf  $[OK]$  >  $[Start]$  dricken.

### Eine geplante Tour im [Geplante Touren] Menü speichern

Wenn der Tour-Planer schon im [Geplante Touren] Menü gespeichert wurde, kann er einfach aufgerufen werden, um die Route festzulegen.

- Auf  $[NAV]$  >  $[Round]$  >  $[Tour$  planen] drücken.
- 2. Auf  $[\overline{\mathbf{G}}]$  drücken.

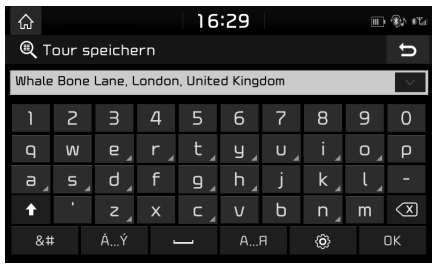

3. Den Namen der Tour eingeben und auf [OK] drücken. Es wird automatisch im [Geplante Touren] Menü gespeichert.

## Umordnen des Tour-Planers

- 1. Auf  $[NAV]$  >  $[Roote]$  >  $[Tour$  planen $]$  drücken.
- 2. Auf die gewünschte Position in der Liste drücken.
- 3. Ziehen Sie es in die gewünschte Position. Oder drücken Sie auf  $\blacktriangle$  oder  $\blacktriangledown$ .
- 4. Auf [OK] > [Start] drücken.

## Tour-Planer löschen

- 1. Auf [NAV] > [Route] > [Tour planen] drücken.
- 2. Auf die gewünschte Position in der Liste drücken.
- 3. Drücken Sie die Taste [  $\blacksquare$ ].

## Karteninformation sehen

- 1. Auf  $[NAV]$  >  $[Roote]$  >  $[Tour$  planen $]$  drücken.
- 2. Auf die gewünschte Position in der Liste dri`icken
- 3. Drücken Sie die Taste [  $\boxplus$  ].

# Detailansicht

Das erlaubt Ihnen, die detaillierte Strecke per Bereich zu überprüfen.

1. Auf [NAV] > [Route] > [Detailansicht] drücken.

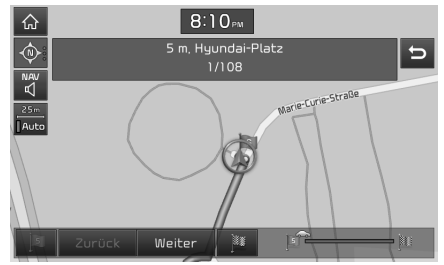

- 2. Auf die gewünschte Position drücken.
	- · [  $\vert \cdot \vert$  ]: Wechselt zum Abreisebereich.
- 䳜 [ ]: Wechselt zum letzten Bereich.
- Weiter 1: Wechselt zum nächsten Bereich.
- l: Wechselt zum Zielbereich.
- $\cdot$  [  $\approx$   $\sim$   $\sim$   $\sim$   $\sim$   $\sim$   $\sim$  3  $\sim$  2eigt den Fortschrittsbalken an.

# [bersicht

Sie können sich die gesamte Route zwischen Ihrem aktuellen Standort und Ihrem Ziel anzeigen anzeigen lassen.

1. Auf  $[NAV]$  >  $[Row]$  >  $[Ü$ bersicht $]$  drücken.

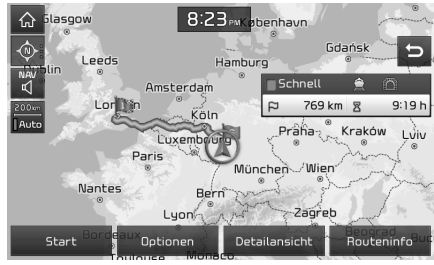

- 2. Auf die gewünschte Position drücken.
	- · [Start]: Startet die Führung.
	- · [Optionen]: Ändert die Streckenoptionen.
	- 䳜 [Detailansicht]: Liest die Strecke ab.
	- 䳜 [Routeninfo]: Zeigt die Route in Teilabschnitten an.

# Routeninformationen

Diese Funktion zeigt die Entfernung zum nächsten Führungspunkt an.

1. Auf [NAV] > [Route] > [Information] drücken

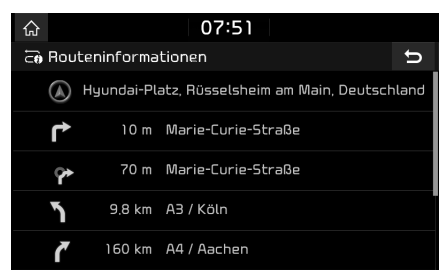

2. Die gewünschte Eingabe wählen, um die Karteninformationen zu prüfen.

# Straße vermeiden

Dies ermöglicht Ihnen, eine eingestellte Route zu ändern und neu zu berechnen, indem bestimmte Stra^en vermieden werden.

Diese Funktion ermöglicht es Ihnen, bestimmte Straßen aufgrund von Verkehrsbedingungen zu vermeiden. Sie können eine alternative Route von dem Standort des Fahrzeuges bis zum Zielort berechnen.

1. Auf [NAV] > [Route] > [Stra^e vermeiden] drücken.

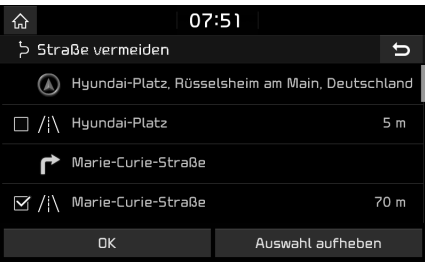

- 2. Auf die Straßen drücken, die Sie vermeiden möchten.
- 3. Auf [OK] drücken.

Falls Sie diese Funktion beenden möchten dr{cken Sie auf [Auswahl aufheben].

4. Auf [Start] drücken.

# Umfahrung

Mit Hilfe dieser Funktion kann eine Strecke durch das Festlegen einer Umleitung auf eine bestimmte Entfernung von der aktuellen Position neu berechnet werden.

1. Auf [NAV] > [Route] > [Umfahrung] drücken

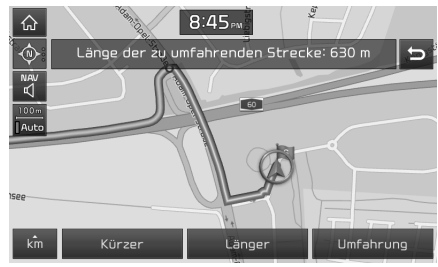

- 2. Auf die gewünschte Position drücken.
	- · [ km ]/[Kürzer]/[Länger]: Entfernung für eine Umleitung auswählen.
- 3. Auf [Umfahrung] > [Start] drücken.

## ENDNUTZERLIZENZVEREINBARUNG

### BITTE LESEN SIE DIESE ENDNUTZERLIZENZVEREINBARUNG ("EULA"). BEVOR SIE DAS NAVIGATIONSSYSTEM VERWENDEN.

Das Produkt wurde nur zu Ihrer persönlichen, internen Verwendung zur Verfügung gestellt und ist nicht für den Weiterverkauf vorgesehen. Es ist durch Urheberrechte geschützt und unterliegt den folgenden Bedingungen, die zwischen Ihnen auf der einen Seite, und UNTERNEHMEN und seinen Lizenzgeber (und deren Lizenzgeber und Lieferanten) (zusammen "Lizenzgeber") auf der anderen Seite vereinbart wurden.

Mit der Verwendung dieses Produkts akzeptieren Sie alle Bedingungen und Konditionen dieser Endnutzerlizenzvereinbarung ("EULA"). WENN SIE MIT DEN BEDINGUNGEN DIESER EULA NICHT EINVERSTANDEN SIND, M[SSEN SIE UNVERZ[GLICH AUS DEM BETRIEBSPROGRAMM DES PRODUKTES AUSSTEIGEN UND DÜRFEN DAS PRODUKT WEDER BENUTZEN NOCH DARAUF ZUGREIFEN. Sie sind einverstanden damit, dass Ihre mit dieser Endnutzerlizenzvereinbarung geregelten Rechte automatisch ohne vorherige Benachrichtigung enden, im Falle, dass Sie irgendeine der Bedingungen dieser Endnutzerlizenzvereinbarung nicht erfüllen.

# Allgemeine Geschäftsbedingungen

Nur für den persönlichen Gebrauch. Sie verpflichten sich, dieses Produkt gemeinsam mit der vom UNTERNEHMEN autorisierten Anwendung nur für den persönlichen, nicht kommerziellen Zweck zu nutzen, für den Sie die Lizenz erhalten haben, und nicht für das Angebot von Dienstleistungen, Timesharing oder ähnliche Zwecke. Dementsprechend, aber vorbehaltlich der in den folgenden Absätzen festgelegten Beschränkungen verpflichten Sie sich, nicht zu vervielfältigen, zu kopieren, zu modifizieren, dekompilieren, zerlegen, abgeleitete Werke davon zu erstellen oder jeden beliebigen Teil dieser Daten zurück zu entwickeln und in keiner Form weder zu einem anderen Zweck zu übertragen oder zu verteilen, außer in dem gesetzlich zugelassenen Umfang. Sie dürfen diese Endnutzerlizenzvereinbarung oder eine der gewährten Rechte oder Lizenzen im Rahmen dieser Endnutzerlizenzvereinbarung zuweisen, außer es ist im System, für das es geschaffen wurde, so eingebaut.

Einschränkungen. Außer, wenn Sie ausdrücklich vom UNTERNEHMEN dafür lizenziert sind und ohne den vorangegangenen Absatz einzuschränken. können Sie dieses Produkt (i) mit keinem anderen Produkt, System oder einer anderen Anwendung, die installiert wurde, oder auf andere Weise verbunden wurde oder mit Fahrzeugen in Kommunikation steht, und die Navigierung, Positionierung, Disposition, Echtzeit-Routenf{hrung, Flottenmanagement oder ähnliche Anwendungen verwenden; oder (ii) mit oder in Kommunikation stehenden jeglichen Positionierungsgeräten oder mobilen oder drahtlos verbundenen elektronischen Geräten oder Computern, einschließlich und ohne Einschränkung Mobiltelefonen, Palmtop oder Handheld Computern, Pagern und persönlichen digitalen Assistenten oder PDAs.

EINE VERVIELFÄLTIGUNG ODER VERWENDUNG DES PRODUKTES AUSSER WIE IN DIESER ENDNUTZERLIZENZVEREINBARUNG VORGESEHEN, IST NICHT AUTORISIERT UND STELLT EINE URHEBERVERLETZUNG GEMÄSS DER GESETZE IHRES LANDES DAR. FALLS SIE DIESES PRODUKT VERVIELFÄLTIGEN ODER VERWENDEN OHNE DIE GENEHMIGUNG DES UNTERNEHMENS, AUSSER WIE IN DIESER ENDNUTZERLIZENZVEREINBARUNG VORGESEHEN, VERSTOSSEN SIE GEGEN DAS GESETZ UND SIND GEGENÜBER DEM UNTERNEHMEN UND SEINEN LIZENZGEBERN FÜR SCHÄDEN HAFTBAR ZU HALTEN UND KUNNEN SICH DADURCH STRAFBAR MACHEN.

DAS PRODUKT KANN MIT INTEGRIERTER TECHNOLOGIE ZUR DURCHSETZUNG VON RICHTLINIEN VERSEHEN SEIN, UM (i) UNATORISIERTES VERVIELFÄLTIGEN DES PRODUKTES AUF PHYSISCHE SPEICHERMEDIEN ODER MIT EINEM TRANSFER ÜBFR DAS INTERNET ODER ANDEREN ELEKTRONISCHEN KOMMUNIKATIONSMITTELN UND/ODER (ii) DIE ILLEGALE VERWENDUNG DES PRODUKTS AUSSERHALB DES DAFÜR AUTORISIERTEN GERÄTES ZU VERHINDERN. SIE STIMMEN ZU, DASS DAS UNTERNEHMEN DIESE MASSNAHMEN ERGREIFEN KANN. UM DAS UNTERNEHMEN UND DIE LIZENZGEBER VOR URHEBERRECHTSVERLETZUNG ZU SCHÜTZEN.

Upload. Das Produkt kann über eine Funktion verfügen, mit der Sie bestimmte Informationen über Ihren Gebrauch des Produkts (gemeinsam "Aktualisierungen") auf die Server des UNTERNEHMENS hochladen oder Dienste vom UNTERNEHMEN (gemeinsam, "die Dienste") erhalten können. Falls Sie solche Funktionen verwenden, autorisieren Sie das UNTERNEHMEN dazu, die Aktualisierungen auf seinen Servern aufzubewahren. Das UNTERNEHMEN hat keine Verpflichtung, irgendwelche Dienste zu liefern, kann die Form und Art jeder Dienste ändern, ohne jegliche Mitteilung an Sie, übernimmt keine Haftung Ihnen gegenüber für Fehler am Gerät oder an den Diensten, die Ihre Aktualisierungen von oder zu den Servern des UNTERNEHMENS übertragen, kann mit der Bereitstellung von Diensten zu jeder Zeit aufhören mit oder ohne Mitteilung an Sie, und ist nicht verpflichtet, Ihre Aktualisierungen (oder andere Materialien, die Sie dem UNTERNEHMEN zur Verf{gung stellen) auf seinen Servern aufzubewahren

oder Ihre Aktualisierungen (oder andere Materialien, die Sie dem UNTERNEHMEN übermittelt haben), vor dem Löschen von den Servern an Sie zu retournieren.

Speicherung. Das Produkt kann unter Umständen eine Funktion besitzen, die es Ihnen ermöglicht, auf dem Gerät Informationen zu speichern (Bilder zum Beispiel), mit welchem Sie das Produkt verwenden. Das UNTERNEHMEN haftet weder Ihnen gegenüber noch gegenüber Dritten für Fehlerhaftigkeiten beim Produkt, solche Informationen auf so einem Gerät zu speichern.

Persönliche Informationen. Mit dem Gebrauch dieses Produktes stimmen Sie zu, dass Ihre persönlichen Daten (einschließlich des Standortes Ihres Mobilgerätes) vom UNTERNEHMEN gesammelt, gespeichert und bearbeitet werden und die Speicherung und Verarbeitung solcher persönlichen Informationen auf Computern stattfindet, die sich außerhalb des Landes, in dem Sie wohnen, befinden. Obwohl das UNTERNEHMEN Schritte dafür unternommen hat, Ihre persönlichen Daten davor zu schützen, von unberechtigten Personen abgefangen, zugegriffen, verwendet oder weitergegeben zu werden, kann das UNTERNEHMEN solche Sicherheitsrisiken, die mit Ihren persönlichen Daten verbunden sind, nicht völlig ausschließen und kann nicht garantieren, dass in das System nicht eingedrungen wird. Siehe [\*] für zusätzliche Informationen in Bezug auf den Gebrauch von persönlichen Informationen durch das UNTERNEHMEN.

Warnung. Das Produkt reflektiert die Realität wie sie ist, bevor Sie das Produkt erhalten haben und es umfasst Daten und Informationen aus anderen Quellen. Dementsprechend kann das Produkt unrichtige oder unvollständige Informationen enthalten, die aufgrund vom Zeitverlauf, sich verändernden Umstände und der verwendeten Quellen entstehen sowie in der Natur vom Sammeln umfassender geografischer Daten liegen, was zu unkorrekten Ergebnissen führen kann. DAS PRODUKT UND DIE DIENSTE SIND NICHT FÜR DEN EINSATZ FÜR ANWENDUNGEN ZUM SCHUTZ VON MENSCHLICHEN LEBENS ODER FÜR EINE ANDERE ANWENDUNG ZU VERWENDEN, BEI DER DIE GENAUIGKEIT ODER VERLÄSSLICHKEIT DES PRODUKTS ODER DER DIENSTE EINE SITUATION HERVORRUFEN KÖNNTE, IN DER ES ZU EINER VERLETZUNG ODER ZUM TOD EINER PERSON KOMMEN KÖNNTE. VERSUCHEN SIE NICHT DAS PRODUKT ZU KONFIGURIEREN ODER INFORMATIONEN EINZUGEGEN. WÄHREND SIE FAHREN. FALLS SIE DEM FAHREN IHRES FAHRZEUGES NICHT DIE VOLLE AUFMERKSAMKEIT SCHENKEN, KANN DAS DEN TOD, ERNSTE VERLETZUNGEN ODER SACHSCHADEN VERURSACHEN. WENN SIE DAS PRODUKT VERWENDEN, ÜBERNEHMEN SIE DIE VOLLE VERANTWORTUNG UND RISIKO DAFÜR.

Haftungsausschluss. Das Produkt wird "wie es ist" geliefert und Sie sind einverstanden damit, es auf eigene Gefahr zu verwenden. Unter Beachtung der anwendbaren GESETZE, GEBEN DAS UNTERNEHMEN UND DIE LIZENZGEBER KEINE AUSDR[CKLICHEN ODER STILLSCHWEIGENDEN GARANTIEN, ZUSICHERUNGEN ODER GEWÄHRLEISTUNGEN JEGLICHER ART, DIE SICH AUFGRUND VON GESETZEN ODER ANDERWEITIGEN BESTIMMUNGEN ERGEBEN. EINSCHLIESSLICH, ABER NICHT BESCHRÄNKT AUF Inhalt, QUALITÄT, Genauigkeit, Vollständigkeit, Effektivität, Verlässlichkeit, LEISTUNG, EIGNUNG FÜR EINEN BESTIMMTEN ZWECK, NICHTVERLETZUNG, Nützlichkeit, Verwendung oder Ergebnisse, die vom Produkt geliefert werden sollen, oder die das Produkt oder der Server nicht unterbrochen oder fehlerfrei sein sollen, ODER DASS FEHLER IM PRODUKT ODER ABWEICHUNGEN IN SEINER DOKUMENTATION KORRIGIERT WERDEN ODER WERDEN KÖNNEN. SIE NEHMEN ZUR KENNTNIS, DASS DIE BESTIMMUNGEN IN DIESEM ABSCHNITT IN DER OBLIEGENHEIT DES UNTERNEHMENS UND SEINER LIZENZGEBER STEHEN, WIE SIE DIE LIZENZ, DIE IN DIESER ENDNUTZERLIZENZVEREINBARUNG ENTHALTEN SIND, GEWÄHRLEISTEN UND IHNEN DEN ZUGANG ZU DEN DIENSTEN GEWÄHREN.

Haftungsausschluss: IM GESETZLICH ZULÄSSIGEM UMFANG, ÜBERNEHMEN DAS UNTERNHEMEN UND SEINE LIZENZGEBER IHNEN GEGENÜBER KEINE HAFTUNG: FÜR ANSPRÜCHE, FORDERUNGEN ODER AKTIONEN, UNABHÄNGIG VON DER ART DER URSACHE, DES ANSPRUCHS, DER FORDERUNGEN ODER KLAGE WEGEN ANGEBLICHER VERLUSTE, VERLETZUNGEN ODER SCHÄDEN, DIREKT ODER INDIREKT, VON IHNEN ODER DRITTEN, DIE SICH IN VERBINDUNG MIT ODER AUS DER NUTZUNG ODER DEM BESITZ DES PRODUKTS ERGEBEN KÖNNEN ODER FÜR DEN VERLUST VON DATEN, GEWINN, UMSATZ, VERTRÄGEN ODER EINSPARUNGEN, ODER FÜR DIREKTE, INDIREKTE NEBEN- ODER FOLGESCHÄDEN, DIE AUS DER NUTZUNG ODER NICHTNUTZUNG DES PRODUKTS ENTSTEHEN, ETWAIGE MÄNGEL DES PRODUKTS ODER DEN VERSTOSS GEGEN DIESE BESTIMMUNGEN ODER BEDINGUNGEN, OB IN EINEM VERTRAG ODER EINEM SCHADEN, DIE AUF EINER GARANTIE BASIEREN, AUCH WENN DAS UNTERNEHMEN ODER DIE LIZENZGEBER VON DER MÖGLICHKEIT SOLCHER SCHÄDEN UND UNGEACHTET VOM SCHEITERN DER IN DIESEM DOKUMENT AUFGEFÜHRTEN BESCHRÄNKTEN RECHTSMITTEL AUFMERKSAM GEMACHT WURDEN.

Ausschlüsse. Manche Rechtsordnungen erlauben keine Ausschlüsse von bestimmten Gewährleistungen oder die Beschränkung oder den Ausschluss der Haftung, so dass der obige Ausschluss möglicherweise nicht auf Sie zu zutrifft. Soweit das UNTERNEHMEN im Sinne einer Angelegenheit des geltenden Rechts, jede stillschweigende Gewchrleistung abweist oder seine Haftung begrenzt, wird der Umfang und die Dauer der Garantie und der Umfang der Haftung des UNTERNEHMENS, die unter solchem anwendbaren Recht mindestzulässig ist, sein. Der Haftungsausschluss und die Haftungsbeschränkung in dieser Endnutzerlizenzvereinbarung beeinträchtigen Ihre gesetzlichen Rechte nicht, indem Sie das Produkt anders als im Geschäftsgang erworben haben.

Hinweise zum Urheberrecht von Dritten. Die Daten, die von Dritten stammen, wurden in das Produkt eingearbeitet oder wurden zum Teil des Produkts und werden Ihnen vorbehaltlich der Bestimmungen und Bedingungen dieser Endnutzerlizenzvereinbarung unterlizenziert. In diesem Zusammenhang dürfen Sie den angebrachten oder verwendeten Hinweis auf jegliche geistige Eigentumsrechte in Bezug auf Daten, die von den Lizenzgebern geliefert werden, nicht entfernen oder verändern.

Gesamte Vereinbarung. Diese Endnutzerlizenzvereinbarung ist die gesamte Vereinbarung zwischen dem UNTERNEHMEN (und den Lizenzgebern) und Ihnen in Bezug auf den Vertragsgegenstand und ersetzt in ihrer Gesamtheit alle und alle früheren schriftlichen oder mündlichen Mitteilungen oder Dokumente (einschließlich, wenn Sie eine Aktualisierung erhalten, eine Vereinbarung, die in einer früheren Version des Produkts enthalten waren) in Bezug auf diesen Vertragsgegenstand.

Geltendes Recht. Diese Endnutzerlizenzvereinbarung unterliegt der Rechtsprechung des Landes, in dem Sie sich zum Zeitpunkt des Kaufes befinden, Sollten Sie sich im Moment außerhalb der Europäischen Union oder der Schweiz befinden, dann gilt das Recht innerhalb der Europäischen Union oder der Schweiz, wo Sie das Produkt erstanden haben. In allen anderen Fällen, oder wenn die Rechtsprechung, wo Sie das Produkt erstanden haben, nicht definiert werden kann, gelten die Gesetze der Republik Korea. Diese Endnutzerlizenzvereinbarung wird nicht durch die UN-Konvention {ber den internationalen Warenverkehr geregelt. Die Gerichte an Ihrem Wohnort, die zum Zeitpunkt des Erwerbs des Produktes zuständig sind, haben die Gerichtsbarkeit über alle Streitigkeiten, die aus dieser Endnutzungslizenzvereinbarung hervorgehen oder in Verbindung damit sind, unbeschadet des Rechts des UNTERNEHMENS, Ansprüche an Ihrem damaligen Wohnort einzubringen.

Exportkontrolle. Sie erklären, dass Sie das Produkt oder beliebige Teile davon von keiner Stelle aus exportieren noch wiederausführen werden, außer in Übereinstimmung mit den Exportgesetzen, Vorschriften und Bestimmungen, einschließlich aber nicht beschränkt auf Gesetze, Vorschriften und Bestimmungen, die vom Office of Foreign Assets Control des US Department of Commerce und dem Bureau of Industry and Security des US-Handelsministeriums verwaltet werden.

Sonstiges. Sollte eine Bestimmung dieser Endnutzerlizenzvereinbarung ungültig oder nicht durchsetzbar ist, wird es im zulässigen Umfang durchgesetzt werden und der Rest dieser Endnutzerlizenzvereinbarung wird in vollem Umfang in Kraft bleiben. Die Nichtdurchsetzung eins der Rechte mit Rücksicht auf das hier Angeführte von Seiten des UNTERNEHMENS, stellt keinen Verzicht des UNTERNEHMENS auf die Rechte dar, dieselben Rechte im Falle derselben oder einer anderen Verletzung durchzusetzen. Es werden keine Rückerstattungen oder Ersatz bei einer Beschädigung des Produktes zugelassen.

#### Gebrauchsanweisung

Vertragspartner (Hersteller/Lieferant) Name: Huundai MnSoft, Inc.

Dieses Produkt und die damit verbundene Dokumentation sind kommerzielle Artikel wie im FAR 2.101 definiert und sind Gegenstand dieser Endnutzerlizenzvereinbarung, unter welcher dieses Produkt zur Verfügung gestellt wird.

( 20XX Hyundai MnSoft. Alle Rechte vorbehalten.

Falls der vertragsschließende Beamte, die Bundesregierungsbehörde oder Bundesbeamter sich weigert, die hier vorgesehene Beschriftung zu verwenden, müssen der vertragsschließende Beamte, die Bundesregierungsbehörde oder Bundesbeamter das UNTERNEHMEN davon in Kenntnis setzen, bevor zusätzliche oder alternative Rechte am Produkt begehren.

Die erforderlichen Endnutzerbestimmungen für HERE. Das Produkt verwendet Kartendaten, die das UNTERNEHMEN auf Lizenz von HERE erhalten hat und die folgenden Urheberhinweise werden auf solche Kartendaten (die "HERE Daten") angewendet: © 20XX HERE. Alle Rechte vorbehalten.

Die HERE Daten für Gebiete von Kanada umfassen Informationen, die mit der Genehmigung der Kanadischen Behörden genommen werden durften: © Her Majesty the Queen in Right of Canada, © Queen's Printer for Ontario, © Canada Post Corporation, GeoBase.®, © Department of Natural Resources Canada. Alle Rechte vorbehalten.

HERE verfügt über eine nichtexklusive Lizenz vom United States Postal Service®, um ZIP+4® Informationen zu veröffentlichen und zu verkaufen. ©United States Postal Service® 20XX. Die Preise wurden nicht vom United States Postal Service® eingeführt, kontrolliert oder genehmigt. Die folgenden Marken und Registrierungen sind im Besitz von USPS: United States Postal Service, USPS, und ZIP+4.

Die HERE Daten für Mexico enthalten manche Daten vom Instituto Nacional de Estadística y Geografía.

© Bundesamt für Eich- und Vermessungswesen

( EuroGeographics

 $Q_{\text{U}}$ elle:  $\odot$  IGN 20XX – BD TOPO  $\circledR$ 

Die Grundlagendaten wurden mit Genehmigung der zustaendigen Behoerden entnommen

Die HERE Daten für Großbritannien enthalten Ordinance Survey Daten (Crown Copyright und Datenbankrecht 20XX, und Royal Mail Daten (Royal Mail Copyright und Datenbankrecht 20XX, und Royal Mail Daten (Royal Mail Copyright und Datenbankrecht 20XX.

Copyright Geomatics Ltd.

La Banca Dati Italiana è stata prodotta usando quale riferimento anche cartografia numerica ed al tratto prodotta e fornita dalla Regione Toscana. Copyright © 20XX; Norwegian Mapping Authority

Quelle: IgeoE 䳍 PortugSpain

Información geográfica propiedad del CNIG

Die HERE Daten für Schweden basieren auf elektronischen Daten vom © National Land Surveu Sweden

Topografische Grundlage: © Bundesamt fr Landestopographie

Die Here Daten für das Vereinigte Königreich enthalten Infotmationen des öffentlichen Sektors unter Open Government Licence v1.0 (Siehe Lizenz unter http://www.nationalarchives.gov.uk/doc/open-government-licence/) und wurde mit den Daten vom Büro für National Statistics angepasst, die unter Open Government Licence v.1.0 lizenziert sind.

© Survey of Israel Datenquelle

© Royal Jordanian Geographic Centre.

Die vorstehende Hinweisanforderung f{r Jordanische Daten ist Gegenstand der Benutzungsbedingungen. Wenn der Kunde oder einer der zugelassenen Unterlizenzierten (falls vorhanden) diese Bedingungen nicht erfüllen, behält HERE das Recht, die Lizenz des Kunden in Bezug auf die Jordanischen Daten zu beenden.

Manche Daten für Mosambik werden von Cenacarta ©, 20XX by Cenacarta, zur Verfügung gestellt

Quelle: © IGN 20XX - BD TOPO ®

Die HERE Daten für Israel umfassen manche Daten vom Survey of Israel ("SOI")

"Junction view data gestellt durch ZENRIN CO., LTD, Copyright© 20XX[Year], Alle Rechte vorbehalten"

## Bevor Sie Bluetooth Handsfree benutzen

### Was ist Bluetooth?

- 䳜 Bluetooth ist eine drahtlose Technologie, welche mit einer Frequenz von 2.45 GHz verschiedene Geräte innerhalb einer bestimmten Entfernung verbindet.
- 䳜 Bluetooth Wireless Technology wird von PCs, externen Geräten, Handys mit Bluetooth, PDAs, verschiedenen elektronischen Geräten und Fahrzeugnavigationssystemen unterstützt und überträgt Daten mit hoher Geschwindigkeit ohne ein Verbindungskabel zu benötigen.
- 䳜 Bluetooth Handsfree ist eine Vorrichtung, die dem Nutzer ermöglicht Telefonate mit einem Bluetooth Handy über das System zu führen.
- 䳜 Es kann vorkommen, dass einige Handys diese Funktion nicht unterstützen.

## Vorkehrungen zur Fahrsicherheit

䳜 Bluetooth Handsfree ist eine Funktion, die die Fahrsicherheit erhöht. Wenn das Gerät mit einem Bluetooth Handy verbunden ist, kann der Nutzer bequem Anrufe tätigen, annehmen und das Adressbuch nutzen. Lesen Sie das Handbuch bitte sorgfältig durch, bevor Sie Bluetooth Wireless Technology benutzen.

- Übermäßiger Gebrauch während der Fahrt kann zu nachlässigem Fahrverhalten und zu Unfällen führen. Bedienen Sie das Gerät während der Fahrt bitte nicht übermäßig.
- · Es ist gefährlich für längere Zeit auf den Bildschirm zu schauen, da dies zu Unfällen führen kann. Bitte immer nur für kurze Zeit auf den Bildschirm schauen.

### Sicherheitsvorkehrungen beim Anschließen eines Bluetooth Handys

- 䳜 Stellen Sie bitte sicher, dass das Handy Bluetooth-Funktionen unterstützt bevor Sie es mit dem Gerät verbinden.
- 䳜 Schalten Sie die Bluetooth-Funktion an Ihrem Gerät einfach ab, wenn Sie es nicht automatisch verbinden möchten.
- Parken Sie das Fahrzeug, wenn Sie das Gerät mit Ihrem Mobiltelefon koppeln möchten.
- 䳜 Es kann vorkommen, dass einige der Funktionen nicht richtig arbeiten. Dies hängt von der Firmware Ihres Handus ab. Sollten diese Funktionen zur Verfügung stehen, nachdem Sie von dem Hersteller ein S/W Update bekommen haben, trennen Sie bitte alle Geräte bevor Sie sie wieder verbinden und benutzen.

# Bluetooth - Koppeln und Verbinden

Stellen Sie sicher, dass die Bluetooth-Funktion Ihres Telefons angeschaltet ist. Schlagen Sie dies bitte im Handbuch Ihres Telefons nach.

## Wenn keine Handys verbunden sind

- 1. Auf  $\left[\bigtriangleup\right]$  > [Alle Men $\left[\right]$  > [Telefon] drücken. Oder drücken Sie an der Lenkrad-Fernbedienung auf  $[$   $\sim$   $]$ 
	- 䳜 [Abbrechen]: Bricht die Kopplung der Geräte ab.
- 2. An Ihrem Handy müssen Sie zuerst die Suche nach Bluetooth Geräten starten. (Der Standard-Fahrzeugname ist KIA MOTORS.)
- 3. 1) Wird SSP (Secure Simple Pairing) nicht unterst{tzt, so muss das Kennwort für den Kopplungsprozess eingegeben werden. (Das Standard-Kennwort für dieses Gerät ist 0000.)
	- 2) Wird SSP (Secure Simple Pairing) unterstützt, dann bitte auf [Ja] im Pop-up Fenster Ihres Bluetooth-Gerätes drücken. (Pop-up Fenster kann sich unter Umständen von den tatsächlichen Angaben Ihres Bluetooth-Gerätes unterscheiden.)

4. Bluetooth-Gerät ist verbunden. Das Mobiltelefon stellt eine Verbindung her und lädt die Anrufliste herunter. Schlägt der Verbindungsaufbau fehl, wird auf dem Navigationsgerät eine Fehlermeldung angezeigt.

### Wenn ein Handy schon verbunden wurde

- 1. Auf  $\left[\bigodot\right]$  > [Alle Men $\left[\right]$  > [Telefon] drücken. Oder drücken Sie an der Lenkrad-Fernbedienung auf  $[\bullet]$
- 2. Tippen Sie in der eingeblendeten Liste der Bluetooth-Geräte auf das gewünschte Gerät. Um eine Verbindung zu einem weiteren Gerät herzustellen, tippen Sie auf [Neu hinzufügen]. F{hren Sie die Schritte 3 bis 4 im Kapitel "Wenn keine Handys verbunden sind" durch.

## Weitere Geräte Verbinden

1. 1) Wenn Sie den [SETUP] Knopf verwenden, drücken Sie [SETUP] > [Bluetooth] > [Bluetooth Verbindungen].

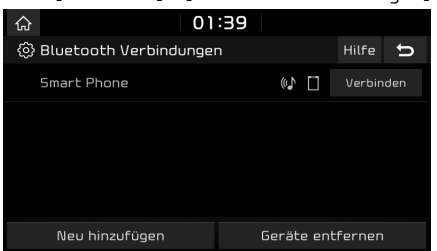

2) Wenn Sie den [ 1 Knopf verwenden, drücken Sie  $[\angle$ .

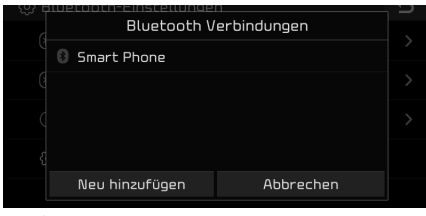

- 2. 1) Wählen Sie das Gerät, das Sie verbinden möchten.
	- 2) Sollte kein Gerät angezeigt werden, das Sie verbinden möchten, drücken Sie bitte auf [Neu hinzufügen].
- 3. An Ihrem Handu müssen Sie zuerst die Suche nach Bluetooth Geräten starten. (Der Standard-Fahrzeugname ist KIA MOTORS)
- 4. 1) Wird SSP (Secure Simple Pairing) nicht unterst{tzt, so muss das Kennwort für den Kopplungsprozess eingegeben werden (Das Standard-Kennwort für dieses Gerät ist 0000.)
	- 2) Wird SSP (Secure Simple Pairing) unterstützt, dann bitte auf [Ja] im Popup Fenster Ihres Bluetooth-Gerätes drücken. (Pop-up Fenster kann sich unter Umständen von den tatsächlichen Angaben Ihres Bluetooth-Gerätes unterscheiden.)

5. Bluetooth-Gerät ist verbunden.

 Das Mobiltelefon stellt eine Verbindung her und lädt die Kontaktliste und die Anruferliste.

Schlägt der Verbindungsaufbau fehl, wird auf dem Navigationsgerät eine Fehlermeldung angezeigt.

#### **Hinweis**

- · Aus Sicherheitsgründen ist es nicht möglich ein Bluetooth Handy zu verbinden, wenn sich das Fahrzeug in Bewegung befindet. Um ein neues Telefon zu verbinden, muss zunächst eines der zuvor verbundenen Telefone gelöscht werden.
- 䳜 Bestimmte Funktionen werden aufgrund mangelnder Bluetooth-Kompatibilität u. U. nicht unterstützt.
- · Ein neues Gerät kann nicht über Bluetooth verbunden werden, während ein anderes über diese Verbindung benutzt wird.

### Das Trennen von angeschlossenen Bluetooth-Geräten

- 1. Auf [SETUP] > [Bluetooth] > [Bluetooth Verbindungen] drücken.
- 2. Auf das gewünschte Telefon drücken.

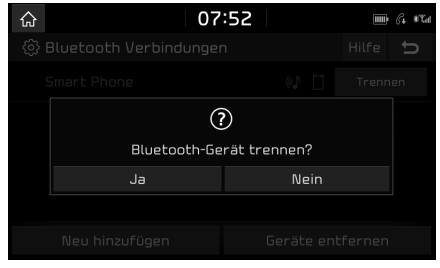

3. Auf [Ja] drücken.

### **Hinweis**

Das getrennte Gerät einfach auswählen, wenn Sie es wieder verbinden wollen.

## Löschen von Bluetooth-Geräten

Wenn Sie ein Telefon nicht mehr benutzen, dass beim Löschen eines Bluetooth-Gerätes sämtliche Anruferlisten und Kontakte ebenfalls gelöscht werden.

1. Auf [SETUP] > [Bluetooth] > [Bluetooth Verbindungen] > [Supprimer les appareils] drücken.

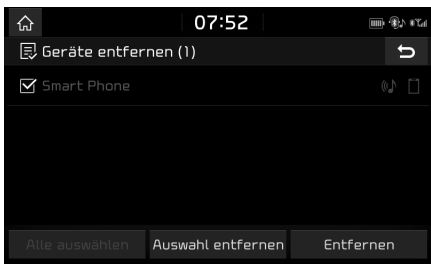

- 2. Das gewünschte Gerät wählen und auf [Entfernen] > [Ja] drücken.
	- · [Alle auswählen]: Markiert alle Einträge.
	- 䳜 [Auswahl entfernen]: Hebt alle Markierungen auf.

# Eine Nummer eingeben, um einen Anruf zu tätigen

Verbinden Sie Ihr Bluetooth-Handy mit dem System bevor Sie einen Anruf tätigen.

- 1. Geben Sie die Telefonnummer über die Tastatur am Bluetooth-Bildschirm ein.
- 2. Auf  $\lceil \mathcal{C} \rceil$  auf dem Bluetooth-Bildschirm oder auf  $[\subset]$  an der Fernbedienung am Lenkrad drücken.

#### **Hinweis**

Wenn Sie die falsche Nummer drücken, drücken Sie  $[\sqrt{x}]$ , um eine Zahl der eingegebenen  $N$ ummer zu löschen.

# Wahlwiederholung

Auf  $\llbracket \mathcal{C} \rrbracket$  am Bluetooth-Bildschirm oder auf  $\llbracket \mathcal{C} \rrbracket$ an der Fernbedienung am Lenkrad drücken und gedrückt halten.

### Hinweis

Falls keine Einträge in der Liste gewählter Rufnummern existieren, ist die Wahlwiederholung nicht möglich.

# Eine Nummer aus dem Telefonbuch anrufen

- 1. Bei einem eingehenden Anruf wird eine Pop-up-Nachricht angezeigt.
- 2. Drücken Sie auf [Annehmen] in der Pop-up-Nachricht oder auf [ <sup>1</sup> der Lenkradfernbedienung. Dr{cken Sie auf [Ablehnen] in der Pop-up-Nachricht oder auf [ $\bigcirc$ ] der Lenkradfernbedienung, um einen Anruf abzulehnen.

#### **Hinweis**

- 䳜 Die Nummer des eingehenden Anrufes wird angezeigt, wenn die Rufnummern{bermittlung verfügbar ist.
- 䳜 Ist die Nummer des Anrufers in Ihrem Telefonbuch gespeichert, so wird dessen Name auf der Einheit angezeigt.
- 䳜 Wenn ein Anruf eingeht, kann es vorkommen, dass die [Ablehnen] Funktion von einigen Handys nicht unterstützt wird.

# Den Anruf auf das Handy verlegen

1. Falls Sie den Anruf von der Freisprecheinrichtung zum Mobiltelefon wechseln möchten, drücken Sie auf [Zum Mobiltelefon] im Bildschirm oder halten die Taste  $\lceil \cdot \right\rceil$  auf der Lenkradfernbedienung gedrückt.

 Wie unten angezeigt, kann der Anruf zu Ihrem Handy verlegt werden.

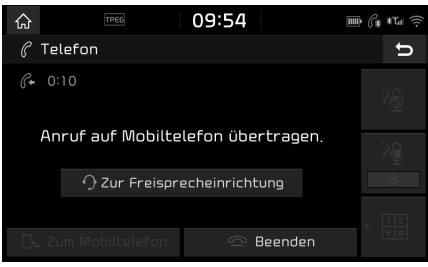

2. Falls Sie den Anruf vom Mobiltelefon zu der Freisprecheinrichtung wechseln möchten, drücken Sie auf [Zur Freisprecheinrichtung] im Bildschirm oder halten die Taste  $[$ auf der Lenkradfernbedienung gedrückt.

 Der Anruf wird auf die Auto-Freisprecheinrichtung umgeschaltet.

# Gespräch beenden

- 1. Auf  $\lceil \text{on} \rceil$  am Bluetooth-Bildschirm oder [ $\bigcirc$ ] an der Fernbedienung des Lenkrades drücken.
- 2. Der Anruf wird beendet.

# Das Menii während eines Anrufes benutzen

Wenn Sie telefonieren, können Sie die folgenden Menü-Punkte benutzen.

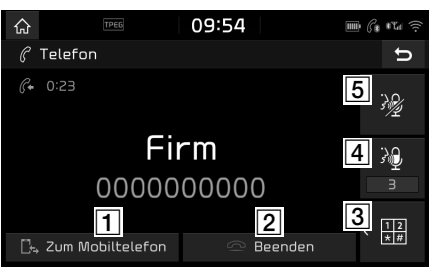

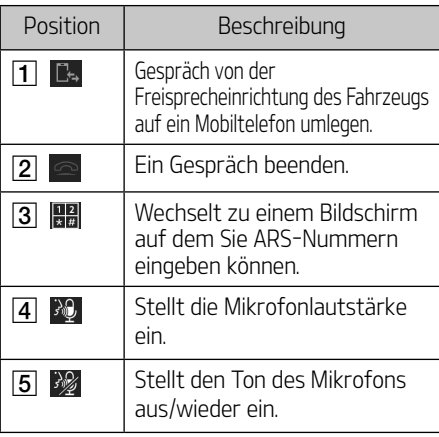

# **Anrufliste**

## Einen Anruf über die Anrufliste tätigen

1. Auf  $\lceil \mathcal{C}_{\Omega} \rceil$  auf dem Bluetooth-Bildschirm oder auf  $[\bigcap]$  an der Fernbedienung am Lenkrad drücken.

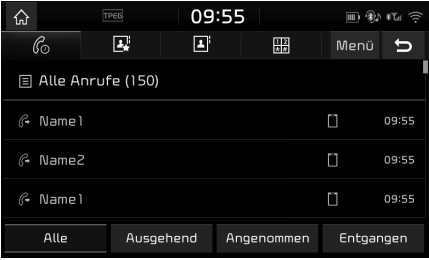

- 2. Auf [Alle], [Ausgehend], [Angenommen], oder [Entgangen] drücken.
	- 䳜 [Alle]: Liste aller Anrufe anzeigen.
	- 䳜 [Ausgehend]: Liste ausgehender Anrufe anzeigen.
	- 䳜 [Angenommen]: Liste eingehender Anrufe anzeigen.
	- [Entgangen]: Liste von Anrufen in Abwesenheit anzeigen.
- 3. Auf den gewünschten Eintrag drücken, um den Anruf zu tätigen.

### **Hinweis**

Diese Anrufliste wird bei bestimmten Mobiltelefonen nicht gespeichert.

## Das Anrufprotokoll herunterladen

Sie können die Informationen des Anrufprotokolls von Ihrem Handy herunterladen.

- 1. Auf  $\lceil \zeta_2 \rceil$  am Bluetooth-Bildschirm drücken.
- 2. Auf [Menii] > [Herunterladen] > [Ja] dri`icken

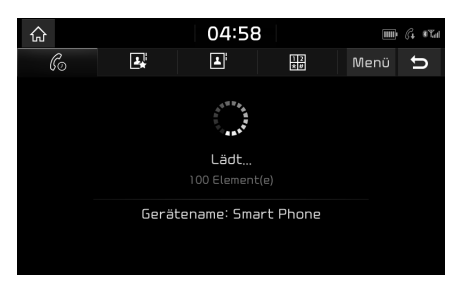

### Hinweis

- · Es können bis zu 50 eingegangene, gewählte und entgangene Anrufe heruntergeladen werden.
- 䳜 Es kann vorkommen, dass diese Download-Funktion von einigen Handys nicht unterst{tzt wird. Stellen Sie bitte sicher, dass das Bluetooth-Gerät die Download-Funktion unterstützt.

# Kontakte

### Einen Anruf über die Kontakte tätigen

1. Auf  $\boxed{2}$  am Bluetooth-Bildschirm drücken.

 Die Kontakte werden auf dem Bildschirm angezeigt.

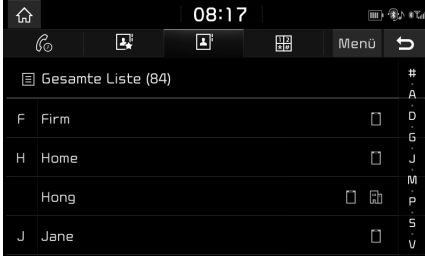

2. Wählen Sie den Kontakt, den Sie anrufen möchten

### Die Kontakte vom Handy herunterladen

Sie können Kontakte von Ihrem Mobiltelefon herunterladen.

- 1. Auf **[B]** am Bluetooth-Bildschirm drücken.
- 2. Auf [Menii] > [Herunterladen] > [Ja] drücken

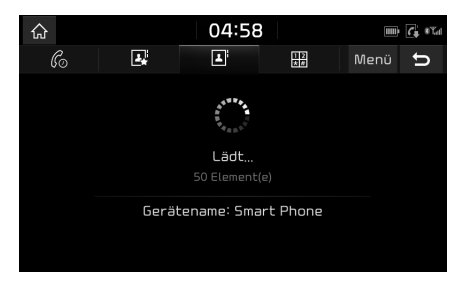

#### Hinweis

- 䳜 Bei der Aktualisierung der Mobiltelefon-Kontakte werden alle vorherigen Daten gelöscht.
- 䳜 Es kann vorkommen, dass einige Handys diese Funktion nicht unterstützen.

## Suche nach Namen oder Nummer

Sie können Kontakte über ihren Namen oder ihre Nummer suchen, indem Sie diese eingeben.

1. Auf  $\boxed{2}$  > [Men $\ddot{u}$ ] > [Suche] am Bluetooth-Bildschirm drücken.

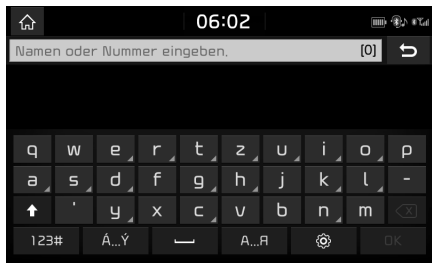

- 2. Geben Sie den Namen oder die Nummer  $e$ in und drücken Sie auf  $[OK]$ .
- 3. Wählen Sie den Kontakt, den Sie anrufen möchten.

# Favoriten

## Favoriten aufrufen

Wenn die Telefonnummer schon in den Favoriten gespeichert wurde, kann Sie einfach durch antippen aufgerufen werden.

Zuerst speichern Sie die Nummer in den Favoriten. Näheres dazu unter "Favoriten hinzufügen" auf Seite 61.

1. Auf  $\boxed{1}$  am Bluetooth-Bildschirm drücken

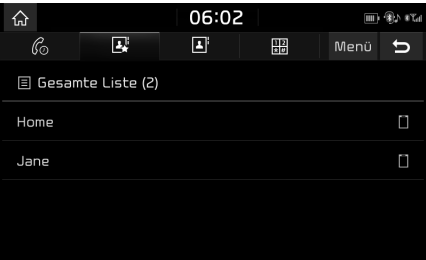

2. Wählen Sie den gewünschten Favoriten.

## Favoriten hinzufügen

Bis zu 20 Kontakte können im [Favoriten] Menji gespeichert werden.

1. Auf  $\boxed{3}$  > [Neu hinzufügen] am Bluetooth-Bildschirm drücken.

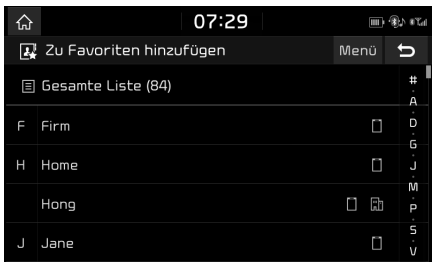

### 2. Wählen Sie einen Kontakt aus.

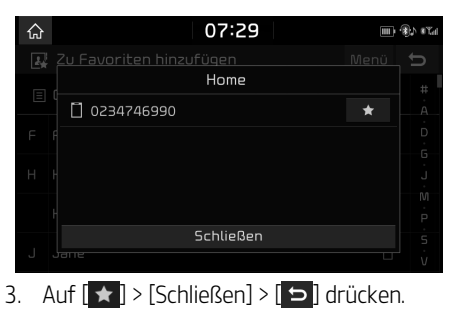

#### Hinweis

Wenn die Telefonnummern bereits in den Favoriten gespeichert sind, können Sie sie hinzufügen oder löschen, indem Sie [Menü] > [Bearbeiten] drücken.

## Favoriten löschen

- 1. Auf **[**  $\overline{C}$  **a** am Bluetooth-Bildschirm drücken.
- 2. Auf [Menü] > [Einträge entfernen] drücken.

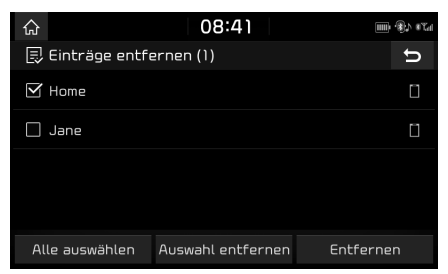

- 3. Das Gewünschte Gerät Wählen Und Auf [Entfernen] > [Ja] heidnischer.
	- · [Alle auswählen]: Markiert alle Einträge.
	- 䳜 [Auswahl entfernen]: Hebt die Markierung für alle Einträge auf.

# Telefoneinstellungen

In diesem Mení werden die Telefoneinstellungen beschrieben.

- 1. Auf  $\lceil \hat{\mathcal{S}}_2 \rceil$  am Bluetooth-Bildschirm drücken.
- 2. Für mehr Informationen, auf Seite 85 "Bluetooth" gehen.

# Vor Nutzung der verbundenen Dienste

### Was sind verbundene Dienste?

Verbundene Dienste laden {ber das Mobilnetz zusätzliche Informationen aus dem TomTom Live Service in das Navigationssystem.

### Verkehr

Wenn der Live Verkehrsdienst aktiviert ist, liefert er den genauesten Verkehrsbericht alle zwei Minuten. Bei der Eingabe des Zieles können Sie Empfehlungen zur Neuberechnung der Strecke je nach Verkehrslage berücksichtigen.

### Live-POI

Zeigt POI-Suchergebnisse basierend auf Echtzeit-Standortinformationen.

### Wetterberichte

Zeigt die Wettervorhersage für bis zu fünf Tage und zeigt das Wetter für die größten europäischen Städte auf der Karte an.

### Parken

Stellt Suchergebnisse für Parkplätze auf der Grundlage von Ortsinformationen in Echtzeit bereit.

## Tankstellen

Stellt Suchergebnisse für Tankstellen auf der Grundlage von Ortsinformationen in Echtzeit bereit.

### Radar-Kontrollen

Warnt vor Radarkameras mit präzisen und rechtzeitigen Geschwindigkeitswarnungen.

### Telefonverbindung für verbundene Dienste

1. Aktivieren Sie den Wi-Fi-Hotspot auf Ihrem Mobiltelefon und suchen Sie nach einem Wi-Fi-Netzwerk. (Weitere Hinweise erhalten Sie in der Bedienungsanleitung Ihres Mobiltelefons.)

#### **Hinweis**

Bei Verbindungen über Wi-Fi-Hotspots können je nach Ihrem Datentarif zusätzliche Gebühren für Datenverbindungen anfallen, insbesondere beim Roaming. Der Akku des Mobiltelefons entlädt sich u. U. schneller, daher sollte das Telefon bei der Nutzung der verbundenen Dienste am Netz angeschlossen werden.

- 2. Tippen Sie auf [SETUP] > [Wi-Fi].
- 3. Tippen Sie auf [Wi-Fi].

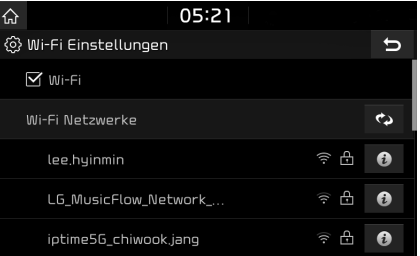

4. Tippen Sie auf [Wi-Fi Netzwerke]. Wählen Sie das gew{nschte Netzwerk. (Tippen Sie zur manuellen Verbindung mit dem Wi-Fi-Netzwerk auf [Wi-Fi Netzwerk hinzufügen]. Insbesondere, wenn Sie eine Verbindung zu einem versteckten WiFi-Netzwerk herstellen wollen.)

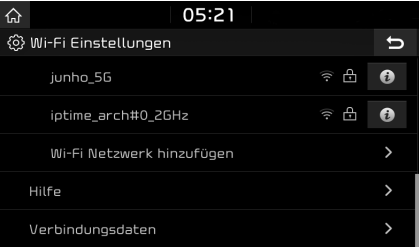

### **Hinweis**

Bei der ersten Verbindung mit dem Netzwerk wird ein Freigabehinweis auf dem Bildschirm angezeigt. Lesen Sie diesen Hinweis aufmerksam durch und tippen Sie auf [Stimme zu].

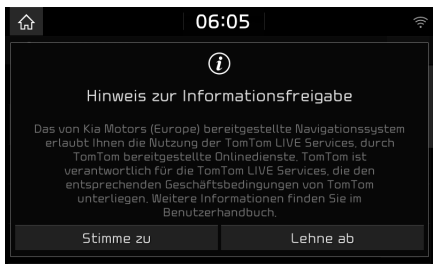

# Funktionen

## Verkehr

Die aktuellen Verkehrsinformationen werden in der Verkehrsinformations-Liste aufgezeichnet. Aufgrund aktueller Gegebenheiten kann diese Funktion eventuell nicht verfügbar sein.

Tippen Sie auf  $[\hat{A}] > [\hat{i}] >$  [Verkehr].

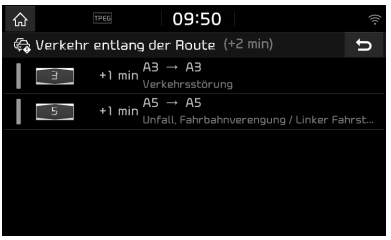

- 䳜 Wird nur bei Verkehrsmeldungen entlang der eingegebenen Strecke angezeigt.
- · Die Gesamtverzögerung wird im Titel angezeigt. Aufgrund von Rundungswerten kann sich diese von der Gesamtsumme aller Verzögerungen unterscheiden.

Auf die gewünschte Position drücken.

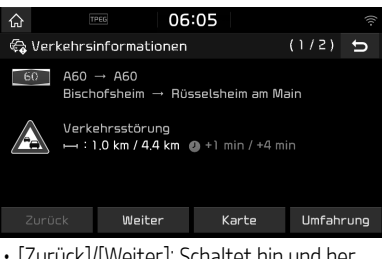

- [Zurück]/[Weiter]: Schaltet hin und her zwischen verschiedenen Verkehrsereignissen.
- [Karte]: Anzeige des Kartenbildschirms für den gewählten Bereich.
- 䳜 [Umfahrung]: Berechnet die Route unter Berücksichtigung der Verkehrsinformation neu.

# Live-POI

Ein POI kann {ber verschiedene Sucharten als Ziel angegeben werden.

### POI über die Optionen [Nahe Ihrer Position] oder [Nahe Zielort] suchen

Tippen Sie auf  $[\hat{A}] > [\hat{i}] >$  [Live-POI].

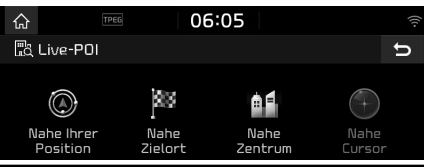

- 2. Tippen Sie auf [Nahe Ihrer Position] oder [Nahe Zielort].
	- 䳜 [Nahe Ihrer Position]: Nahe der aktuellen Fahrzeugposition suchen.
	- [Nahe Zielort]: POI in der Nähe des gewählten Zieles suchen.
- 3. Geben Sie den Namen des gewünschten POI  $(Point of Interest)$  ein und drücken Sie auf  $[OK]$ .
- 4. Wählen Sie das gewünschte Ziel.
- 5. Folgen Sie bitte den Schritten 3-4 unter \*Adresse suchen: auf Seite 37.

### POI über die Optionen [Nahe Zentrum] suchen

1. Tippen Sie auf  $\left[\begin{matrix} \overline{a} \\ \overline{b} \end{matrix}\right]$  >  $\left[\begin{matrix} \overline{t} \\ \overline{t} \end{matrix}\right]$  >  $\left[\begin{matrix}$  Live-P0I] > [Nahe Zentrum].

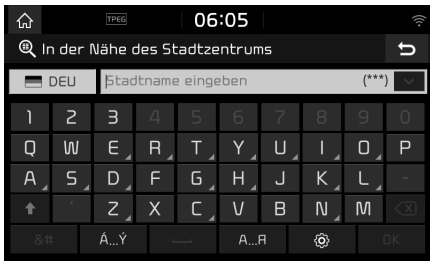

- 2. Geben Sie den gewünschten Stadtnamen ein und drücken Sie auf [OK].
- 3. Geben Sie den Namen des gewünschten POI (Point of Interest) ein und drücken Sie auf [OK].

- 4. Wählen Sie das gewünschte Ziel.
- 5. Folgen Sie bitte den Schritten 3-4 unter \*Adresse suchen: auf Seite 37.

### POI über die Optionen [Nahe Cursor] suchen

1. Drücken Sie lange auf den gewünschten Kartenbereich. Der ausgewählte Punkt wird auf dem Bildschirm zentriert und das Zielkreuz wird angezeigt.

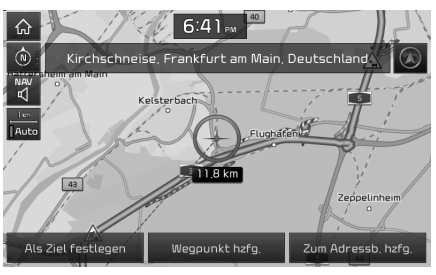

- 2. Tippen Sie auf  $\left[\bigoplus_{i=1}^n S_i\right] > \left[\bigcup_{i=1}^n S_i\right] >$  [Live-POI] > [Nahe Cursor].
- 3. Geben Sie den Namen des gewünschten POI (Point of Interest) ein und drücken Sie auf [OK].
- 4. Wählen Sie das gewünschte Ziel.
- 5. Folgen Sie bitte den Schritten 3-4 unter \*Adresse suchen: auf Seite 37.

### **Wetter**

Anzeige von Wettervorhersagen für den aktuellen und nächsten Tag für den Fahrzeugstandort und das Ziel.

1. Tippen Sie auf  $\lfloor \bigcirc$  >  $\lfloor i \rfloor$  > [Wetter] > [Aktuelle Position] oder [Am Ziel].

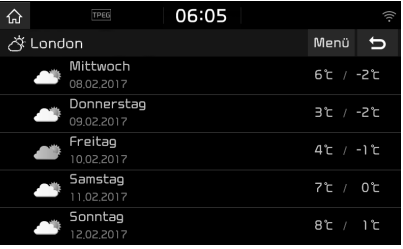

- 䳜 [Aktuelle Position]: Zeigt die Wettervorhersage für Ihre aktuelle Position an.
- · [Am Ziel]: Zeigt die Wettervorhersage für Ihr aktuelles Ziel an.
- 2. Tippen Sie auf die gewünschte Liste, um weitere Wetterberichte anzuzeigen.

### Favoriten einstellen

Falls Ihre beliebtesten Ziele bereits in den [Favoriten] enthalten sind, können Sie den Wetterbericht für diese Ziele schnell aufrufen.

1. Tippen Sie auf  $\lfloor \bigcirc$  >  $\lfloor i \rfloor$  > [Wetter] >  $[{\sf Factor}]: [M$ en $\ddot{\sf u}]$  >  $[H$ inzuf $\ddot{\sf u}$ gen].

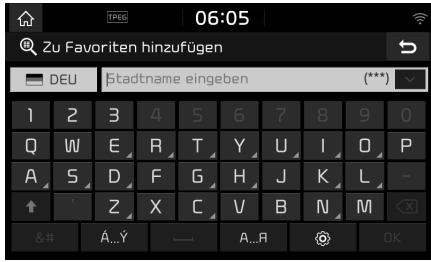

- 2. Suchen Sie nach dem Stadtnamen und wählen Sie die gewünschte Stadt aus.
- 3. Tippen Sie auf [Zu Favoriten hinzufügen].

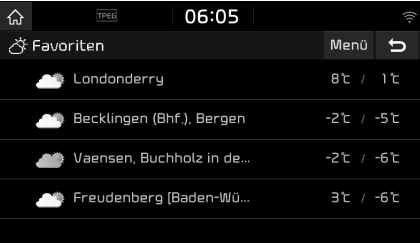

4. Tippen Sie auf die gewünschte Liste, um weitere Wetterberichte anzuzeigen.

### **Hinweis**

Die aktuelle Position bzw. das Ziel kann ebenfalls als Favorit festgelegt werden. Tippen Sie auf  $[\hat{A}] > [\hat{i}] >$  [Wetter] > [Aktuelle Position] oder [Am Ziel] > [Men{] > [Hinzufügen].

## Gespeicherte Ziele löschen

1. Tippen Sie auf  $\left[\begin{matrix} \overline{a} \\ \overline{b} \end{matrix}\right]$  >  $\left[\begin{matrix} \overline{u} \\ \overline{u} \end{matrix}\right]$  >  $\left[\begin{matrix} \overline{u} \\ \overline{v} \end{matrix}\right]$  > [Favoriten] > [Men{] > [Entfernen].

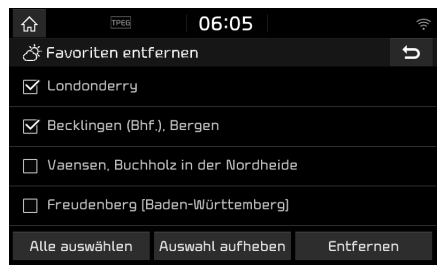

- 2. Den gewünschten Eintrag wählen und auf [Entfernen] > [Ja] drücken.
	- · [Alle auswählen]: Markiert alle Einträge.
	- 䳜 [Auswahl aufheben]: Hebt die Markierung für alle Einträge auf.

## Parken

Sie können einen Parkplatz als Ziel festlegen, indem Sie verschiedene Suchmethoden verwenden. Sie können die erweiterte Suchontion festlegen, indem Sie auf [Typ] drücken.

### Suchen nach einem Parkplatz über [Nahe Ihrer Position] oder [Nahe Zielort]

1. Tippen Sie auf  $[\mathbb{A}] > [\mathbb{C}] > [\mathbb{P}$ arken].

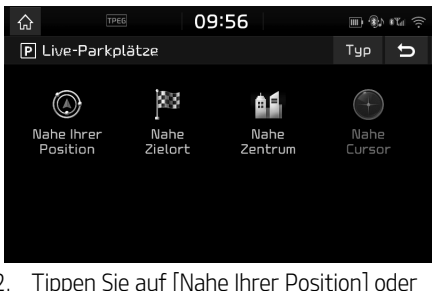

- 2. Tippen Sie auf [Nahe Ihrer Position] oder [Nahe Zielort].
	- 䳜 [Nahe Ihrer Position]: Sucht nach einem Parkplatz in der Nähe der aktuellen Fahrzeugposition.
	- 䳜 [Nahe Zielort]: Sucht nach einem Parkplatz in der Nähe des ausgewählten Standorts.
- 3. Wählen Sie das gewünschte Ziel.
- 4. Folgen Sie bitte den Schritten 3-4 unter \*Adresse suchen: auf Seite 37.

## Suchen nach einem Parkplatz über [Nahe Zentrum]

1. Tippen Sie auf  $\left[\bigoplus_i \right] > \left[\mathbf{i}\right] > \left[\text{Parker}\right] > 1$ [Nahe Zentrum].

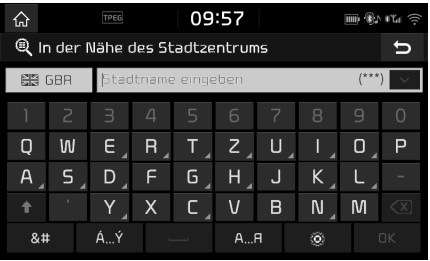

- 2. Geben Sie den gewünschten Stadtnamen  $e$ in und drücken Sie auf  $[OK]$ .
- 3. Wählen Sie das gewünschte Ziel.
- 4. Folgen Sie bitte den Schritten 3-4 unter \*Adresse suchen: auf Seite 37.

### Suchen nach einem Parkplatz über [Nahe Cursor]

1. Drücken Sie lange auf den gewünschten Kartenbereich. Der ausgewählte Punkt wird auf dem Bildschirm zentriert und das Zielkreuz wird angezeigt.

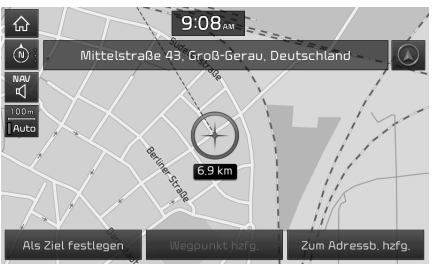

- 2. Tippen Sie auf  $[\hat{A}] > [\hat{i}] > [Parker] >$ [Nahe Cursor].
- 3. Wählen Sie das gewünschte Ziel.
- 4. Folgen Sie bitte den Schritten 3-4 unter \*Adresse suchen: auf Seite 37.

## **Tankstellen**

Sie können eine Tankstelle als Ziel festlegen, indem Sie verschiedene Suchmethoden verwenden.

### Nach Tankstellen unter Verwendung von [Nahe Ihrer Position] oder [Nahe Zielort]

1. Tippen Sie auf  $\left[\begin{matrix} 1 \\ 1 \end{matrix}\right]$  >  $\left[\begin{matrix} 1 \\ 1 \end{matrix}\right]$  >  $\left[\begin{matrix} 1 \\ 1 \end{matrix}\right]$  ankstellen].

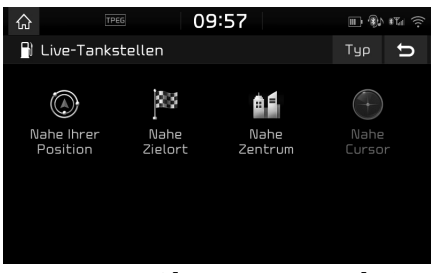

- 2. Tippen Sie auf [Nahe Ihrer Position] oder [Nahe Zielort].
	- 䳜 [Nahe Ihrer Position]: Sucht nach einer Tankstelle in der Nähe der aktuellen Fahrzeugposition.
	- 䳜 [Nahe Zielort]: Sucht nach einer Tankstelle in der Nähe des ausgewählten **Standorts**
- 3. Wählen Sie das gewünschte Ziel.
- 4. Folgen Sie bitte den Schritten 3-4 unter «Adresse suchen» auf Seite 37.

### Nach Tankstellen unter Verwendung von [Nahe Zentrum]

1. Tippen Sie auf  $[\lambda] > [\lambda] > [\text{Tankstellen}] >$ [Nahe Zentrum].

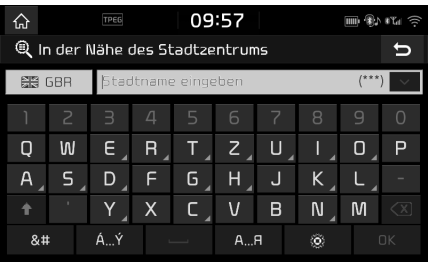

- 2. Geben Sie den gewünschten Stadtnamen ein und drücken Sie auf [OK].
- 3. Wählen Sie das gewünschte Ziel.
- 4. Folgen Sie bitte den Schritten 3-4 unter \*Adresse suchen: auf Seite 37.

### Nach Tankstellen unter Verwendung von [Nahe Cursor]

1. Drücken Sie lange auf den gewünschten Kartenbereich. Der ausgewählte Punkt wird auf dem Bildschirm zentriert und das Zielkreuz wird angezeigt.

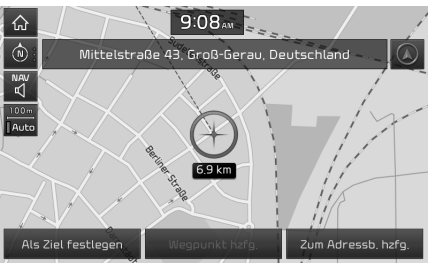

- 2. Tippen Sie auf  $\left[\bigwedge_{i=1}^{n} \cdot \right]$  >  $\left[\bigwedge_{i=1}^{n}$  >  $\left[\bigwedge_{i=1}^{n}$  ankstellen] > [Nahe Cursor].
- 3. Wählen Sie das gewünschte Ziel.
- 4. Folgen Sie bitte den Schritten 3-4 unter \*Adresse suchen: auf Seite 37.

## Radar-Kontrollen

1. Tippen Sie auf [SETUP] > [Navigation] > [Navigation].

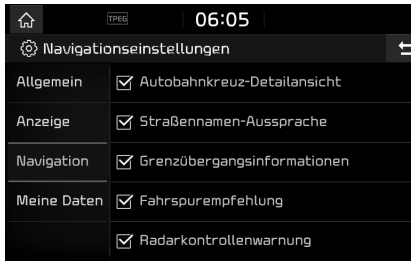

2. Tippen Sie auf [Radarkontrollenwarnung] oder [Gefahrenstelle].

Lesen Sie die angezeigte Information sorgfältig durch. Danach drücken Sie auf [Stimme zu], um die Funktion zu benutzen.

### Hinweis

- 䳜 Der Eintrag [Radarkontrollenwarnung] oder [Gefahrenstelle] wird nur angezeigt, wenn die Verbindung zu einem Wi-Fi-Netzwerk hergestellt wurde.
- Je nach Land wird anstelle des Eintrages [Radarkontrollenwarnung] der Eintrag [Gefahrenstelle] angezeigt.
- Je nach Rechtslage im jeweiligen Land werden die Einträge [Radarkontrollenwarnung] oder [Gefahrenstelle] nicht angezeigt.

3. Tippen Sie auf [MAP]. Die Warnung für Kameras erscheint, wenn Sie sich 10 Sekunden bzw. 100m vor der Kamera befinden.

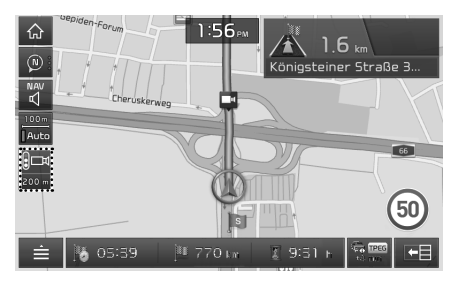

### Hinweis

- 䳜 Je nach Land und Art der Radar-Kontrolle kann das angezeigte Bild variieren.
- 䳜 Um entsprechend aktualisierte Informationen zu erhalten, tippen Sie auf das Symbol der Radarkamera.
	- Sollte eine Radarkamera-Warnung angezeigt werden, ohne dass sich eine Radarkamera in der Nähe befindet, kann diese falsche Kamerainformation an den TomTom-Server {bertragen werden, indem Sie auf das Bild der Radarkamera tippen.
	- Sollte sich eine Radarkamera in der Nähe befinden, jedoch kein Warnsignal ausgegeben werden, kann dieser Fehler an TomTom {bertragen werden, indem Sie auf das Bericht-Feld für Radarkameras tippen.

# Verf{gbarkeit der verbundenen Dienste nach Land

("JA": Verfügbar, / "NEIN": Nicht verfügbar) [Verfügbarkeit bei Drucklegung 2017]

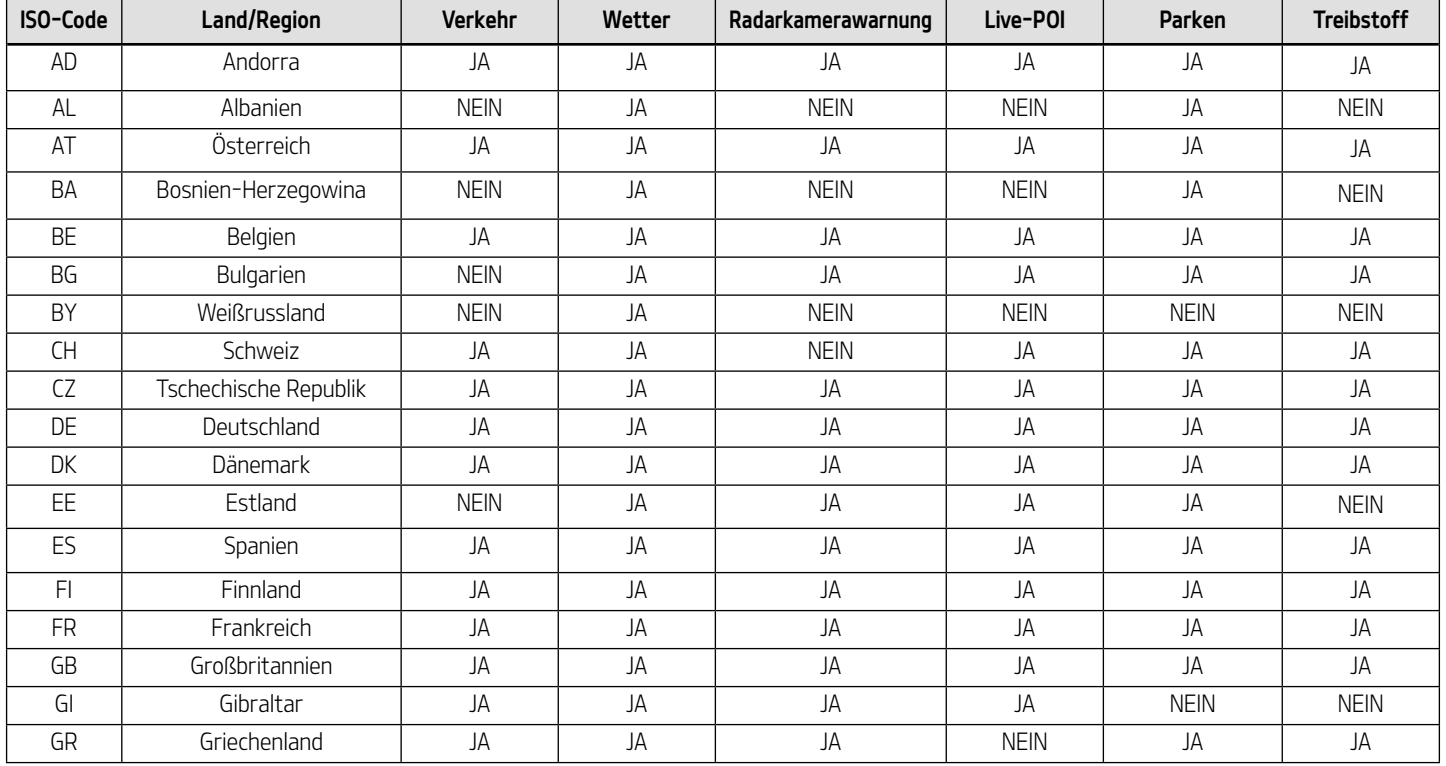

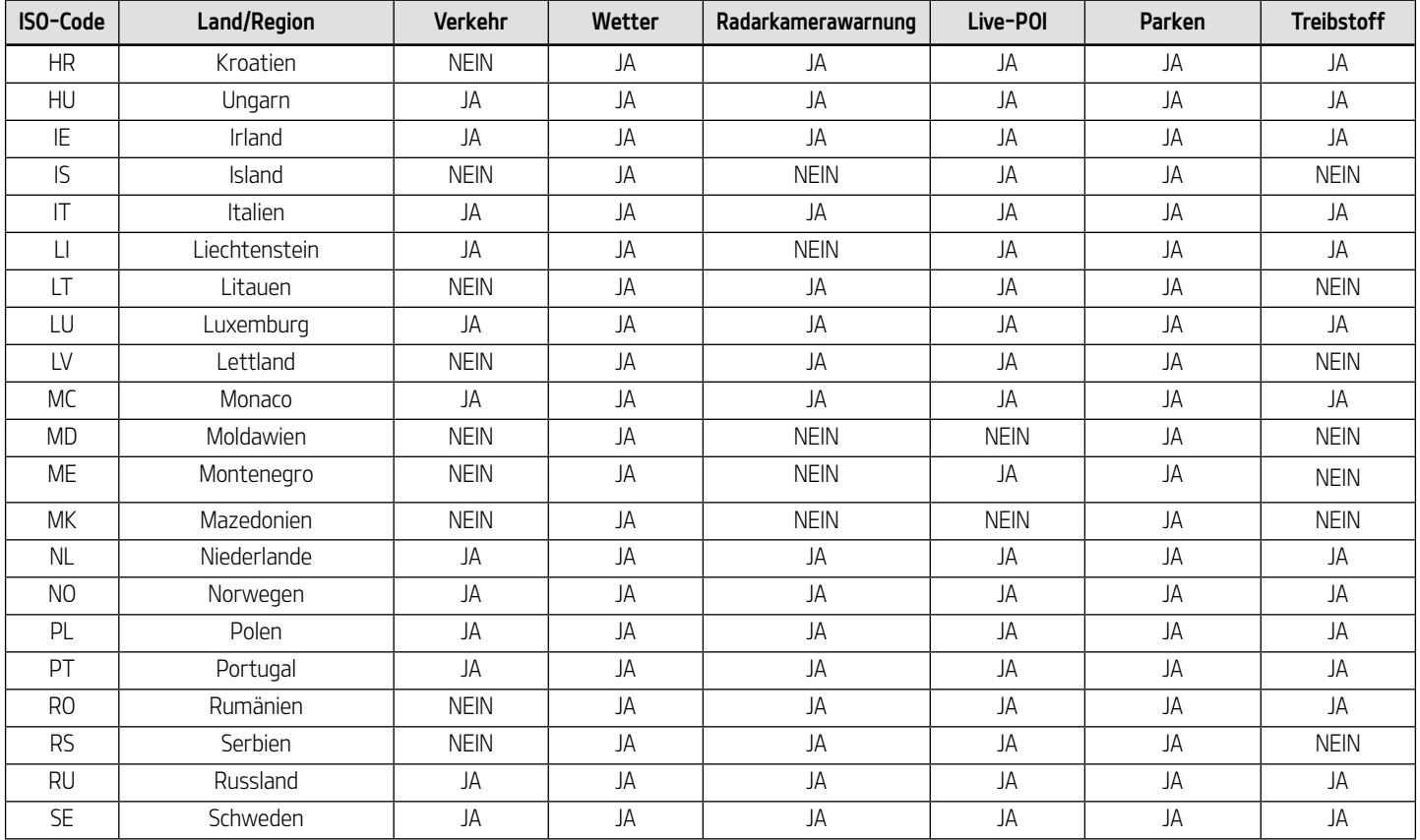

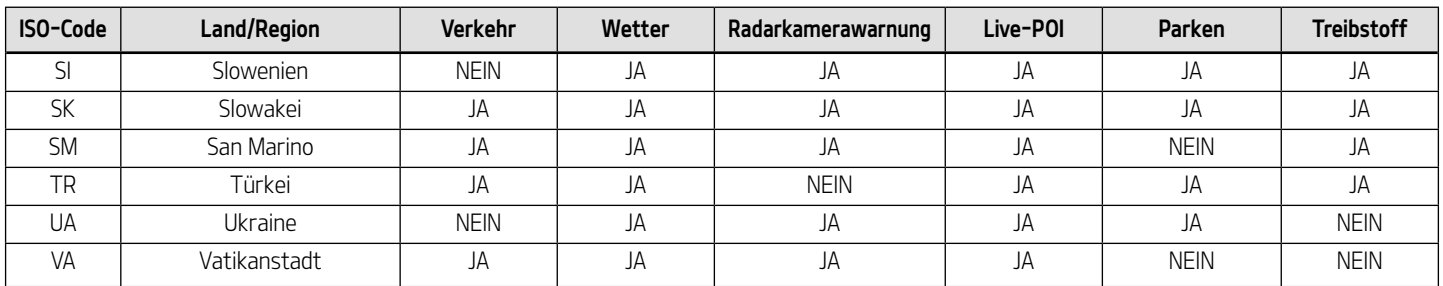

### Hinweis

- Die Verfügbarkeit der verbundenen Dienste kann sich je nach den Servicebedingungen von TomTom ändern.
- 䳜 Zur Nutzung der verbundenen Dienste muss eine Verbindung zu Ihrem Mobiltelefon hergestellt werden, wobei der aktuelle Tarif Ihres Mobiltelefons genutzt wird.
- 䳜 Die Daten der verbundenen Dienste (Verkehr/Radar-Kontrolle/Wetter/Live-POI/Parken/Treibstoff) kunnen von den realen Bedingungen abweichen.
- 䳜 Die verbundenen Dienste sind wchrend der ersten 7 Jahre nach Kauf des Gerctes kostenfrei. Wenn Sie die Dienste nach dieser Zeit weiterhin nutzen möchten, fallen weitere Lizenzgebühren an.
- · Die Verfügbarkeit der verbundenen Dienste kann sich zur Verbesserung des Service ohne vorherige Ankündigung ändern.

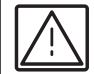

Nach derzeitiger Gesetzeslage ist der Besitz eines Radarwarngeräts in der Bundesrepublik Deutschland nicht verboten, das Betreiben bzw. das betriebsbereite Mitführen im Straßenverkehr stellt allerdings nach § 23 Absatz 1b Straßenverkehrsordnung eine Ordnungswidrigkeit dar und kann daher auch gegebenenfalls entsprechend geahndet werden.

# Was ist Spracherkennung?

Spracherkennungs-Technologie steuert das gesamte Sustem wie befohlen durch Erkennung Ihres Sprachbefehls, um die sichere Bedienung von Multimediageräten zu sichern, während Sie das Auto fahren. Leider werden nicht alle möglichen Sprachbefehle aufgrund von technologischen Beschränkungen vom Sustem erkannt. Um diese Limitierung zu kompensieren, zeigt das System die Sprachbefehle, die für Sie zur Verfügung stehen, auf der Anzeige an.

Zwischenmenschlich kann es zu Kommunikationsfehlern kommen. Ebenso kann die Spracherkennung Ihren Stimmbefehl manchmal in bestimmten Situationen missverstehen. Wenn dies passieren sollte, schauen Sie sich bitte entweder die verfügbaren Optionen an und wiederholen Sie den Sprachbefehl oder drücken Sie die entsprechende Taste auf der Anzeige.

# Spracherkennungsfunktionen nach Sprache

Verfügbarkeit der Unterstützung der Spracherkennung variiert je nach eingestellter Sprache im System.

Bitte überprüfen Sie die aktuell eingestellte Sprache vor der Verwendung der Spracherkennung.

- Wenn Sie die Sustemsprache auf Slowakisch, Koreanisch oder Ungarisch einstellen, wird die Spracherkennung nicht mehr unterstützt. Stellen Sie eine andere Sustemsprache ein.
- Navigationsbefehl der "Suche Adresse/ Finde POI/Finde <Kategorie>"ausschließt, unterst{tzt Russisch, Portugiesisch, Polnisch, Schwedisch, Türkisch, Tschechisch, Dänisch und Norwegisch. Stellen Sie eine andere Sustemsprache ein.

# Bedienender Sprachbefehl

### Voraussetzungen für das **Sprachbefehlssustem**

Die meisten Funktionen können über Sprachbefehle aktiviert werden. Folgen Sie bitte den nachstehenen Anweisungen, um eine optimale Spacherkennung zu gewährleisten.

- 䳜 Schlie^en Sie alle Fenster inkl. Schiebedach. Die Leistung der Spacherkennung kann verbessert werden, wenn wenige andere Nebengeräusche im Fahrzeug zu hören sind.
- Auf die Spacherkennungs-Taste drücken und den gew{nschten Sprachbefehl nach dem Ton ansagen.
- $\cdot$  Das Mikrofon befindet sich über dem Fahrersitz. so dass der Fahrer die Sprachbefehle in der richtigen Körperhaltung ansagen kann.
- · Sprechen Sie die Sprachbefehle ganz natürlich und so deutlich wie möglich aus.
- 䳜 Spezielle Symbole von Telefonbuchnamen werden bei der Spracherkennung nicht berücksichtigt. Bsp.) James-Smith : "James Smith"
- 䳜 Hausnummern oder Ziffern von Telefonbuchnamen sollten getrennt ausgesprochen werden. Bsp.) S1234 : "Süd eins zwei drei vier"
- Je nach Spezifikation kann es vorkommen, dass einige Befehle nicht unterstützt werden.

## Spracherkennung beginnen

- 1. Kurz auf " $\mathcal{R}$ " an der Fernbedienung am Lenkrad drücken.
- 2. Befehl ansagen.

### Hinweis

- Für die richtige Erkennung, sagen Sie das Kommando bitte nach der Sprachanweisung und dem Signalton.
- 䳜 Sobald die Spracherkennung beginnt, werden im Sprachbefehlseingabefenster einige repräsentative Befehle angezeigt.
- 䳜 Wenn sich die Spracherkennungsfunktion im [Ausführliche Anweisungen] Modus befindet, stellt das Sustem ausführliche Spracherkennungsanleitung zur Verfügung. Ist die Spracherkennungsfunktion im [Kurzanweisungen] Modus, stellt das System eine einfache Spracherkennungsanleitung bereit. Wenn sich die Spracherkennungsfunktion im [Keine Hilfe] Modus befindet, wird nur der Soundeffekt ohne Anleitung abgespielt. Weitere Details finden Sie auf Seite 87 unter 䳘Spracherkennung䳖.

## Bedienhinweise überspringen

Während der Bedienhinweis angesagt wird, kurz auf "...\$ " an der Fernbedienung am Lenkrad drücken. Der Bedienhinweis wird sofort beendet und der Ton erklingt. Nach dem Signalton sagen Sie bitte den Sprachbefehl.

## Spracherkennung neu starten

Während das System wartet, kurz auf "" $\frac{8}{10}$  " an der Fernbedienung am Lenkrad drücken. Der Befehl Wartezustand wird beendet und der Signalton ertönt. Sagen Sie bitte den Sprachbefehl nach dem Signalton.

## Spacherkennung beenden

- Während die Spracherkennungs-Funktion aktiv ist, auf "...<sup>e</sup>" an der Fernbedienung am Lenkrad drücken oder "beenden" sagen.
- 䳜 Bei der Verwendung der Spracherkennung wird das Drücken einer Taste, außer auf der Fernsteuerung des Lenkrads oder einer Taste auf dem Hauptgerät, die Spracherkennung beenden.

### Einstellung der Lautstärke für das Spacherkennungssystem

Während der Spracherkennung drehen Sie den "VOL" Knopf an der Haupteinheit oder drücken Sie auf "VOL+/VOL-" an der Fernbedienung am Lenkrad.

## Grundfunktionen für den Sprachbefehl (FM-Einstellung)

1. Drücken Sie die Taste " " auf der Lenkradfernbedienung. Das Sustem wartet auf Ihren Befehl und zeigt eine Liste mit allen verfügbaren Befehlen auf dem Bildschirm an.

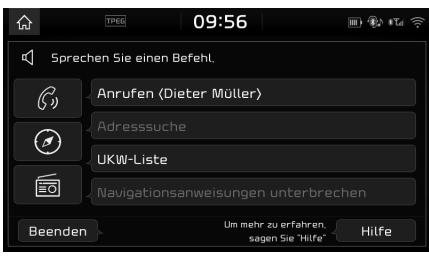

2. Wenn das  $\Box$  Sumbol auf das  $\Box$  Sumbol auf dem Popup-Fenster wechselt und der Ton erklingt, sagen Sie bitte "FM".

# Spracherkennung Schnellstart (manuelle Steuerung)

Die übliche Methode für die Aktivierung der Spracherkennung ist das Warten auf die Sprachführung, und dann sprechen Sie den Befehl für eine Aufgabe. Da diese Methode erfordert, dass Sie eine Weile auf die Sprachführung warten, können Sie einen der Befehle auswählen, die auf der Anzeige erscheinen, um den Prozess zu beschleunigen.

Sie könnten diese Funktion nützlich finden, wenn Sie nicht auf den Sprachführer warten wollen. oder das Sustem ihre Sprache nicht erkennt.

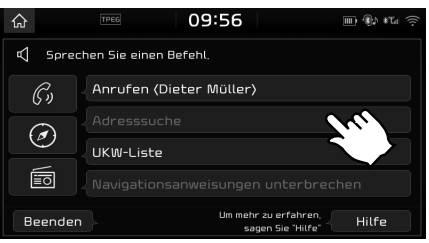

# Der Sprachbefehl "Hilfe"

- 1. Drücken Sie " " auf der Fernsteuerung des Lenkrads.
- 2. Sobald sich das Symbol  $\Box$ ) auf dem Pop-up-Bildschirm in das Symbol verwandelt und der Signalton ertönt, sagen Sie "Hilfe". Die verfügbaren Befehle werden auf der Anzeige angezeigt.

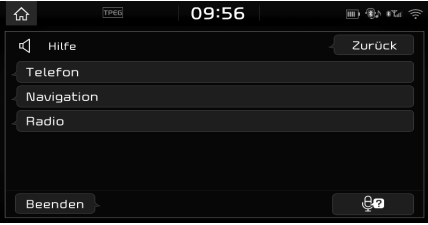

3. Wählen Sie den angezeigten Sprachbefehl aus oder sagen Sie ihn.
## Liste der Sprachbefehle

Sprachbefehle werden in "Globale Befehle" und "Lokale Befehle" unterteilt.

- Globale Befehle (●): Befehle, die sofort nach der Aktivierung der Spracherkennung verwendet werden können.
- Lokale Befehle ( $\square$ ) : Befehle, die in bestimmten Multimedia- / Navigations- / Bluetooth-Modus-Zuständen verwendet werden können.

#### Hinweis

Einige Befehle funktionieren nur dann richtig, wenn ein USB, iPod, Bluetooth oder anderes Gerät verbunden ist.

## Telefon-Befehle

- · Sprachbefehle die mit Telefonanrufen in Zusammenhang stehen, können nach dem Anschließen des Bluetooth-Handys verwendet werden.
- Um eine Person anzurufen deren Name in den Kontakten aufgeführt ist, zum Beispiel "Anrufen <John Smith>", müssen Sie zuerst die Handu-Kontakte herunterladen. (Es können bis zu 5 000 Mobiltelefon-Kontakte heruntergeladen werden.) Für Details zum Herunterladen der Kontakte, siehe "Herunterladen von Handy Kontakten" auf Seite 60.
- 䳜 Nach dem Download der Bluetooth-Telefonkontakte kann es einige Zeit dauern, bis die Telefonkontakte in Sprachdaten konvertiert werden. Wchrend dieser Zeit können Sie noch keinen Anruf durch Namensnennung tätigen. Die Zeit zum konvertieren der Sprachdaten kann je nach Anzahl der heruntergeladenen Kontakte variieren.

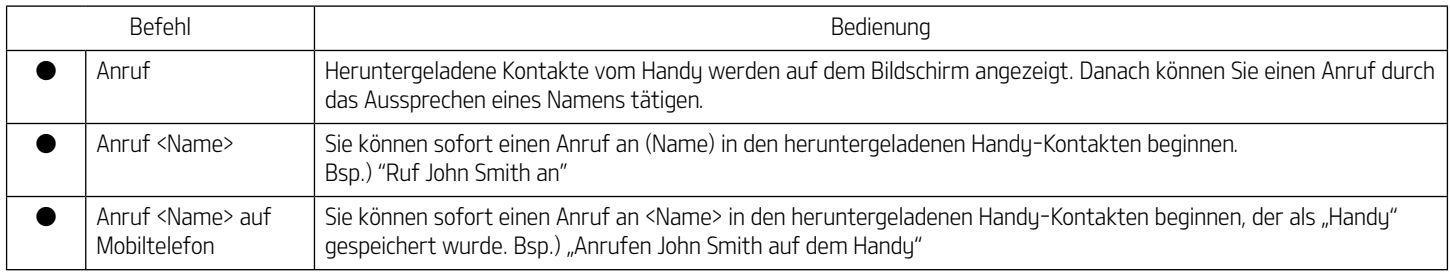

# Spracherkennungssystem

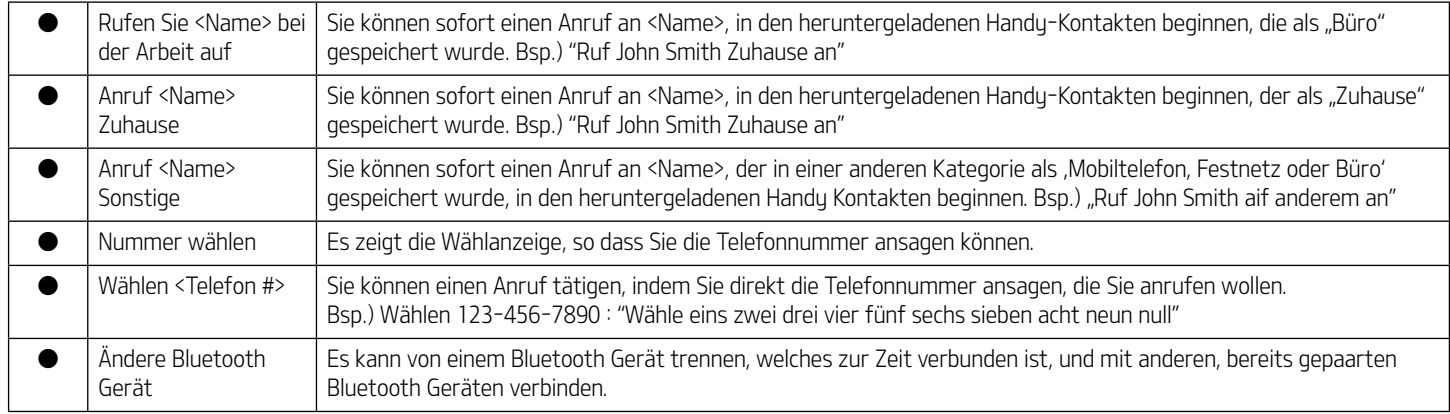

## Radio-Befehle

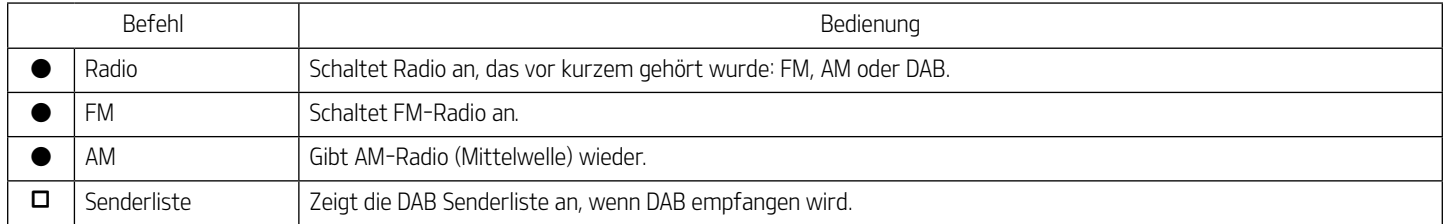

### Datenträgerbefehle (Medien)

Beachten Sie bitte die nachfolgenden Informationen, bevor Sie Datenträgerbefehle benutzen.

- 1. Sollte keine Datenträger angeschlossen sein oder keine abspielbaren Dateien existieren, dann wird eine aufezeichnete Nachricht abgespielt, die Ihnen mitteilt, dass momentan keine Dateien zur Verfügung stehen.
- 2. Wenn Sie den Namen des Datenträgers ansagen, die aktuell abgespielt wird, wird dieser Datenträger weiter abgespielt. z.B.)"USB" sagen, während die Datei auf einem USB abspielt.

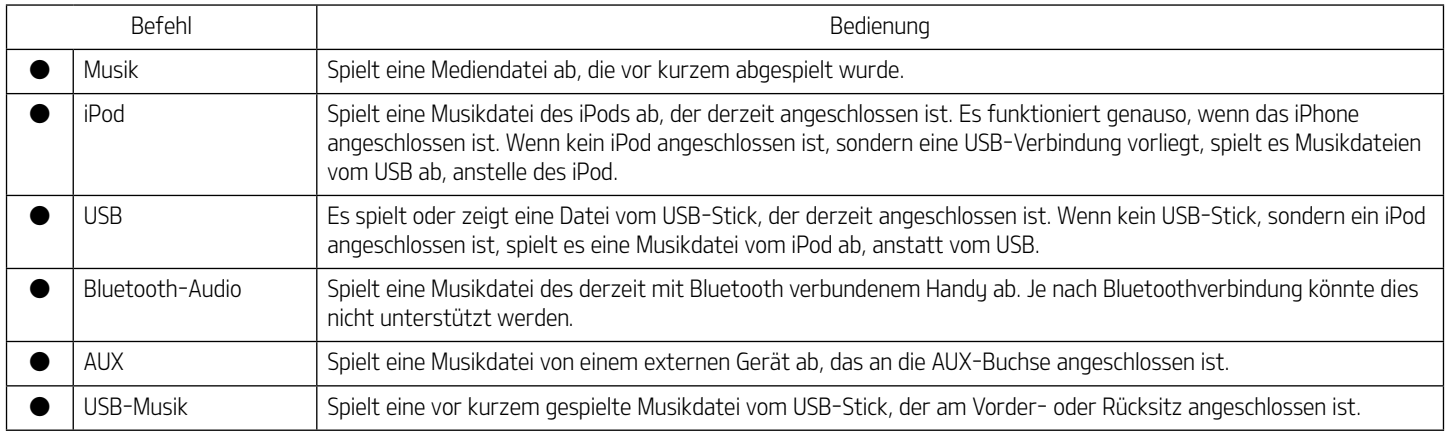

### USB Musik/ iPod Befehle

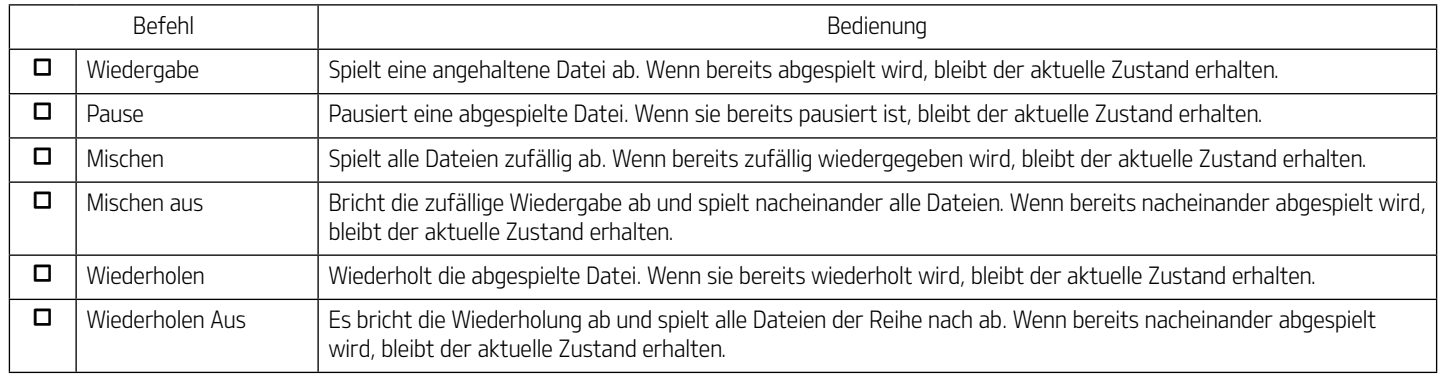

### Bluetooth Audio/ AUX Befehle

Es gibt zwei Arten von Medienbefehlen.

- · Globale Befehle sind jederzeit erreichbar. z.B. "Bluetooth Audio", "AUX"
- Lokale Befehle sind erreichbar, wenn der unterstützte Medienmodus aktiv ist. z.B. "Abspielen", "Pause", "Mischen", "Mischen aus", "Wiederholen", 䳖Wiederholen aus䳗 sind erreichbar im Audio Modus.

### Navigationsbefehle

Beachten Sie bitte die nachfolgenden Anweisungen, bevor Sie Navigationsbefehle benutzen:

- 1. Suchen und finden Sie Adressen in dem Land, in dem Sie fahren. Wenn Sie in einem anderen Land suchen möchten, bitte den Namen des Landes ansagen und danach suchen. Die Suche der Adresse ist nach Ländern geordnet, damit die Suchergebnisse schneller geliefert werden können.
- 2. Einige Befehle, wie z.B. "Führung anhalten ", stehen nur dann zur Verfügung, wenn das Ziel festgelegt wurde.

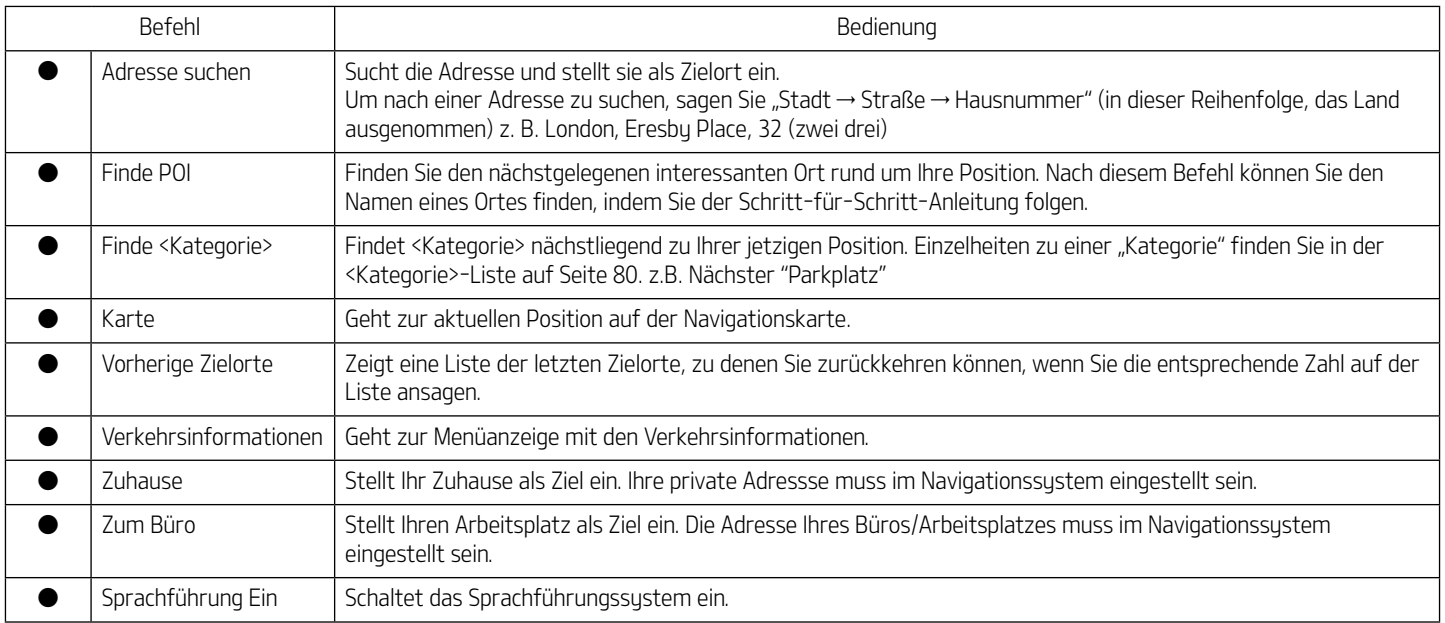

# Spracherkennungssystem

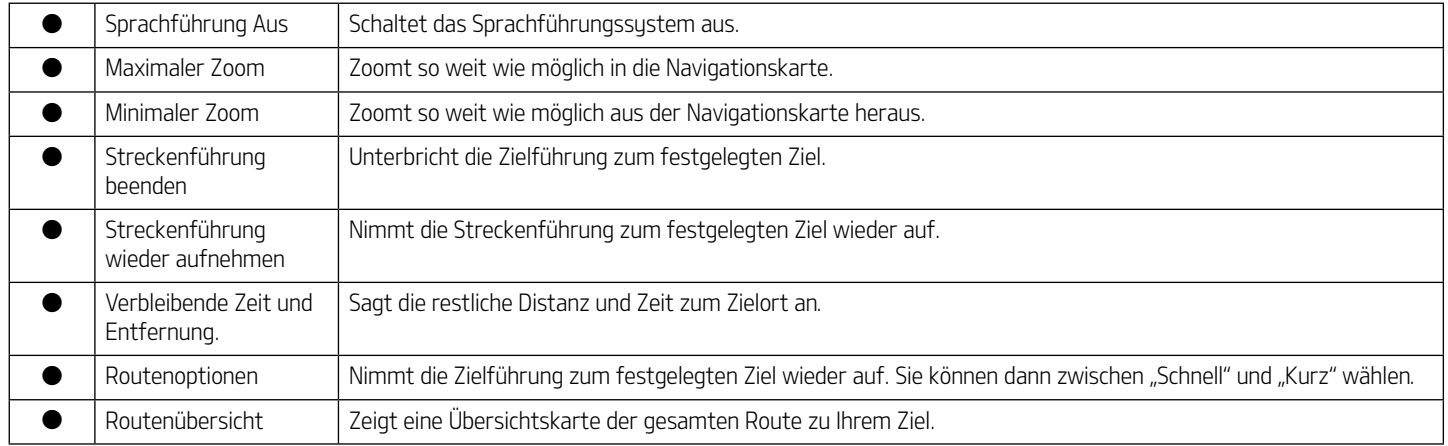

### Andere Befehle (Befehle die in Liste / Hilfe / u.a. benutzt werden)

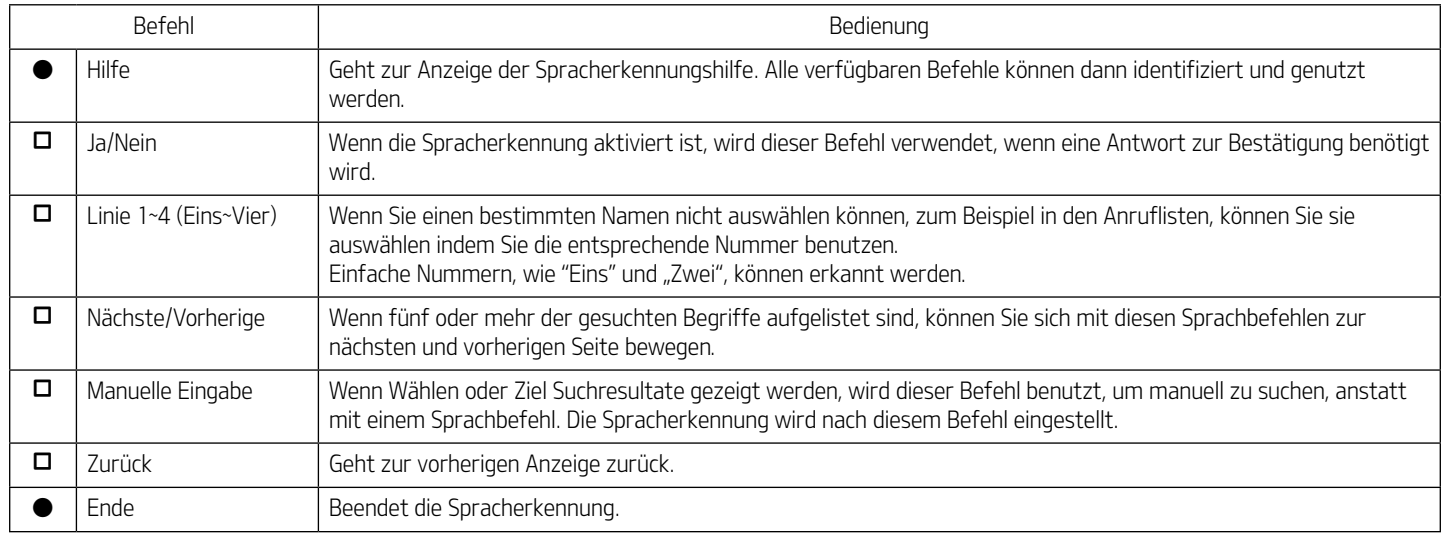

### "Suchen <Kategorie>" Liste

Ortsnamen der Navigation könnten sich nach einem Update verändert haben.

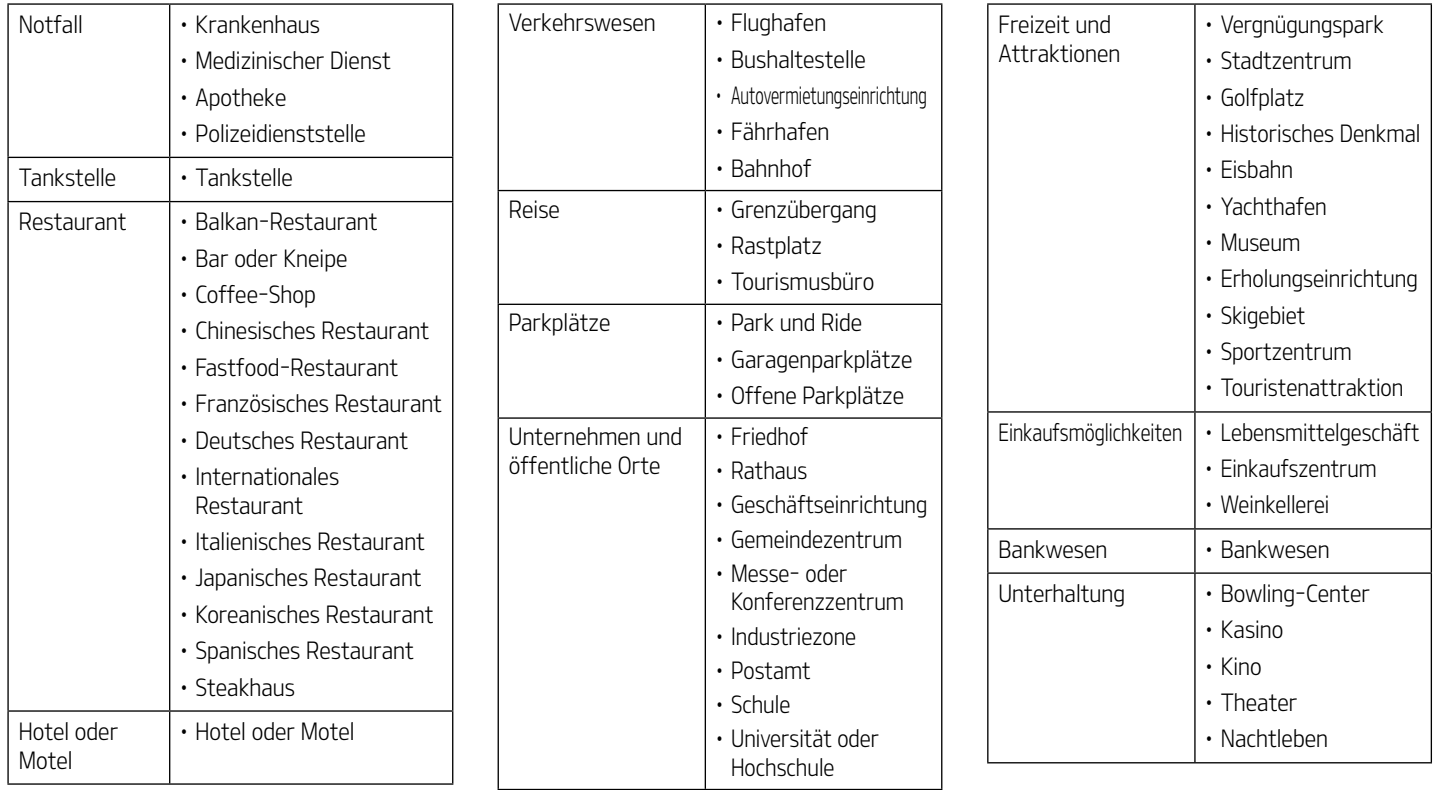

## [Jherblick *jiher das* [Einstellungen] Menü

# [Einstellungen] Menü

- **Navigation**
- Audio
- Bildschirm
- Bluetooth
- Telefon-projektion
- Definierbare Taste
- Sprach-erkennung
- Wi-Fi
- Datum/Uhrzeit
- Sprache/Language
- **Tastatur**
- Bildschirmschoner
- Erweitert
- Susteminfo

# **Navigation**

In diesem Mení werden die Navigationseinstellungen vorgenommen.

## Allgemein

Dieses Mení) wird dazu benutzt, die allgemeinen Einstellungen zu ändern.

1. Auf [SETUP] > [Navigation] > [Allgemein] drücken.

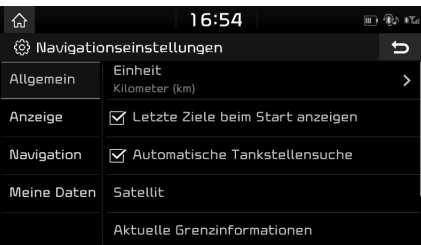

- 2. Auf die gewünschte Schaltfläche drücken.
	- · [Finheit]: Ändert die Finheit zwischen 䳖Kilometer (km)䳗 und 䳖Meilen (mi)䳗.
	- · [Letzte Ziele beim Start anzeigen]: Ändert die Einstellungen zur Übersicht der letzten Ziele. Wenn der Haken gesetzt ist und die Navigation ohne Routenplanung gestartet wird, wird eine Liste mit den letzten Zielen angezeigt.
	- 䳜 [Automatische Tankstellensuche]: Wenn die Warnleuchte wegen Treibstoffmangel eingeschaltet ist, erscheint das Popup-Fenster gefragt, ob Sie nach nahe gelegenen Tankstellen suchen möchten.
- 䳜 [Satellit]: Zeigt den Satellitenstatus an.
- 䳜 [Aktuelle Grenzinformationen]: Zeigt die aktuellen Grenzübergangsinformationen an.
- · [Demo]: Diese Funktion ermöglicht dem Benutzer eine Routenführung zu simulieren, wenn eine Route eingestellt ist.

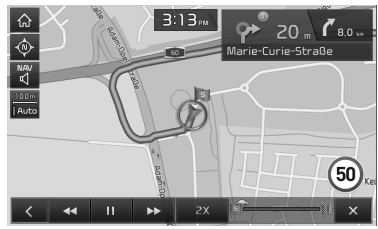

- ‐ [ / ]: Unterbricht die Fahrsimulation oder spielt sie ab.
- $\mathbf{X}$  : Beendet die Fahrsimulation.
- ‐ [1X],[2X],[3X]: Geschwindigkeit der Streckensimulation festlegen.
- $\sim$   $\sim$   $\sim$  Wechselt zum vorherigen Abschnitt.
- $-$  [ $\blacktriangleright$ ]: Wechselt zum nächsten Abschnitt.
- · [Navi-Einstellungen zurücksetzen]: Setzt die vom Benutzer angegebenen Einstellun-gen der Navigation zurück.

## Anzeige

Dieses Menü ändert die Anzeige-Einstellungen.

1. Auf [SETUP] > [Navigation] > [Anzeige] drücken.

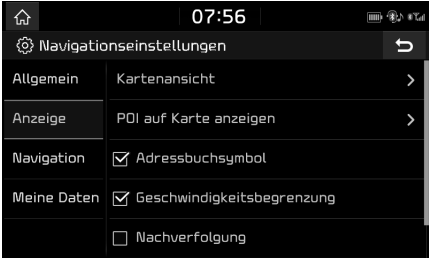

- 2. Auf die gewünschte Schaltfläche drücken.
	- 䳜 [Kartenansicht]: Optionen der Kartenansicht für das Navigationssustem festlegen. Wählen Sie [2D Norden] oben], [2D Fahrtrichtung oben] oder [3D Fahrtrichtung oben]. Zusätzlich können Sie die Gebäudedarstellung in 3D aktivieren und deaktivieren.
	- 䳜 [POI auf Karte anzeigen]: Auswahl der POI-Kategorien, die auf der Karte dargestellt werden sollen.
	- · [Adressbuchsymbol]: Legt fest, ob für die Einträge im Adressbuch ein Symbol in der Karte eingetragen werden soll oder nicht.
	- 䳜 [Geschwindigkeitsbegrenzung]: Aktiviert/deaktiviert die Anzeige der Geschwindigkeitsbegrenzung.
- 䳜 [Nachverfolgung]: Stellt ein, ob eine Strecke des Fahrzeuges nachverfolgt werden soll oder nicht.
- · [Nachverfolgung zurücksetzen]: Setzt die Verfolgung einer Strecke des Fahrzeuges zurück

### Navigation

Dieses Menü wird benutzt, um die Ansicht der Streckenführung zu ändern.

1. Auf [SETUP] > [Navigation] > [Navigation].

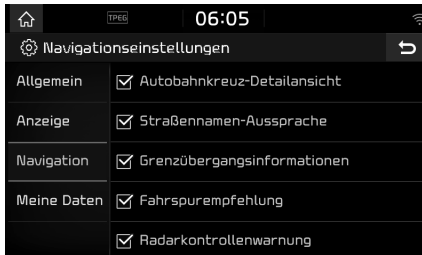

- 2. Auf die gewünschte Schaltfläche drücken.
	- 䳜 [Autobahnkreuz-Detailansicht]: Aktiviert/deaktiviert die Anzeige der Autobahnkreuze.
	- [Straßennamen-Aussprache]: Stellt ein, ob die Straßenname Aussprache ausgeführt werden soll oder nicht.
	- · [Grenzübergangsinformationen]: Stellt ein, ob die Grenzübergangsinformation angezeigt wird oder nicht.
- 䳜 [Fahrspurempfehlung]: Stellt den erweiterten Fahrspurassistenten ein/aus.
- 䳜 [Radarkontrollenwarnung]/ Gefahrenstelle]: Stellt ein, ob die Radarkamera Warnung ausgeführt werden soll oder nicht.
- ‐ Der Eintrag [Radarkontrollenwarnung] oder [Gefahrenstelle] wird nur angezeigt, wenn die Verbindung zu einem Wi-Fi-Netzwerk hergestellt wurde.
- ‐ Je nach Land wird anstelle des Eintrages [Radarkontrollenwarnung] der Eintrag [Gefahrenstelle] angezeigt.
- ‐ Je nach Land ist die Funktion [Radarkontrollenwarnung] oder [Gefahrenstelle] möglicherweise nicht verfügbar.

### Meine Daten

1. Auf [SETUP] > [Navigation] > [Meine Daten] drücken.

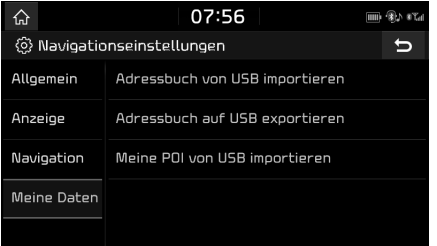

- 2. Auf die gewünschte Schaltfläche drücken.
	- 䳜 [Adressbuch von USB importieren]/ [Adressbuch auf USB exportieren]: Diese Funktion wir benutzt, um das Adressbuch zum USB-Speichergerät zu exportieren und um das Adressbuch vom USB-Speichergerät zu importieren. Für mehr Informationen gehen Sie auf die Seite 41 䳖Das Adressbuch importieren䳗 und 䳖Das Adressbuch exportieren".
	- 䳜 [Meine POI von USB importieren]: Mithilfe dieser Funktion können POI-Daten importiert werden, einschließlich der auf einem USB-Gerät gespeicherten Karteninformationen (Position, Name usw.) Tippen Sie auf [Meine POI von USB importieren] und führen Sie die Schritte 4 bis 6 in Kapitel "POI-Daten importieren" auf Seite 43 durch.

## Audio

In diesem Menü werden die Klangeinstellungen für das gesamte System festgelegt. (Dies kann je nach Fahrzeugtyp variieren.)

1. Auf  $[SFTUP] > [Audiol]$  drücken.

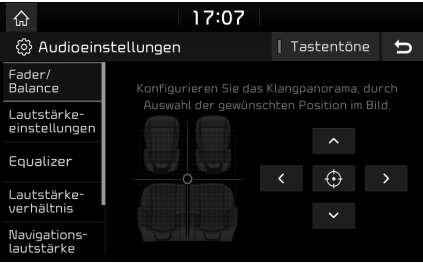

- 2. Auf die gewünschte Schaltfläche drücken.
	- 䳜 [Fader/Balance]: Mit diesem Men{ können Sie die Klangposition einstellen. So können Sie zum Beispiel den Klang ncher zum Fahrersitz einstellen, damit die Lautstärke auf dem Beifahrersitz oder der Rückbank relativ niedrig ist.
	- Drücken Sie auf  $\sqrt{2}$   $\sqrt{2}$   $\sqrt{2}$   $\sqrt{2}$   $\sqrt{2}$   $\sqrt{2}$  and  $\sqrt{2}$  $\overline{\text{um}}$  die Lautstärke zu kontrollieren.
	- ‐ Ziehen und bewegen Sie den Punkt zum gewünschten Platz, um die Lautstärke einzustellen.
	- $-$  Tippen Sie auf  $[$   $\bigoplus$   $]$ , um den Ton im Zentrum des Fahrzeugraumes auszugeben.
- · [Lautstärke-einstellungen]: In diesem Menji können Sie die Lautstärke für [Radio], [Medien], [Sprach-erkennung], [Navigation] und [Klingelton] festlegen.
	- Stellen Sie mit [-]/[+] die Lautstärken ein.
	- ‐ Bewegen Sie zum Einstellen der Lautstärke den Schieberegler.
- [Equalizer]: Dieses Menü erlaubt Ihnen die Einstellungen für die Wiedergabe von Bässen [BASS]/Mitten [MID]/Höhen [TREBLE] anzupassen.
- ‐ Dr{cken Sie auf [-]/[+], um die Bass/Middle/Treble Einstellungen zu kontrollieren.
- ‐ Ziehen Sie den Schiebebalken, um die Bass/Middle/Treble Einstellungen zu kontrollieren.
- Drücken Sie [Zentrieren], um die Einstellungen zu initialisieren.
- · [Lautstärke-verhältnis]:
- ‐ [Navigation priorisiert]: In diesem Men{ wird das Lautstärkeverhältnis zwischen Audio und Navigationsanweisungen eingestellt. Falls das Feld [Navigation priorisiert] markiert ist, ist die Lautstärke der Navigationsanweisungen höher als die Audiolautstärke.
- ‐ [Parksensoren priorisiert]: Verringerung der Audio-Lautstärke, wenn der Rückwärtsgang eingelegt ist.

- ‐ [Navigation bei Anrufen]: Wiedergabe von Navigationsanweisungen auch während Telefongesprächen.
- [Lautstärkebegrenzung bei Sustemstart]: Die Lautstärke wird beim Sustemstart automatisch auf den eingestellten Höchstwert begrenzt. Wenn die Lautstärke vorher auf einen Wert zwischen 1~20 eingestellt war, wird keine Anpassung vorgenommen. Sollte die Lautstärke vorher über 20 eingestellt gewesen sein, wird diese auf 20 verringert.
- · [Navigations-lautstärke]:
	- [Lautstärketasten in der Kartenansicht verwenden]: Navigationslautstärke wird durch die Tasten in der Kartenansicht angepasst.
	- ‐ [Lautstcrketasten in der Kartenansicht oder Drehregler verwenden]: Navigationslautstärke wird durch die Tasten in der Kartenansicht oder während Navi-Anweisungen mit dem Drehregler angepasst.
- [Erweitert]: Sie können Musik hören, indem Sie verschiedene Sound-Effekte einstellen. (Option)
	- ‐ [SDVC]: In diesem Men{ kann die Audio-Lautstärke je nach Geschwindigkeit des Fahrzeugs automatisch angepasst werden.
- 䳜 [Standard]: Setzt die Soundeinstellungen zu den Werkeinstellungen zurück.
- · [Tastentöne]: Dieses Menü erlaubt es Ihnen einen Piepton abzuspielen, wenn Sie den Touch-Screen bedienen. Auf [Tastentöne] drücken.

## Bildschirm

In diesem Menü werden die Helligkeit und der Dimm-Modus für das gesamte System festgelegt.

1. Auf [SETUP] > [Bildschirm] drücken.

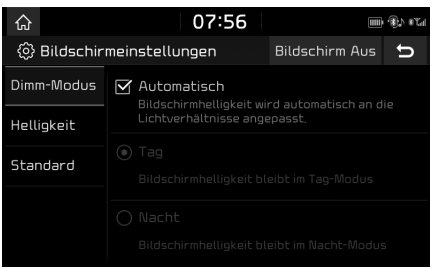

- 2. Auf die gewünschte Schaltfläche drücken.
	- 䳜 [Dimm-Modus]: Helligkeit der Anzeige entsprechend des eingestellten Modus festlegen.
	- ‐ [Automatisch]: Stellt die Helligkeit automatisch entsprechend der Umgebung ein.
	- ‐ [Tag]: Die Helligkeit des Bildschirms bleibt hoch ohne Rücksicht auf die Helligkeit der Umgebung.
	- ‐ [Nacht]: Die Helligkeit des Bildschirms bleibt niedrig ohne Rücksicht auf die Helligkeit der Umgebung.

- [Helligkeit]:
	- ‐ [Drehregler am Armaturenbrett nutzen]: Einstellen der Bildschirmhelligkeit über den Drehregler am Kombiinstrument.
	- Tag: Wenn Sie [Dimm-Modus] für den Tagesmodus bestimmen wollen, dann stellen Sie die Stufe der Beleuchtung des Bildschirms auf den Tagesmodus ein.
- ‐ Nacht: Wenn Sie [Dimm-Modus] f{r den Nachtmodus bestimmen wollen, dann stellen Sie die Stufe der Beleuchtung des Bildschirms auf den Nachtmodus ein.
- ‐ Um den Tages- und Nachtmodus einzustellen, drücken Sie [Drehregler am Armaturenbrett nutzen] zum Ausschalten.
- ‐ Dr{cken Sie [Zentrieren], um die Einstellungen zu initialisieren.
- 䳜 [Standard]: Stellen Sie die Bildschirmhelligkeit für den Tages- oder Nacht-Modus einzustellen.
- · [Bildschirm Aus]: Drücken Sie [Bildschirm Aus], um den Bildschirm auszuschalten. Tippen Sie Auf den Bildschirm, äh Höhle Bildschirm Einzuschalten.

## **Bluetooth**

In diesem Mení werden die Bluetooth-Telefoneinstellungen geändert.

### Bluetooth-Verbindungen

Dieses Menij nutzen, um das Gerät mit einem Bluetooth Handu zu verbinden. Auf [SETUP] > [Bluetooth] > [Bluetooth Verbindungen] drücken.

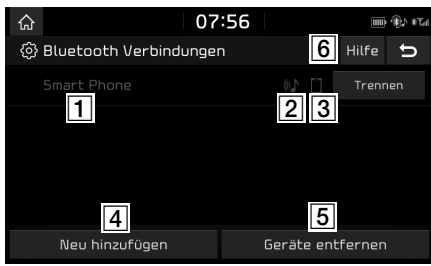

- **11** Liste von verbundenen Geräten: Zeigt die Liste von den verbundenen Bluetooth Geräten an. Je nach Auswahl in der Liste wird das Gerät entweder verbunden oder getrennt.
- Bluetooth-Audio-Verbindungsstatus: Es erscheint ein Symbol, wenn Sie eine Bluetooth-Audioverbindung herstellen.
- **3** Bluetooth-Handsfree-Verbindungsstatus: Es erscheint ein Symbol, wenn die Bluetooth-Freisprecheinrichtung aktiviert wurde.
- $\boxed{4}$  [Neu hinzufügen]: Registriert ein neues Bluetooth Gerät
- **[5]** [Geräte entfernen]: Wechselt zum [Geräte] entfernen] Menil.
- **6** [Hilfe]: Wechselt zum Bluetooth Verbindungshilfebildschirm.

## Priorität festlegen

Wenn die Verbindungs-Priorität aktiviert ist, wird ein bestimmtes Bluetooth Handy automatisch verbunden, sobald die Zündung eingeschaltet wurde.

1. Auf [SETUP] > [Bluetooth] > [Priorität] automatische Verbindung] drücken.

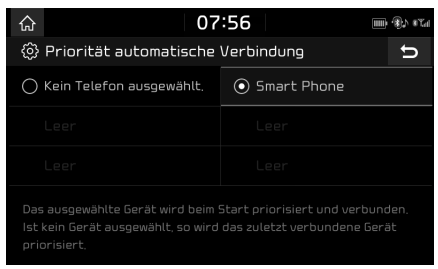

2. Auf die gewünschte Schaltfläche drücken.

#### **Hinweis**

Falls kein Handu gewählt wurde, wird das zuletzt angeschlossene Handy automatisch verbunden. Sollten keine Handus verbunden sein, wird das Sustem automatisch versuchen, eine Verbindung zu Geräten in der Liste aufzubauen (in Reihenfolge).

## Bluetooth-Systeminformationen

### Fahrzeugname

Sie haben die Möglichkeit, den Namen des Bluetooth-Gerätes des Fahrzeugsystems zu ändern

1. Auf [SETUP] > [Bluetooth] > [Bluetooth Systeminformationen] > [Fahrzeugname] drücken

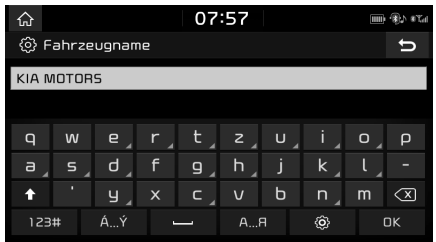

2. Den gewünschen Namen über die Tastatur eingeben und auf [OK] drücken.

#### **Hinweis**

Der Standard-Fahrzeugname wird auf KIA MOTORS festgelegt.

### Code

Sie haben die Möglichkeit, das Kennwort zur Authentifizierung des Bluetooth-Gerätes zu ändern.

1. Auf [SETUP] > [Bluetooth] > [Bluetooth Susteminformationen] > [Code] drücken.

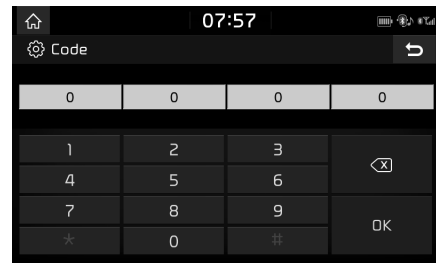

2. Geben Sie das Kennwort über die Tastatur ein.

#### Hinweis

Das Kennwort ist ein 4-stelliger Authentifizierungscode, der dafür benötigt wird, eine Verbindung zwischen dem Handy und dem Fahrzeugsystem herzustellen. Das Standard-Kennwort ist 0000.

## Standard

Dieses Menü wird benutzt, um die Bluetooth-Einstellungen zu den Werkeinstellungen zurückzustellen. Auf [SETUP] > [Bluetooth] > [Standard] > [Ja]

drücken.

## Telefon-projektion

In diesem Mení werden die Projektionseinstellungen des Telefons beschrieben.

1. Auf [SETUP] > [Telefon-projektion] drücken.

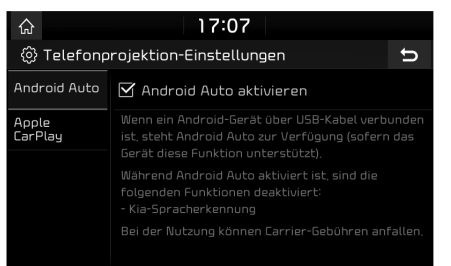

- 2. Auf die gewünschte Schaltfläche drücken.
	- 䳜 [Android Auto]: Bei Auswahl von Android Auto können die Funktionen Ihres über ein USB-Kabel angeschlossenen Android-Gerätes bedient werden.
	- 䳜 [Apple CarPlay]: Bei Auswahl von Apple CarPlau können die Funktionen Ihres über ein USB-Kabel angeschlossenen iPhones bedient werden.
	- · [3]: Wählen Sie den Apple CarPlay-Bildschirm, der zu der Position des Lenkrades passt.

## Definierbare Taste

Schaltflächen können beliebige Funktionen zugewiesen werden.

1. Auf [SETUP] > [Definierbare Taste] drücken.

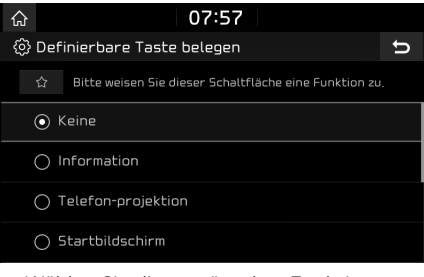

2. Wählen Sie die gewünschte Funktion.

#### Hinweis

Nach dem Einstellen einer gewünschten Funktion müssen Sie  $\left[\frac{1}{2}\right]$  am Hauptgerät gedrückt halten, um zum [Definierbare Taste belegen]-Menü zu gelangen.

## Sprach-erkennung

Dieses menü beschreibt einstellungen für die spracherkennung.

1. Auf [SETUP] > [Sprach-erkennung] drücken

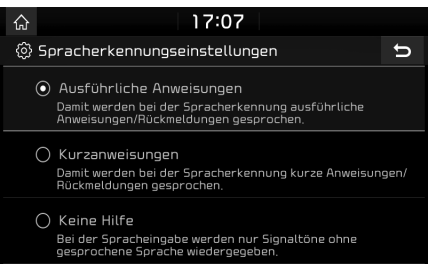

- 2. Auf die gewünschte Schaltfläche drücken.
	- 䳜 [Ausf{hrliche Anweisungen]: Damit werden bei der Spracherkennung ausführliche Anweisungen/ Rückmeldungen gesprochen.
	- 䳜 [Kurzanweisungen]: Damit werden bei der Spracherkennung kurze Anweisungen/ Rückmeldungen gesprochen.
	- 䳜 [Keine Hilfe]: Bei der Spracheingabe werden nur Signaltöne ohne gesprochene Sprache wiedergegeben.

# Wi-Fi

Dieses Menü beschreibt die Wi-Fi-Einstellungen, um den TomTom Service zu nutzen.

1. Auf [SETUP] > [Wi-Fi] drücken.

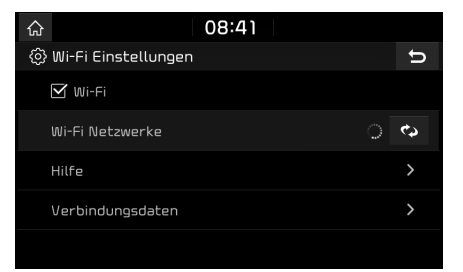

- 2. Auf die gewünschte Schaltfläche drücken.
	- [Wi-Fi]: Dieses Meni erlaubt Ihnen die Wi-Fi-Funktionalität an- und auszuschalten.
	- 䳜 [Wi-Fi Netzwerke]: In diesem Men{ werden die verfügbaren Wi-Fi-Netzwerke angezeigt.
	- · [Hilfe]: In diesem Menü erhalten Sie Hilfe zum Verbinden mit einem Wi-Fi-Netzwerk.
	- · [Verbindungsdaten]: In diesem Menü werden die Benutzerkennung, die Service-Vereinbarung und die MAC-Adresse angezeigt.

# Datum/Uhrzeit

Dieses Meni'i stellt das Datum und die Uhrzeit ein.

1. Auf  $[SFTUP] > [Datum/lhrzeit]$  drücken.

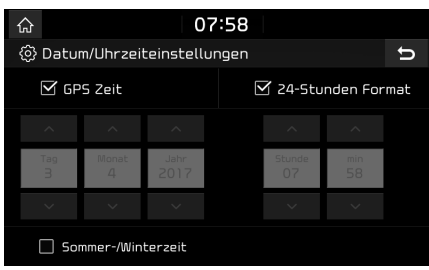

- 2. Auf die gewünschte Schaltfläche drücken.
	- · [GPS Zeit]: Zeigt die Zeit gemäß der empfangenen GNSS-Zeit.
	- 䳜 [24-Stunden Format]: Wechselt das Uhrzeitformat von 12 Stunden zu 24 Stunden.
	- 䳜 [Sommer-/Winterzeit]: Schaltet die Sommerzeit ein oder aus. Wenn die Sommerzeit aktiviert wurde, wird die Uhr, um eine Stunde vorgestellt.

#### Hinweis

Die Zeit wird angezeigt, wenn das GNSS-Signal empfangen wird, nachdem die Batterie wieder verbunden wurde.

# Sprache

In diesem Menü wird die Sprache für die Systemanzeigen eingestellt.

1. Auf [SETUP] > [Sprache/Language] drücken.

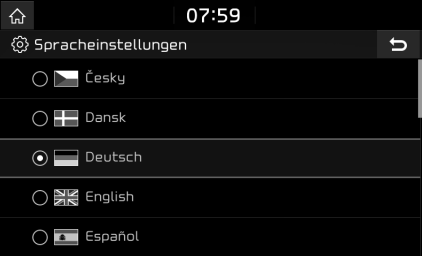

2. Bitte wählen Sie die gewünschte Sprache.

## **Tastatur**

In diesem Menü wird das Tastatur-Lauout für verschiedene Sprachen eingestellt.

Für alle Eingabemodi stehen voreingestellte Tastatur-Layouts zur Verfügung.

1. Auf  $[SFTUP] > [Tastatur]$  drücken.

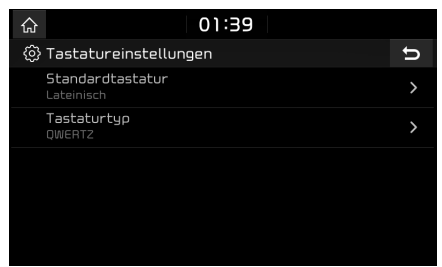

- 2. Wählen Sie den Tastatur-Tup.
	- [Standardtastatur]: Wählen Sie [Lateinisch], [Kyrillisch] oder [Koreanisch].
	- · [Tastaturtup]: Wählen Sie [OWERTY], [QWERTZ], [AZERTY] oder [ABCD].

# Bildschirmschoner

Dieses Menü wird benutzt, um festzulegen welcher Bildschirminhalt angezeigt werden soll, wenn das System abgeschaltet ist.

1. Auf [SETUP] > [Bildschirmschoner] drücken.

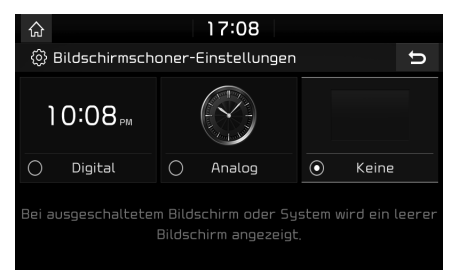

- 2. Auf die gewünschte Schaltfläche drücken.
	- 䳜 [Digital]: Digitaluhr und Datum werden angezeigt.
	- 䳜 [Analog]: Analoguhr und Datum werden angezeigt.
	- [Keine]: Es wird nichts angezeigt.

# Erweitert

Diesem Menü Köhn Erweiterte Einstellungen.

 $1.$  Auf [SETUP] > [Erweitert] drücken.

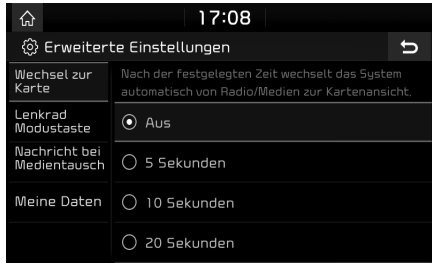

- 2. Auf die gewünschte Schaltfläche drücken.
	- · [Wechsel zur Karte]: Wählt Die Gewünschte Zeit aus, Für Einen Automatischen Wechsel von Radio / Medien Zum Bildschirm.
	- 䳜 [Lenkrad Modustaste]: Auswahl der gewünschten Funktion beim Drücken der Taste  $\lceil G \rceil$  am Lenkrad zum Wechsel der Medien-Modi.
	- 䳜 [Nachricht bei Medientausch]: Bei Auswahl werden Medien-Benachrichtigungen am oberen Bildschirmrand angezeigt, sobald ein Inhalt wechselt.
	- 䳜 [Meine Daten]: Mehr Informationen finden Sie auf Seite 83 "Meine Daten".

## **Systeminfo**

### Versionsinfo

Sie können die Version der Software, die Version der Firmware, die Version der Applikation für Navigation, die Version der Mappe und die Identifikationsnummer der Anlage sehen.

Auf [SETUP] > [Systeminfo] > [Versionsinfo] drücken.

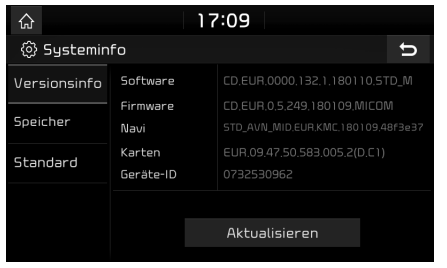

### Speicher

Sie können einen Speicherplatz auf Sprachnotizen (Gesamtspeicherplatz, belegter Speicherplatz, verbleibender Speicherplatz) überprüfen.

1. Auf [SETUP] drücken.

2. Auf [Systeminfo] > [Speicher] drücken.

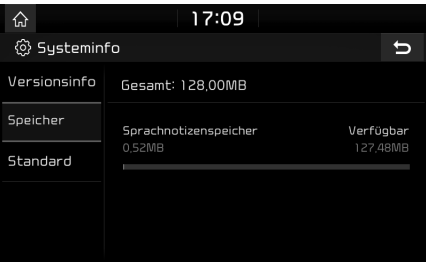

#### Hinweis

Sobald der Speicher voll ist, erkundigen Sie sich unter "Löschen der Sprachnotiz" auf Seite 31 {ber weitere Schritte.

## Aktualisieren

Für die Softwaresicherheit des Systems, zum Hinzufügen neuer Funktionen und zum Aktualisieren der Karte brauchen Sie ein Update.

1. Auf [SETUP] > [Systeminfo] > [Versionsinfo] drücken

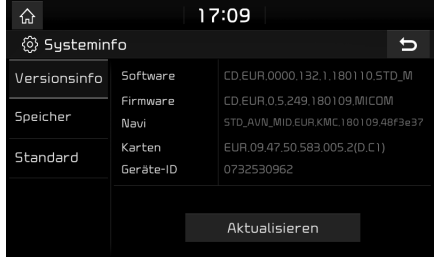

- 2. Stecken Sie bitten die SD-Karte mit der aktuellsten heruntergeladenen Datei in den SD-Karteneinschub.
- $3.$  Auf [Aktualisieren]  $>$  [OK] drücken. Nachdem der Update-Prozess abgeschlossen wurde, wird das System automatisch neu gestartet.

#### Hinweis

- · Dieses Produkt benötigt regelmäßige Updates für Software-Anbindungen, neue Funktionen und Landkarten. Der Update-Prozess kann bis zu 1 Stunde dauern.
- · Bitte während des Update-Prozesses die SD-Karte nicht herausnehmen oder das System ausschalten, da dies zu Datenverlust führen kann.
- 䳜 Benutzen Sie bitte nur die SD-Karte, die mit dem Fahrzeug geliefert wurde.
- 䳜 Die Benutzung einer separat gekauften SD-Karte kann zu Beschädigungen durch Überhitzung führen.
- · Funktionsstörungen, die durch die Benutzung einer separat gekauften SD-Karte hervorgerufen wurden, werden nicht über die Gewährleistung abgedeckt.
- 䳜 Wiederholtes Verbinden/Trennen der SD-Karte in einem kurzen Zeitraum kann zu Beschädigungen am Gerät führen.

### Standard

Benutzen Sie diesen Menüpunkt, um alle Einstellungen, die vom Nutzer gespeichert wurden, zurückzusetzen.

- 1. Auf [SETUP] > [Systeminfo] > [Standard] drücken
- 2. Auf  $[Standard] > [A]$  drücken.

#### Hinweis

Dieses [Standard] Meni'i kann nicht verwendet werden wenn ein USB, iPod oder Android Auto/ Apple CarPlau Gerät im Sustem angeschlossen ist.

# Benutzen der Rückfahrkamera - Option

## Die Rückfahrkamera

Dieser Menüpunkt ist bei Kunden zu finden, deren Fahrzeug mit einer Rückfahrkamera ausgestattet ist.

Die Rückfahrkamera des Einparkassistenten wird aktiviert, wenn der Schalthebel bei Position R gelegt wird.

#### Hinweis

- Die Rückfahrkamera ist mit einer optischen Linse ausgestattet, um eine weite Sicht zu gewährleisten. Es kann deshalb zu kleineren Entfernungsunterschieden kommen. Aus Sicherheitsgründen schauen Sie bitte selbst nach hinten, links und rechts.
- 䳜 Die Farbe der auf dem Bildschirm angezeigten Einparklinie kann von der tatsächlichen Farbe abweichen.

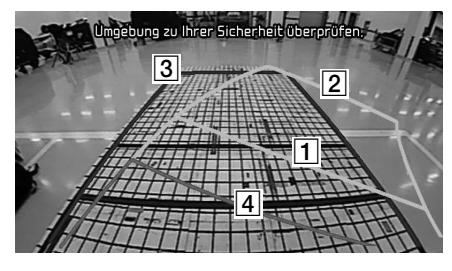

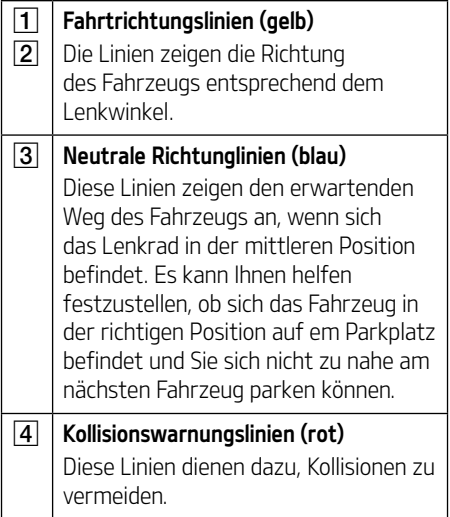

#### Die aktuelle Position, wie in der Navigation angezeigt, kann sich von der tatsächlichen Position unterscheiden, wenn die folgenden Konditionen gegeben sind.:

- 䳜 Wenn Sie auf Gabelungen mit engen Winkeln fahren, kann Ihr aktueller Standort eventuell in die umgekehrte Richtung zeigen.
- 䳜 Auf Stadtstra^en kann es vorkommen, dass Ihr Standort auf der gegenüberliegenden Seite angezeigt wird.
- 䳜 Wenn Sie den Zoom-Grad von Maximum auf einen anderen Grad einstellen, kann es vorkommen, dass Ihr Standort auf einer anderen Straße angezeigt wird.
- Wenn sich das Fahrzeug auf einer Fähre oder einem Tansportfahrzeug befindet, kann der aktuelle Standort auf dem letzen Standort hängen bleiben.
- 䳜 Wenn Sie auf eine Stra^e Strasse fahren nachdem Sie aus einer Tiefgarage, Parkgebäude kommen.
- Wenn Sie in dichtem Verkehr mit häufigem starten und anhalten fahren.
- Wenn Sie unter rutschigen Verhältnissen fahren, z.B. Sand, Schnee, etc.
- Wenn Ihre Räder gerade erst gewechselt wurden (speziell Ersatz- und Winterreifen).
- · Wenn Sie Räder einer ungeeigneten Größe verwenden.
- Wenn der Luftdruck der 4 Räder unterschiedlich ist.
- 䳜 Wenn der Ersatzreifen abgefahren ist (speziell Winterreifen, die schon eine Saison hinter sich haben).
- · Wenn Sie in der Nähe von Hochhäusern fahren.
- · Wenn Sie einen Dachträger installiert haben.
- 䳜 Wenn eine Fernstrecke berechnet wird, während Sie sich auf einer Autobahn befinden. In diese Fällen zeigt das GNSS-Sustem Ihren aktuellen Standort automatisch an, wenn Sie einfach weiterfahren (dies kann ein paar Minuten dauern).

#### Die Steckenführung kann eventuell ungenau sein, aufgrund der Suchbedingungen oder Fahrposition. Die folgenden Vorfälle sind keine Betriebsstörungen:

- 䳜 Sie werden aufgefordert geradeaus zu fahren, wenn Sie sich auf einer geraden Straße befinden.
- 䳜 Die Streckenf{hrung funktioniert nicht, nachdem Sie an einer Kreuzung abgebogen sind.
- · Die Streckenführung steht für einige Kreuzungen nicht zur Verfügung.
- 䳜 Sie werden aufgefordert eine Kehrtwendung zu machen, wenn dies nicht möglich ist.
- Sie werden aufgefordert in eine Straße einzubiegen, in der die Einfahrt verboten ist. (Einfahrt verboten, Straßenarbeiten, etc.).
- 䳜 Es kann vorkommen, dass Sie zu einem Ort geführt werden, der nicht der Zielort ist, weil es die Straßen, die dahin führen, nicht mehr gibt oder sie zu schmal sind.
- 䳜 Falsche Steckenf{hrung kann vorkommen, wenn das Fahrzeug von der bestimmten Route abweicht. (z.B. wenn Sie an einer Kreuzung abgebogen sind, obwohl Sie hätten geradeaus fahren sollen)

#### Diese Situationen können vorkommen, nachdem die Route berechnet wurde. Die folgenden Vorfälle sind keine Betriebsstörungen:

- 䳜 Nach dem Abbiegen an einer Kreuzung kann es vorkommen, dass Ihre aktuelle Position im Navigationssystem von Ihrer tatsächlichen Position abweicht. In solchen Fällen geht auch die Streckenführung von einer falschen Position aus und gibt dementsprechend falsche Anweisungen.
- $\cdot$  Wenn Sie schnell fahren, kann es länger dauern, bis die Route neu berechnet wird.
- 1. Fehler, die während des Betriebs oder der Installation auftreten, können als Produktfehler missverstanden werden.
- 2. Sollten Sie mit dem Gerät Probleme haben, versuchen Sie bitte zunächst das Problem mit den folgenden Empfehlungen zu beheben.
- 3. Wenn das Problem weiterhin besteht, kontaktieren Sie bitten einen zertifizierten KIA Händler.

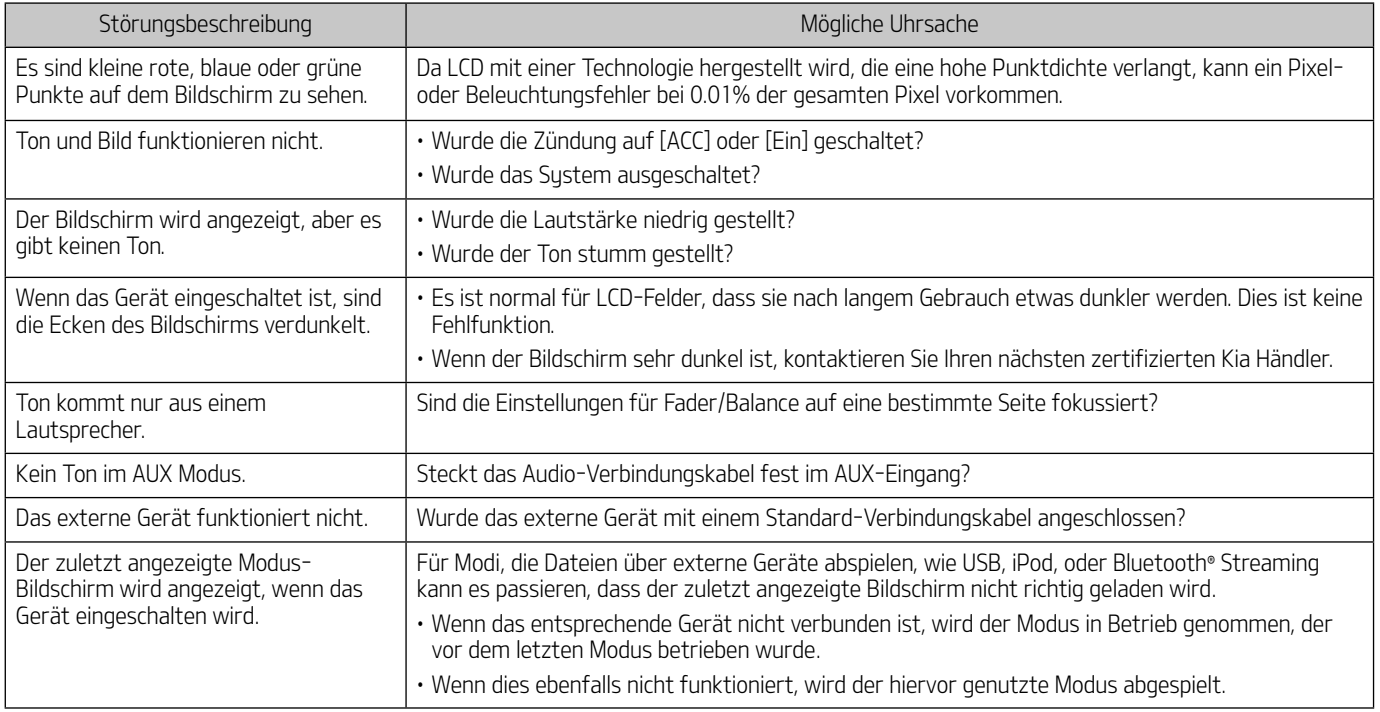

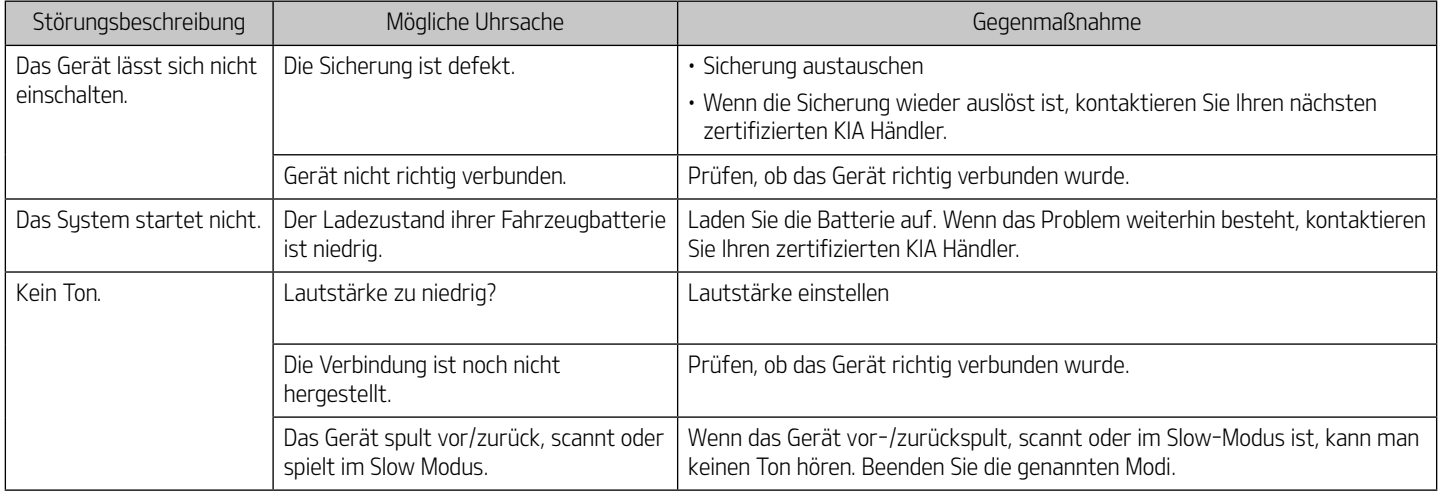

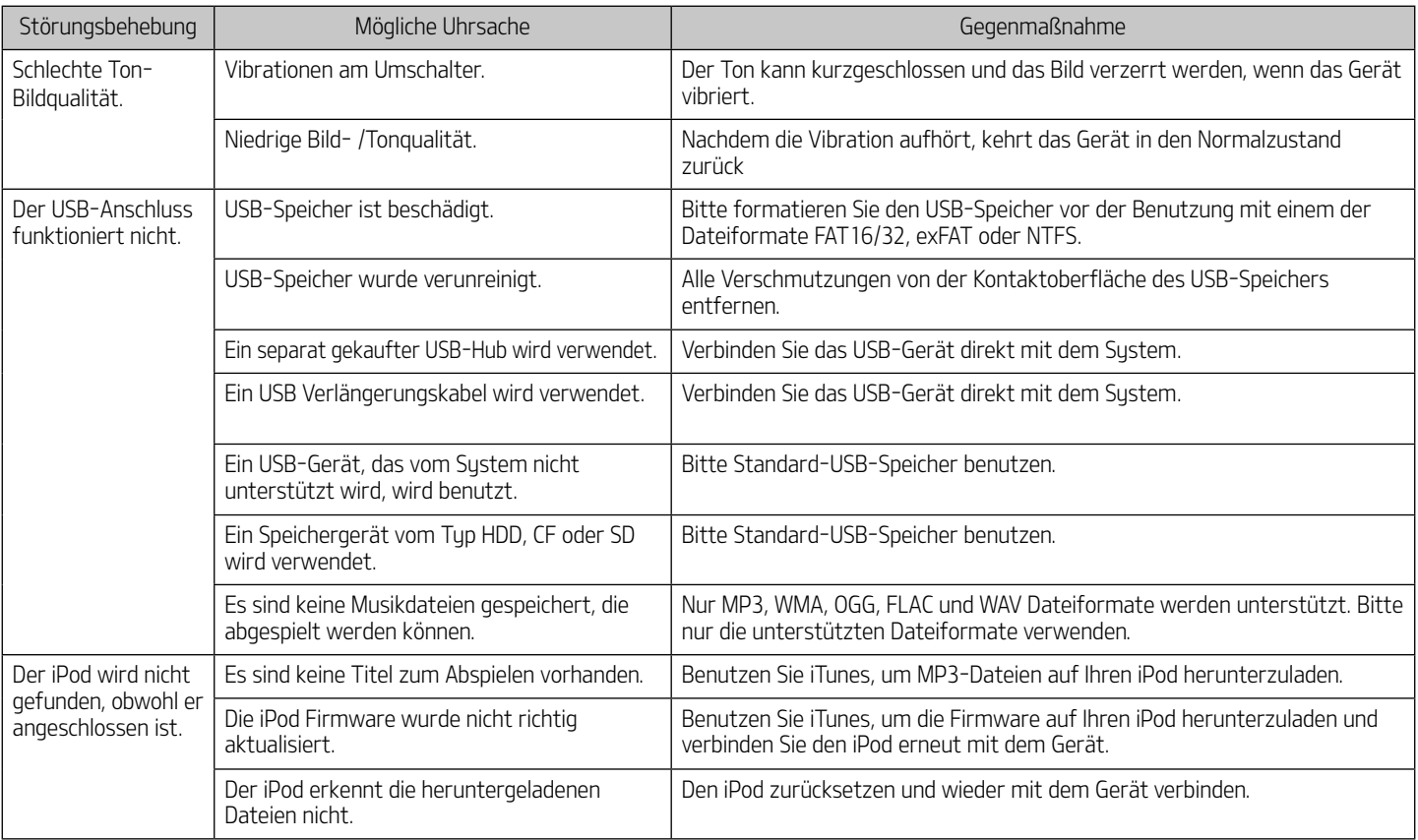

# Marken und Lizenzen

### Drahtlose Bluetooth**®**-Technologie

# <sup>8</sup> Bluetooth<sup>®</sup>

Die drahtlose Bluetooth-Technologie und Logos sind Wahrenzeichen der Bluetooth Wireless Technology SIG, Inc.

### iPod**®**

iPod**®** ist ein eingetragenes Warenzeichen der Apple, Inc.

#### Information: Hinweis bezüglich Open-Source-Software

Den Quellcode unter GPL, LGPL, MPL sowie weitere Open-Source-Lizenzen, der in diesem Produkt enthalten ist, können Sie unter http://opensource.lge.com herunterladen.

Neben dem Quellcode stehen dort noch alle Lizenzbedingungen, auf die verwiesen wird, Garantieausschlüsse sowie Urheberrechtshinweise zum Download bereit.

LG Electronics stellt Ihnen gegen eine Gebühr (für Distribution, Medien, Versand und Verwaltung) auch den Quellcode auf CD-ROM bereit. Wenden Sie sich per E-Mail an LG Electronics: opensource@lge.com. Dieses Angebot ist drei (3) Jahre ab Kaufdatum des Produkts gültig.

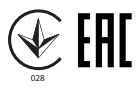

Konformitätserklärung

Hiermit erklärt Kia Motors, dass das Funkgerät Typ Straßen-Navigationssystem der Richtlinie 2014/53/EU entspricht. Der vollständige Wortlaut der EU-Konformitätserklärung steht unter folgender Internetadresse zur Verfügung: http://www.kia.com/eu

Für die Betrachtung des Benutzers, dieses Gerät sollte mit einem Mindestabstand von 20 cm zwischen dem Gerät und dem Körper installiert und betrieben werden.

# Technische Daten

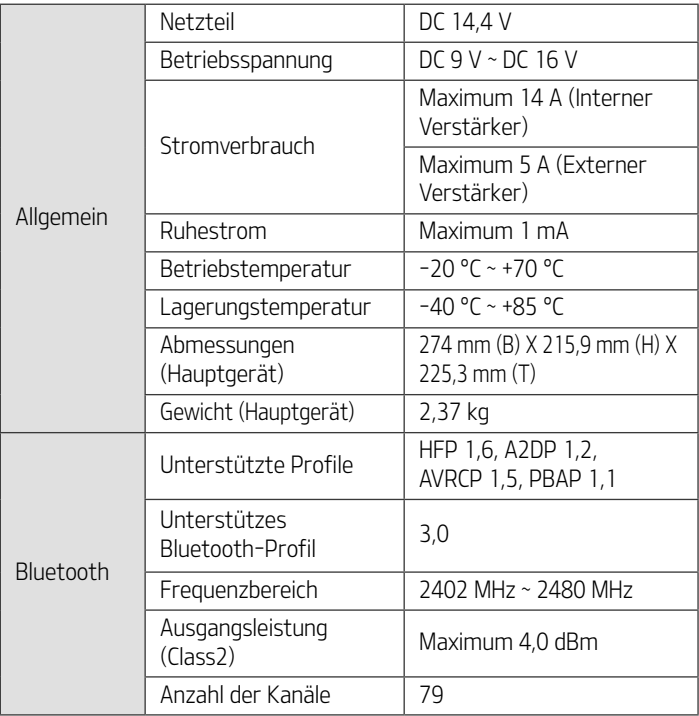

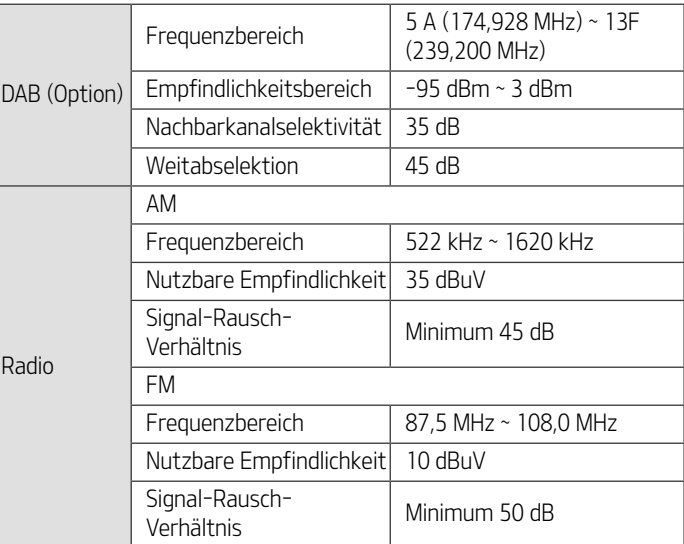

# Technische Daten

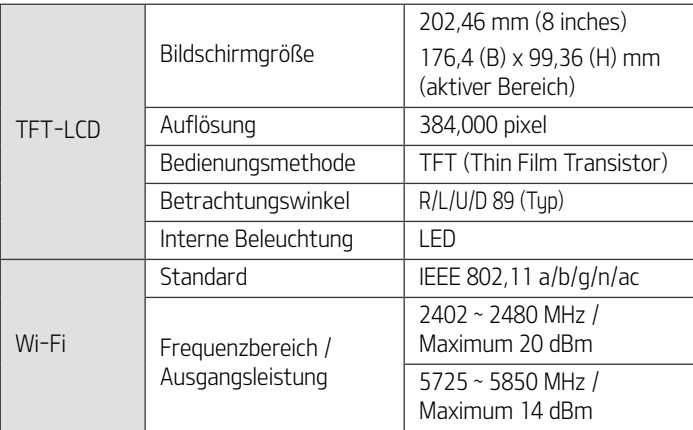

䳜 Cnderungen an Design und technischen Daten sind ohne Vorankundigung moglich.

# Support-Hotline

Website: http://www.navigation.com/kia

Internationale gebührenfreie Rufnummer: 00800 18 23 53 22

Telefonnummer für sonstige Länder (oder falls keine gebührenfreien Rufnummern zulässig sind): +31 555 384 245